# **Supplement to REAPER User Guide**

# **The REAPER Cockos Effects Summary Guide**

**version 2.00 March 2016**

This document is intended to provide a summary of the various COCKOS plug-ins supplied with REAPER, their broad purpose, the meaning of their various parameter controls and how to operate them. It serves to supplement the User Guide, not replace it. It is not intended to serve as a comprehensive course on the subject of audio effects and their many potential applications! For that reason, for commonly used types of effects – such as equalizers and compressors – a basic understanding of the purpose of such effects is assumed. More detailed explanations are given for those effects which are more REAPER specific, such as ReaVocode and ReaVoice.

Many thanks to Nathan (planetnine) for his assistance, especially with matters technical.

While every reasonable attempt has been taken to ensure accuracy in the preparation of this guide, the author accepts no responsibility for any errors or the consequences thereof.

© Geoffrey Francis, December 2013, 2016

# **Table of Contents**

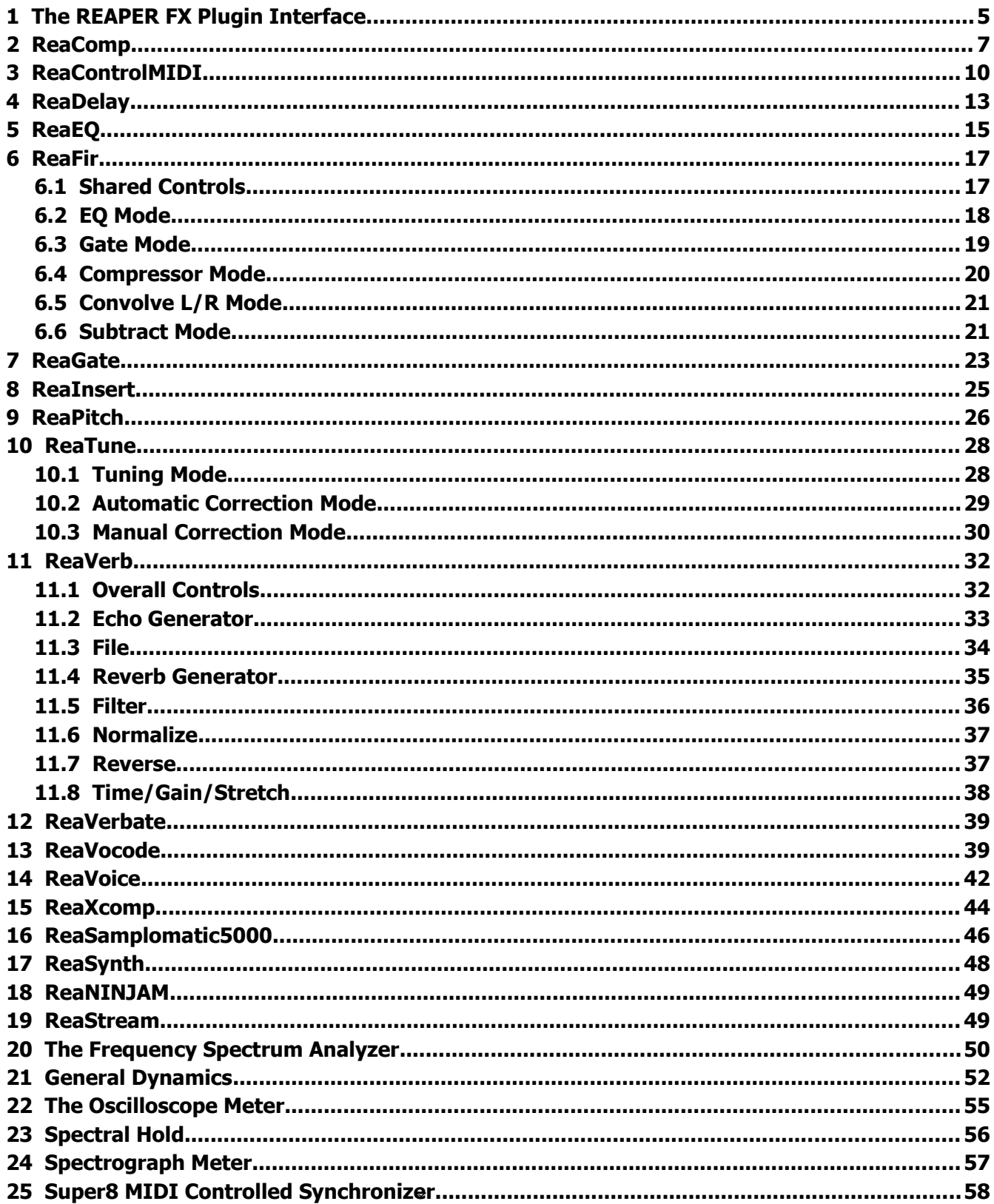

## **1 The REAPER FX Plugin Interface**

All plug-ins in REAPER – including third party AU, VST and DX plug-ins – are displayed wrapped in REAPER's plug-in interface. The various elements of this interface are explained within the User Guide, but for your convenience a summary of these features is shown here.

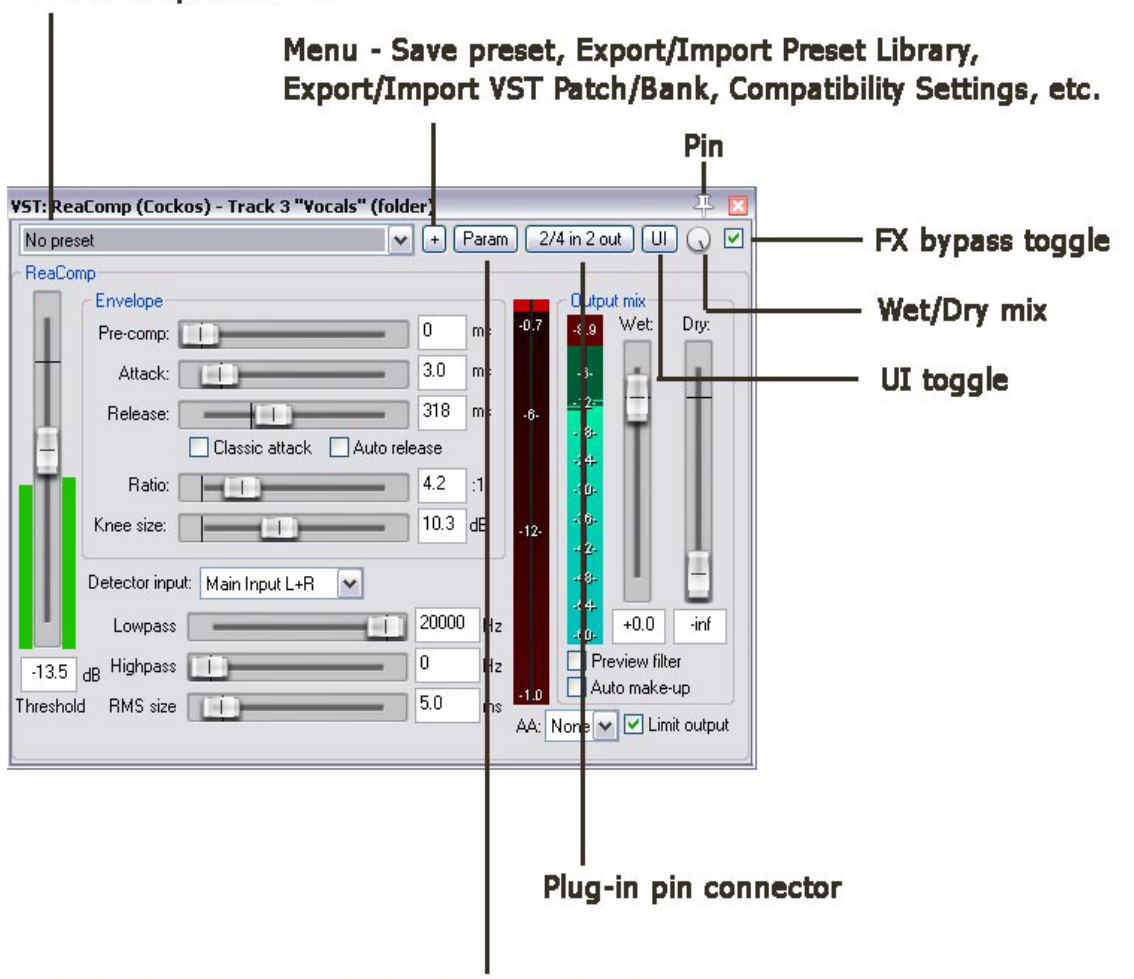

#### Presets Drop Down List

Parameter menu - add track controls, envelopes, parameter modulation, MIDI learn, etc.

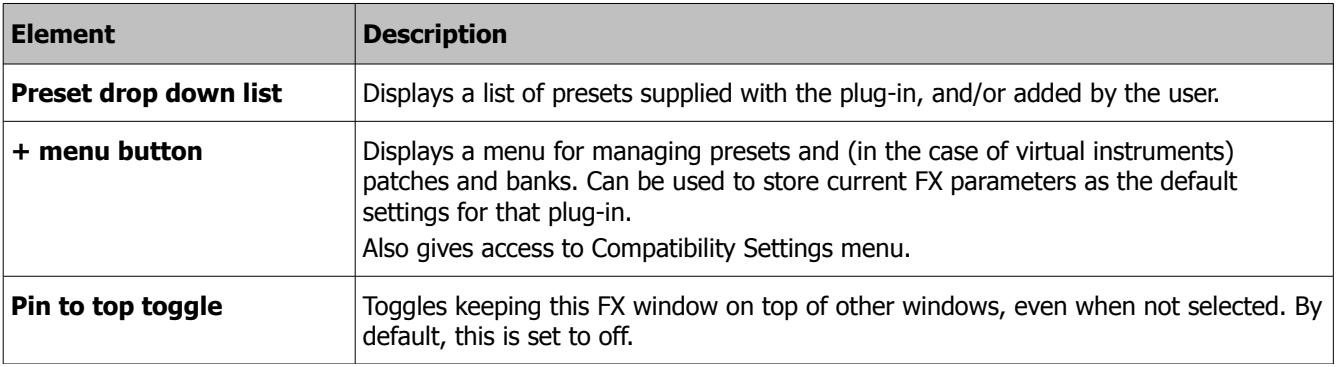

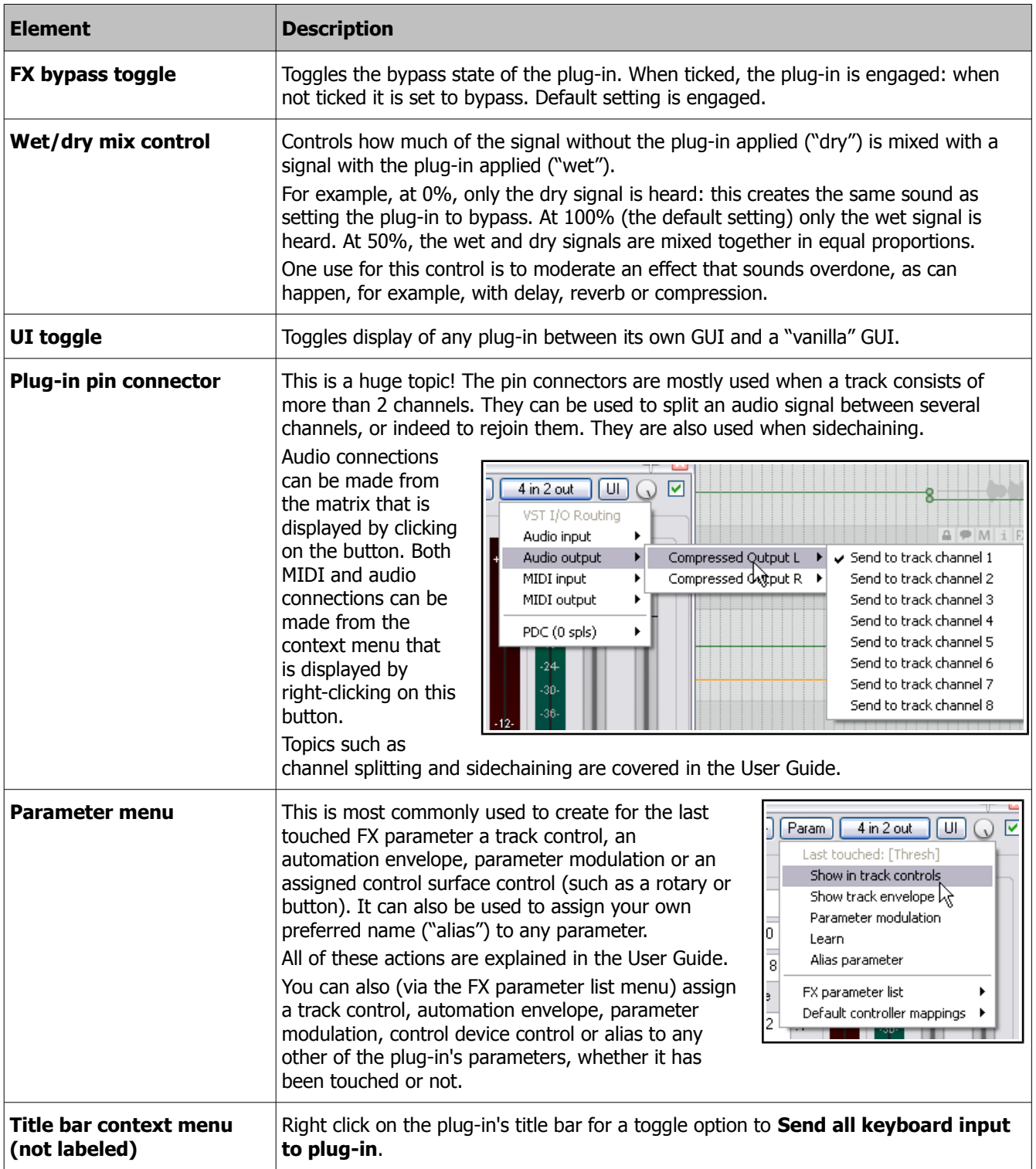

# **2 ReaComp**

ReaComp is a compressor. Its most common use is for smoothing out variations in volume between the louder and quieter parts of a track or folder. It can also be used to raise (or, less commonly, lower) the overall volume of the compressed output of a track or folder.

The various parameters together define and determine the characteristics of the compression, such as at what level (volume) it begins to be applied, how gently or harshly it is applied, and how suddenly or gradually it is released.

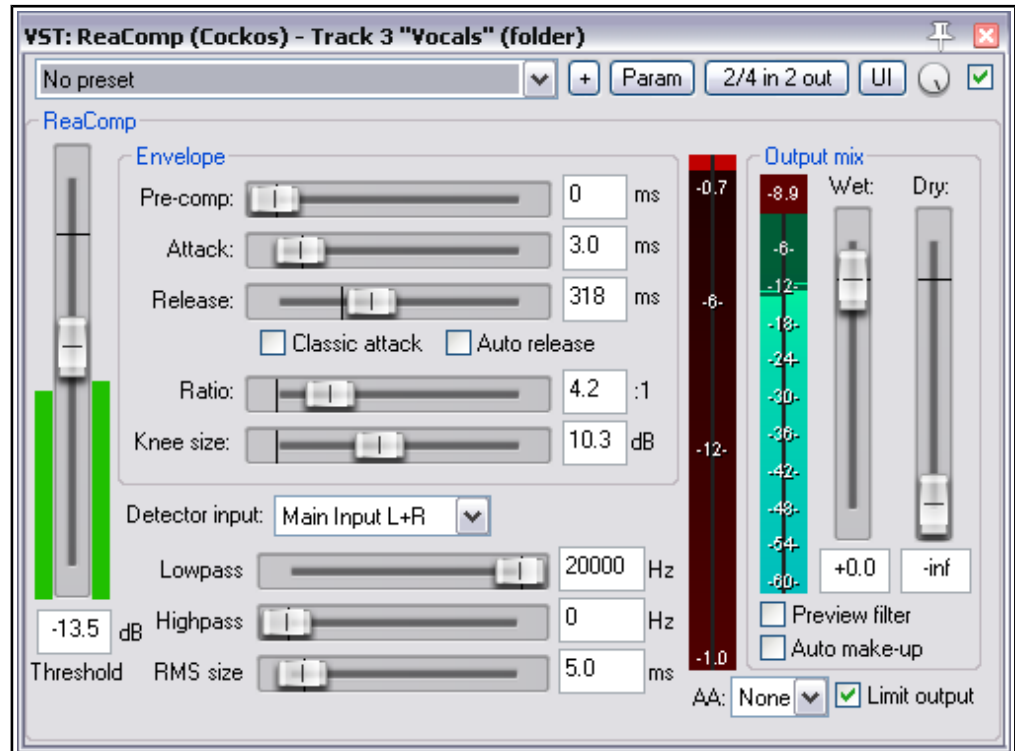

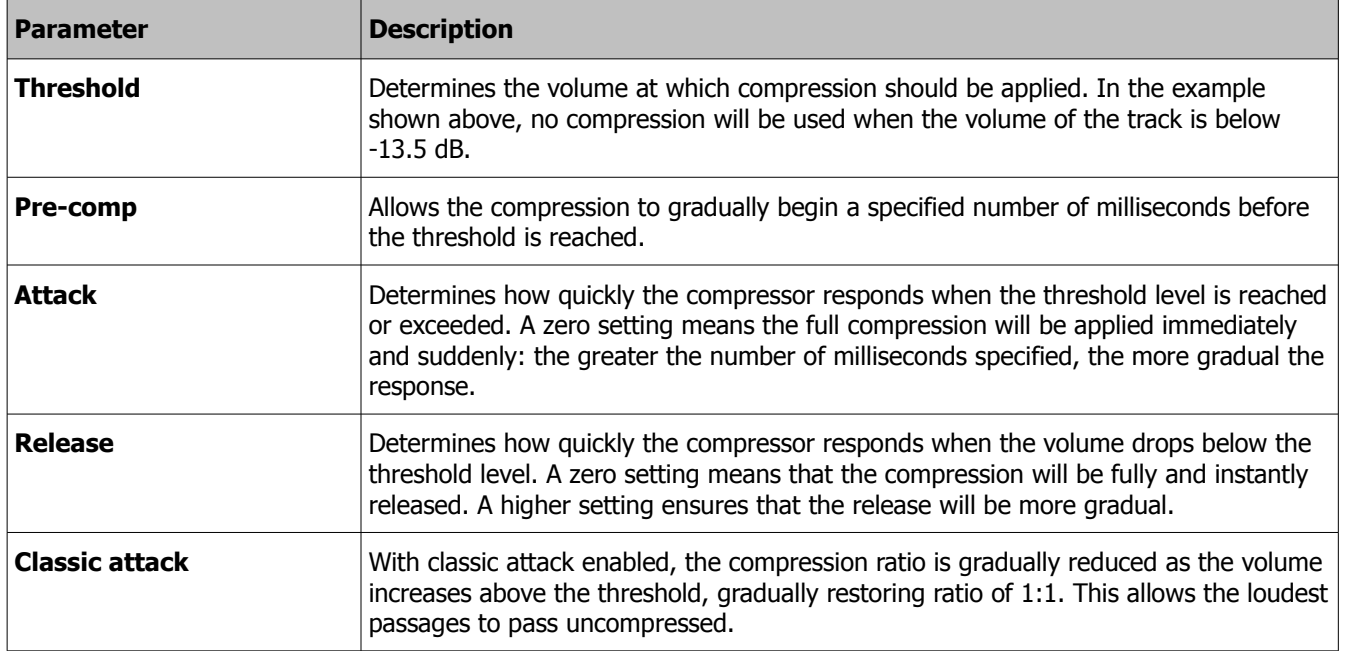

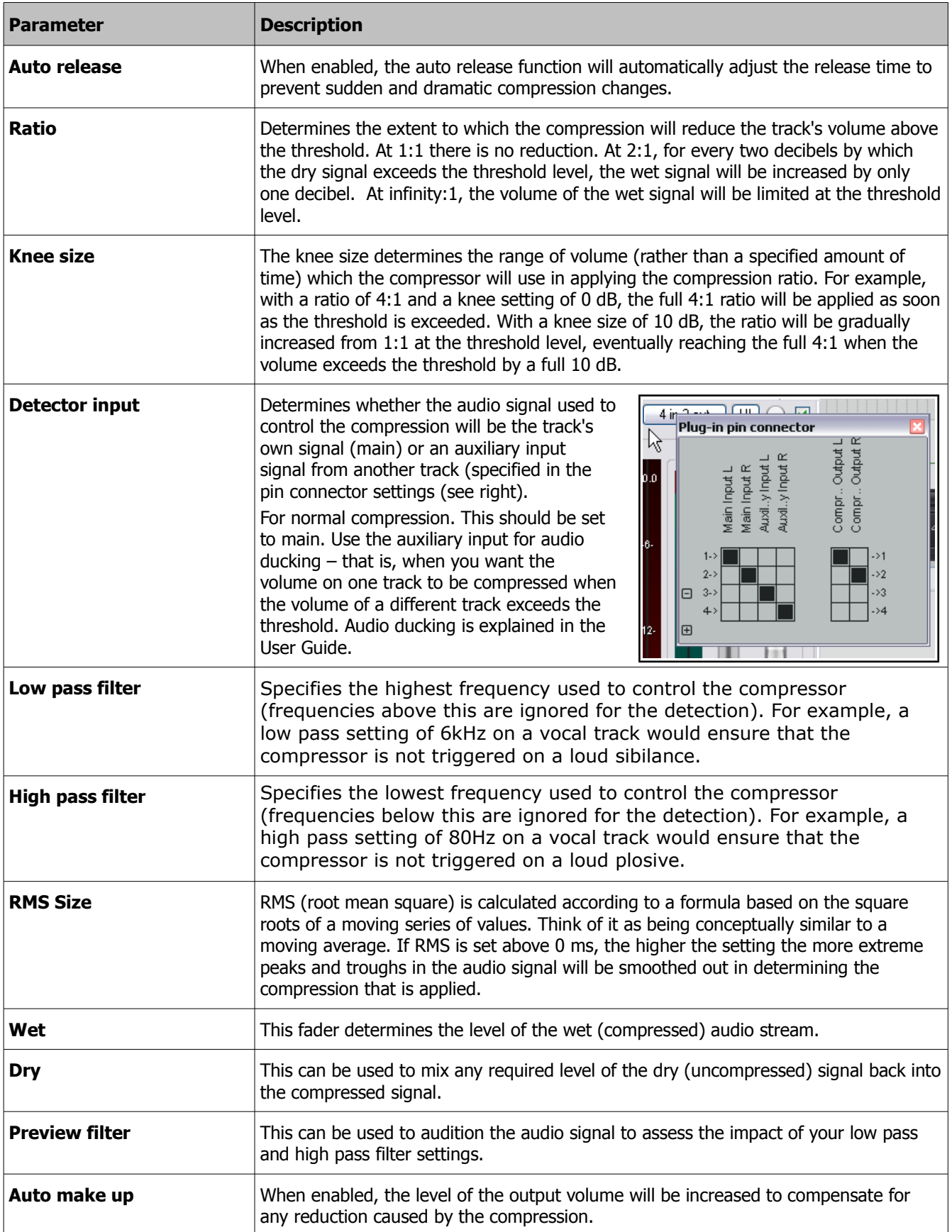

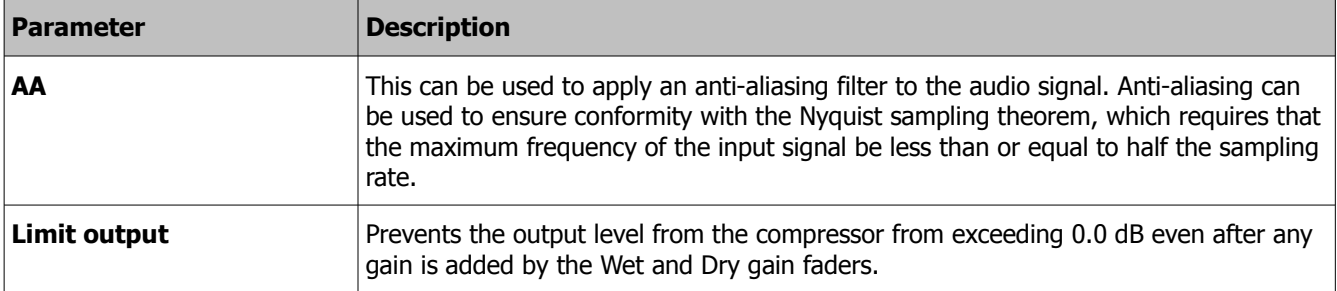

Different groups of parameter settings are more suitable for different types of instrument, and even different styles of music. For example, for a more dramatic, percussive effect (such as you might use on a rock drum kit) you would be likely to use more aggressive settings, such as a short attack and release times and a harder knee. For a vocal ballad, however, you would be more likely to allow longer attack and release settings and a softer knee.

### **3 ReaControlMIDI**

ReaControlMIDI is a plug in for use with MIDI items or tracks which contain MIDI items. It can be used to create and send MIDI control messages in real time.

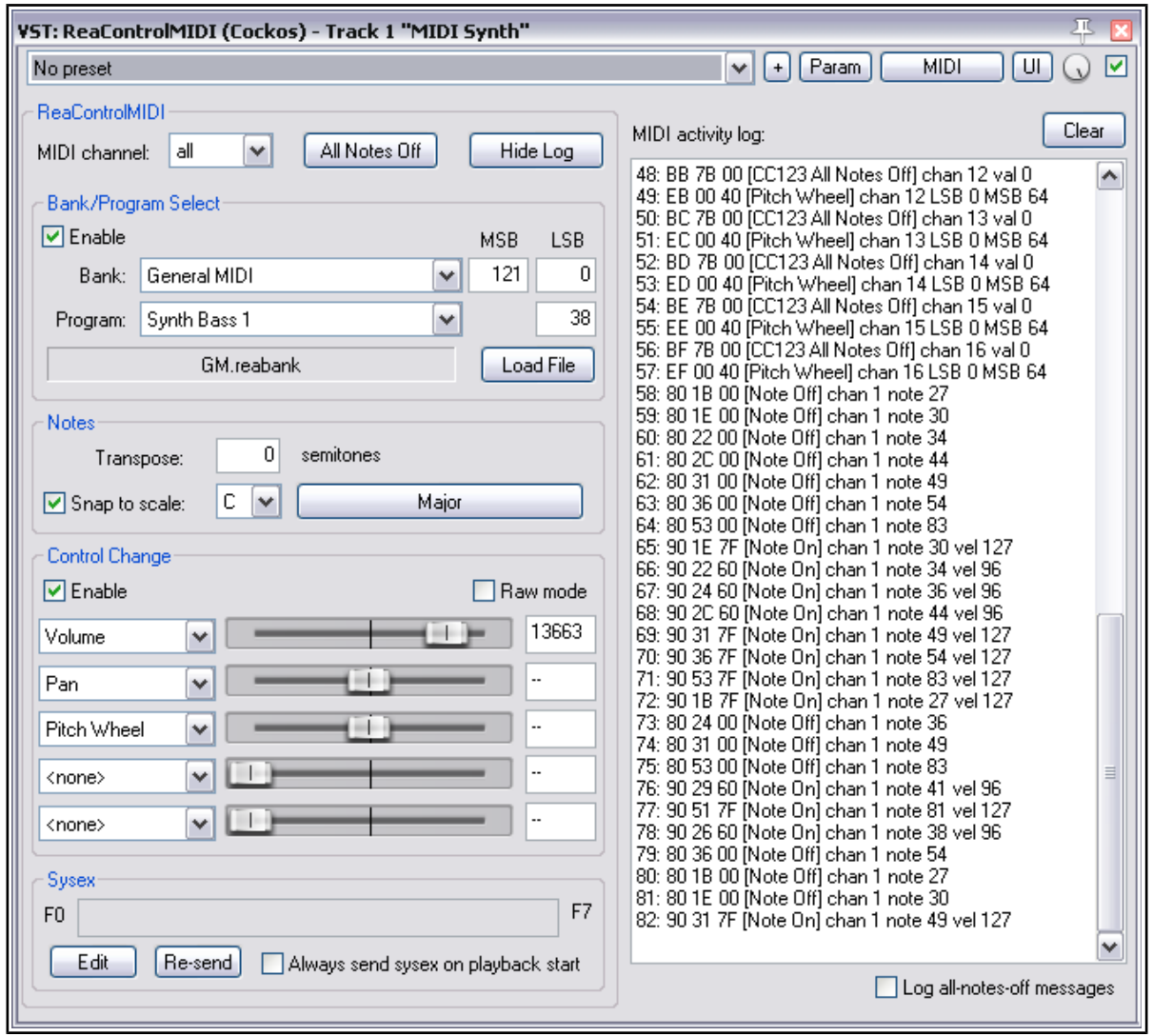

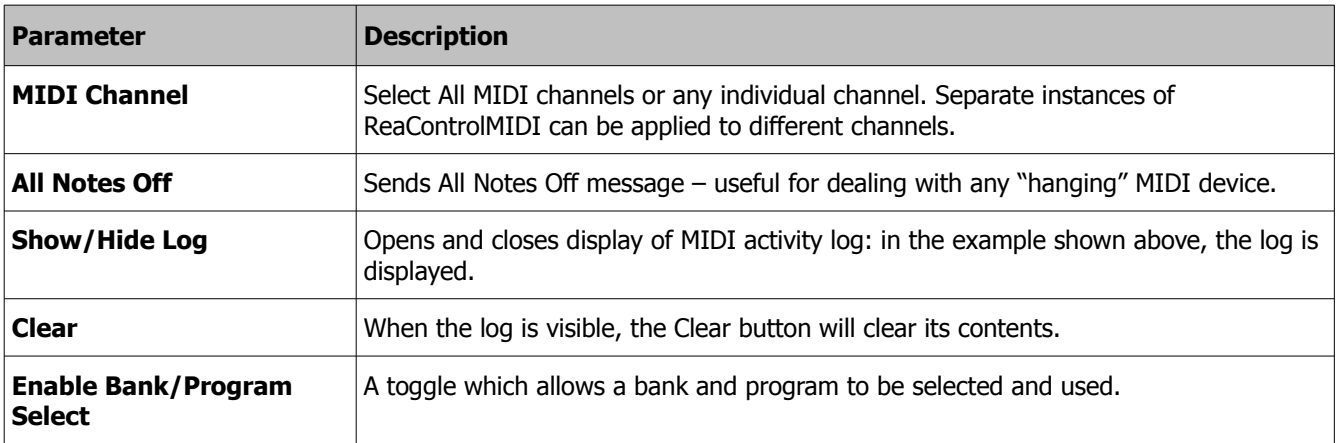

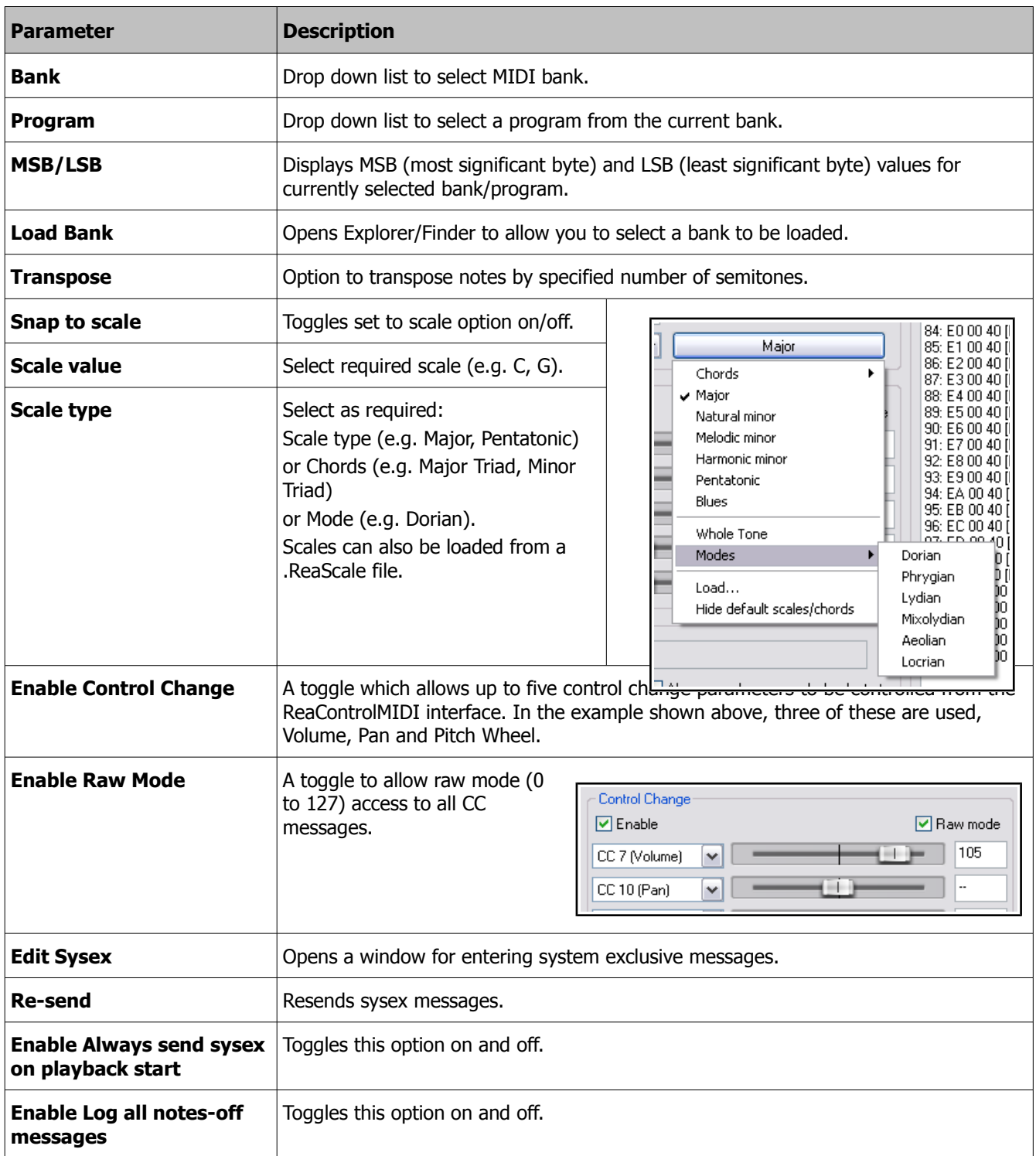

Like all other COCKOS plug-ins, any of the ReaControlMIDI parameters can be used to create automation envelopes (see Chapter 1). Any envelopes that you do create in this way can be set to Write mode to record parameter fader movements and/or value changes in real time as you play the track back, and then to reproduce these movements when it is played back again.

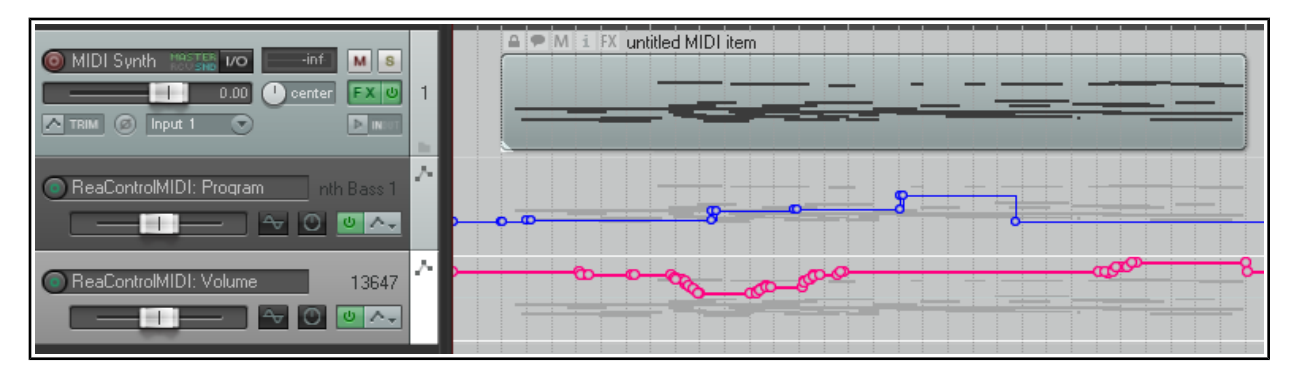

An example of this is shown above, where two automation envelopes have been written to a MIDI track, one for each of two ReaControlMIDI parameters. The first of these produces several program changes, the second produces changes to the volume.

## **4 ReaDelay**

ReaDelay, as its name implies, is used to add delay to a track or media item. Its possible uses are many and vary from adding a few milliseconds of simple delay to a thin vocal (to fatten it up a little), to creating an echo effect to add to a timpani or other low frequency percussion instrument (to create an atmosphere of impending tension) to creating a bouncing ping pong effect. This is one effect that more than most really opens up avenues for you to be creative.

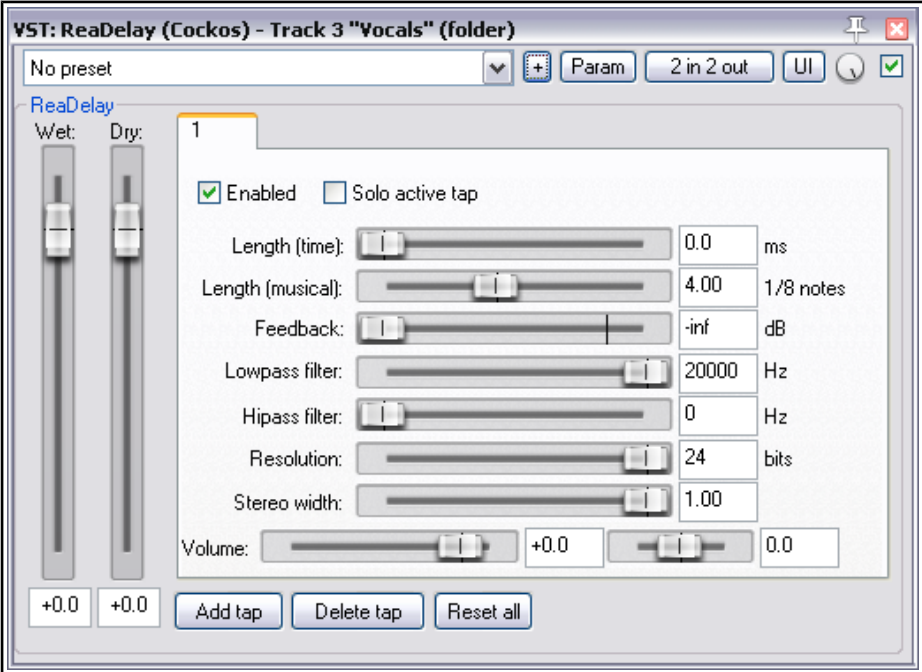

REAPER's ReaDelay gives you multi-tap options. This means that you can create several discrete pages of delay settings independently of each other apply them all at the same time to to a track or media item. The default screen shows only one tap (labeled "1" above) but you are able to add more if you wish.

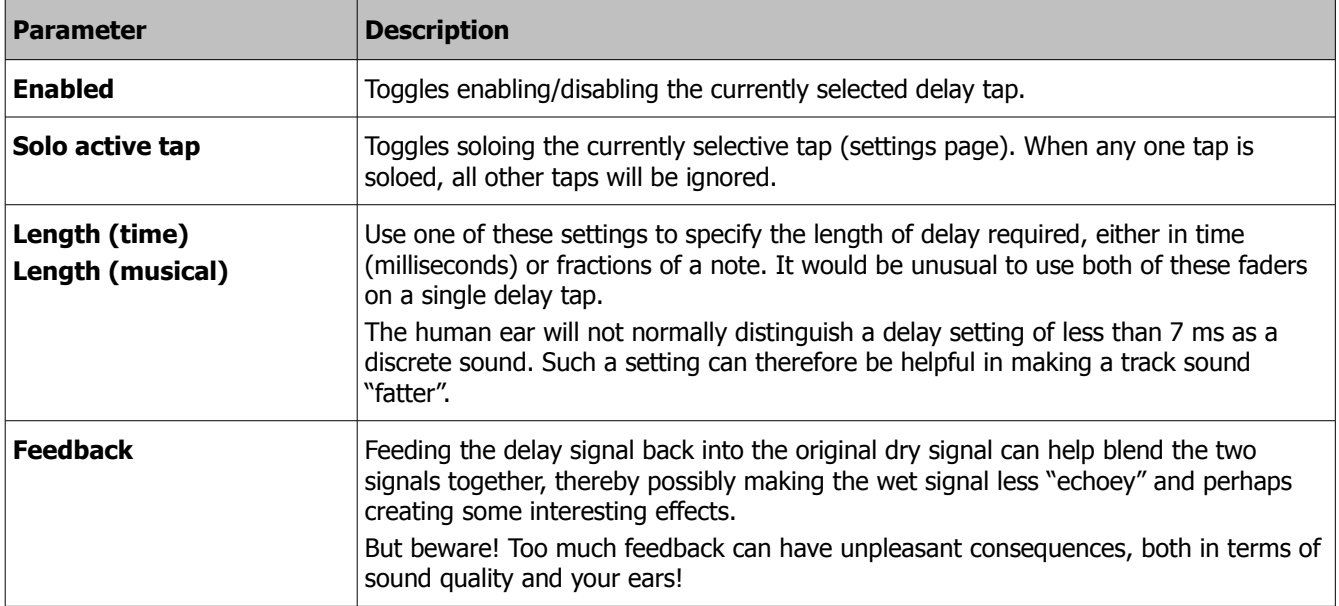

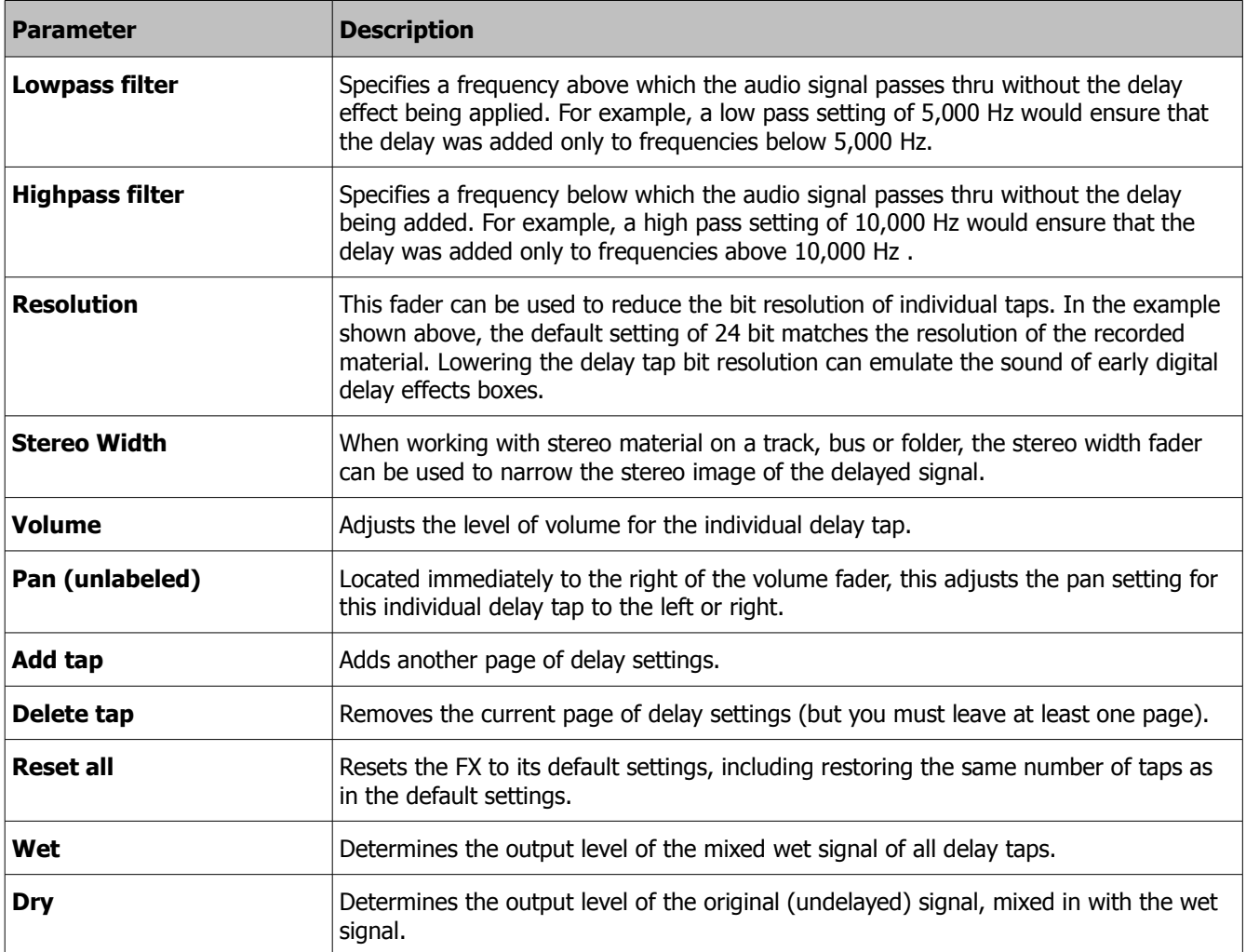

# **5 ReaEQ**

ReaEQ is a parametric equalizer which by default contains four bands. However, you can add more bands or remove any existing bands if you wish to do so.

ReaEQ is used to make adjustments to the frequency spectrum of a track or media item. By cutting or boosting any required frequency or range of frequencies you are able to change some of the characteristics of an audio signal. This can be used to compensate for existing deficiencies (such as too much bass or top end, or to remove noise, hum or rumbling), or to enhance a track's sound (such as by adding more presence or warmth).

As with many effects, use ReaEQ gently, especially at first. Applying equalization too aggressively can make a track or media item sound worse rather than better.

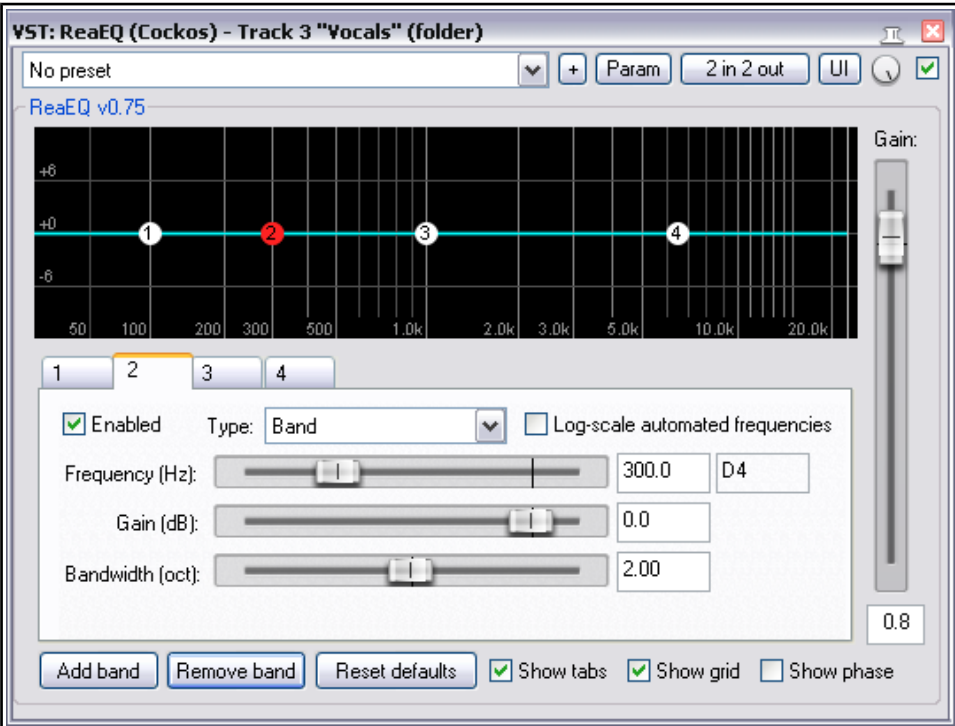

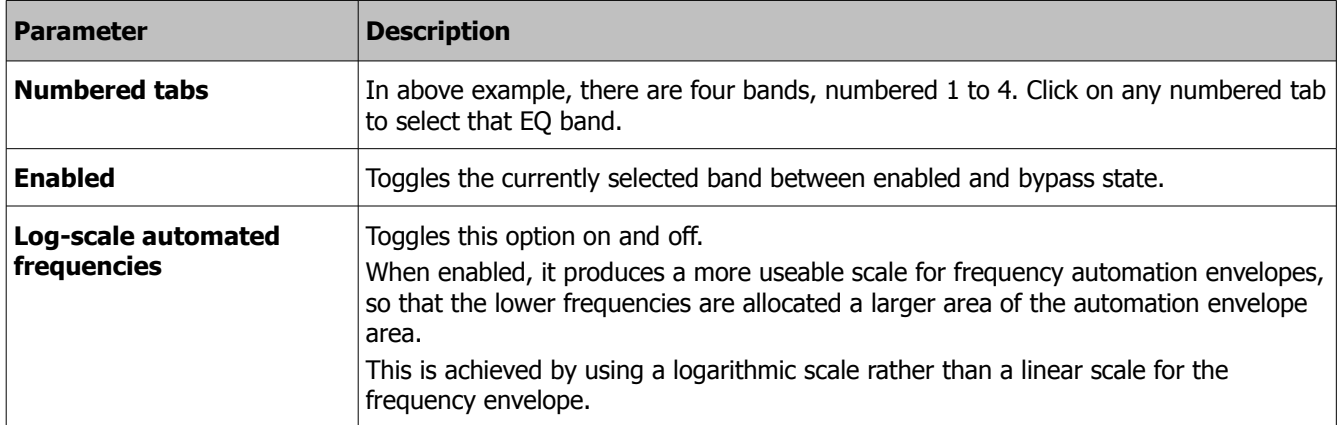

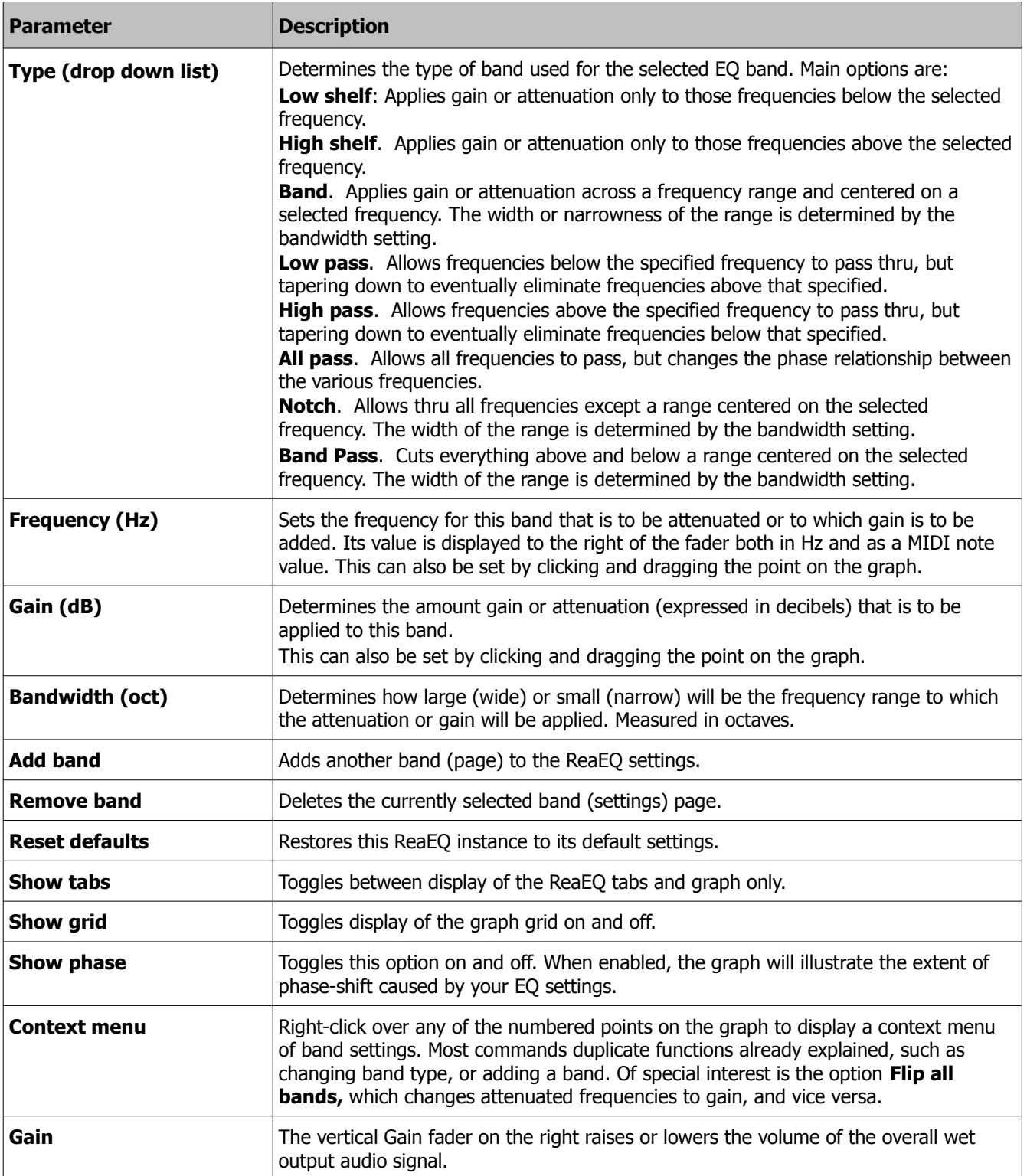

**Note:** REAPER's Action List includes the assignable action **Track: Insert ReaEQ (track EQ)** which can be used to insert an instance of ReaEQ in any track.

# **6 ReaFir**

ReaFir is a multi purpose plug-in that features five different modes - EQ, Gate, Compressor, Convolve L/R and Subtract. Each of these functions is entirely independent of the other. If you wish to use more than one of its functions (for example, compressor and EQ), then you need to use a separate instance of ReaFir for each function.

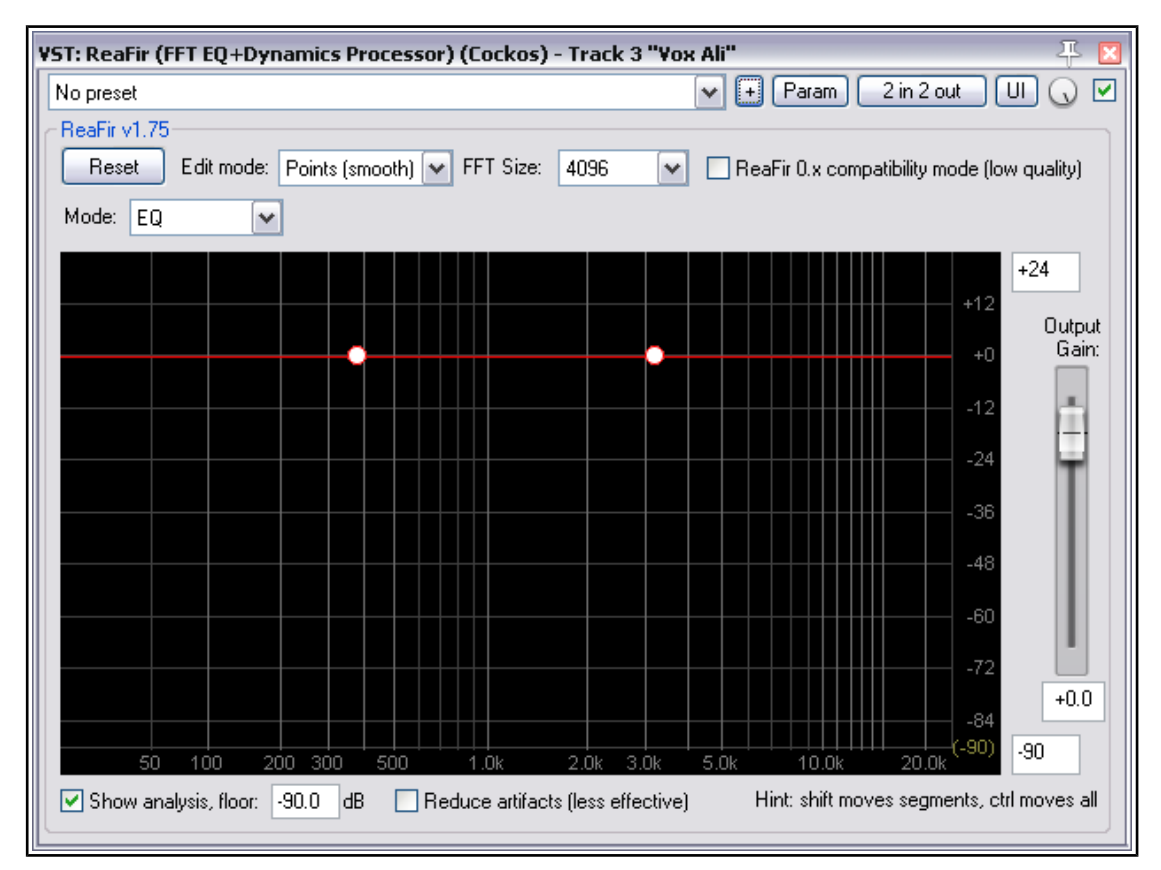

Each mode has its own specific controls: in addition there are some parameters that are common to the different modes. The information in the following table has been adapted from the REAPER Wiki.

### **6.1 Shared Controls**

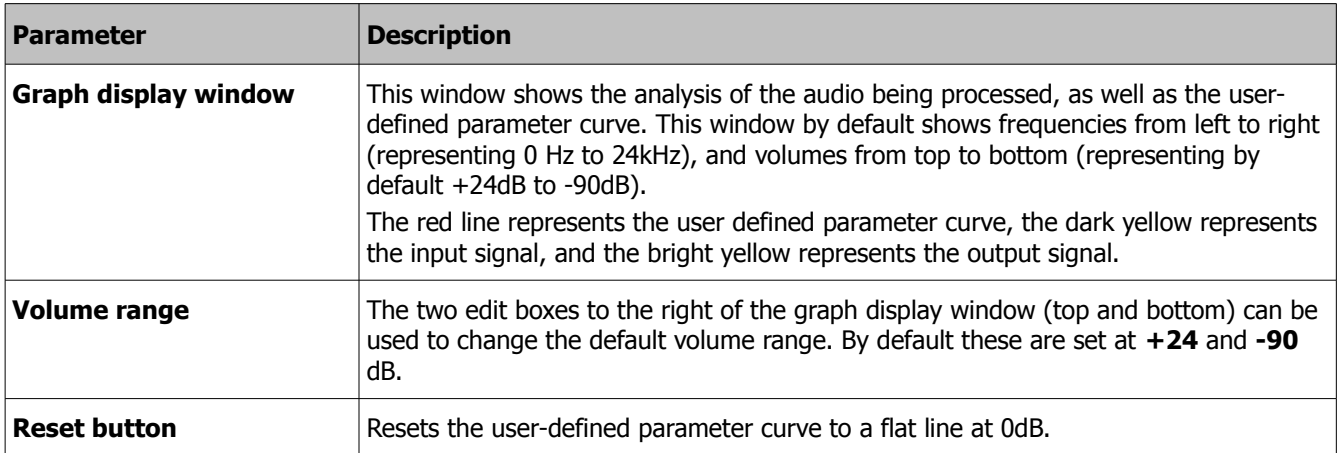

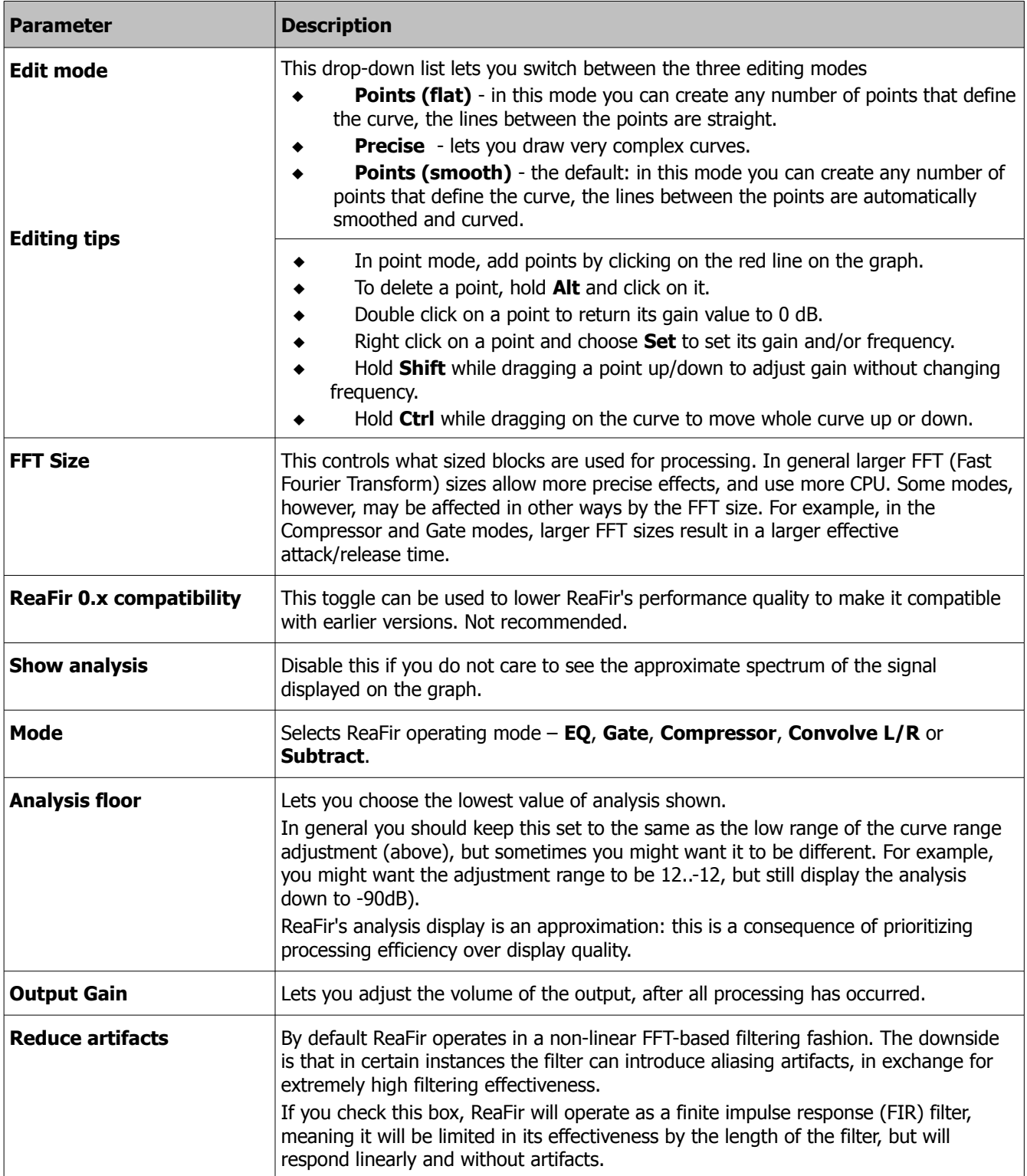

### **6.2 EQ Mode**

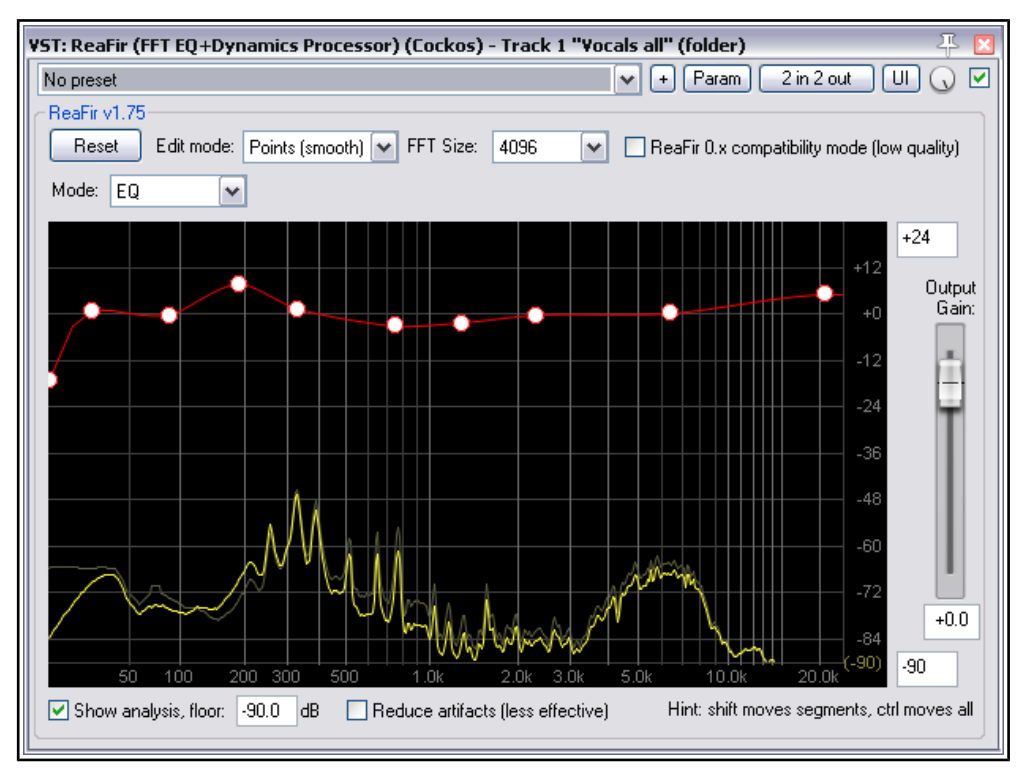

In EQ mode, the red adjustment curve applies gain or attenuation at different frequencies.

#### **6.3 Gate Mode**

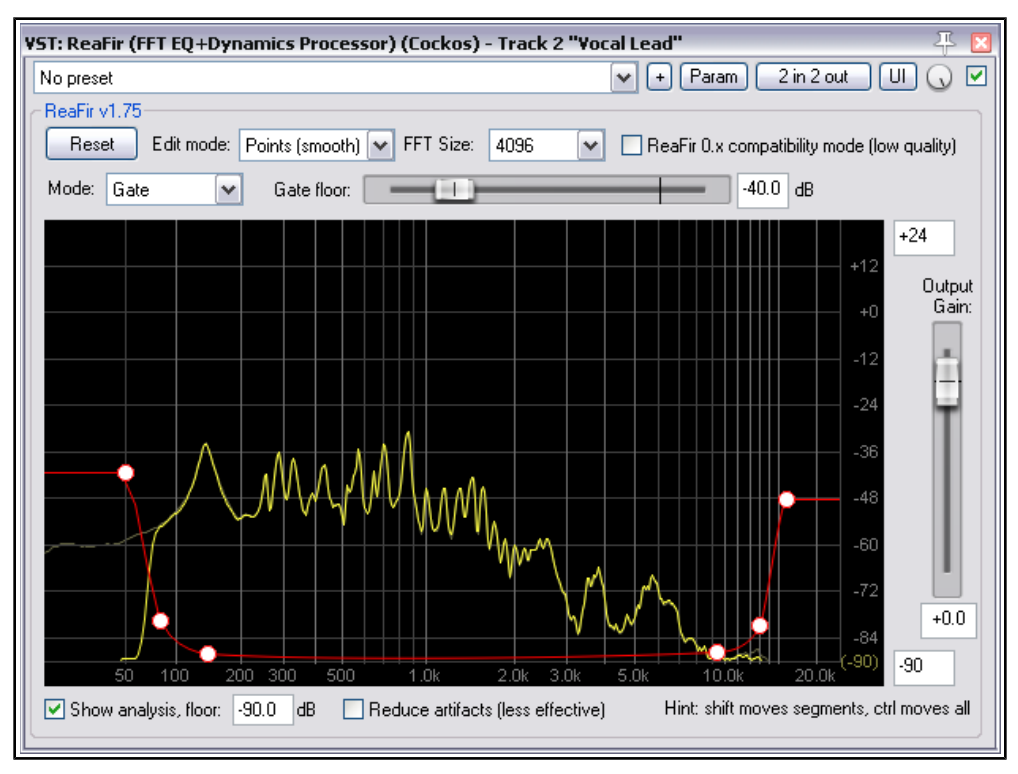

In Gate mode, the **Gate floor** fader sets a benchmark threshold, so that when the audio signal falls below that threshold the sound is filtered out. In the example shown here, a benchmark threshold is set at -40.0 dB, to eliminate unwanted background sounds like (perhaps) breathing. This threshold applies to the level of the track or media item as a whole, not to individual frequencies.

In addition, the red adjustment curve can be used to gate specific frequencies or ranges of frequency. In the example above, this is used to gate out any possible low end rumble and very high end sizzle. The faint dark yellow line shown on the graph at around -50 dB at around 0 Hz to 75 Hz illustrates this.

#### **6.4 Compressor Mode**

In Compressor mode, ReaFir acts as a multi band compressor. However, there is a notable difference between a regular multi band compressor and ReaFir. With ReaFir, you can choose more specifically which frequencies you want to compress without having to worry about crossover. In addition, ReaFir in compressor mode can have hundreds or even thousands of bands which can all be compressed separately.

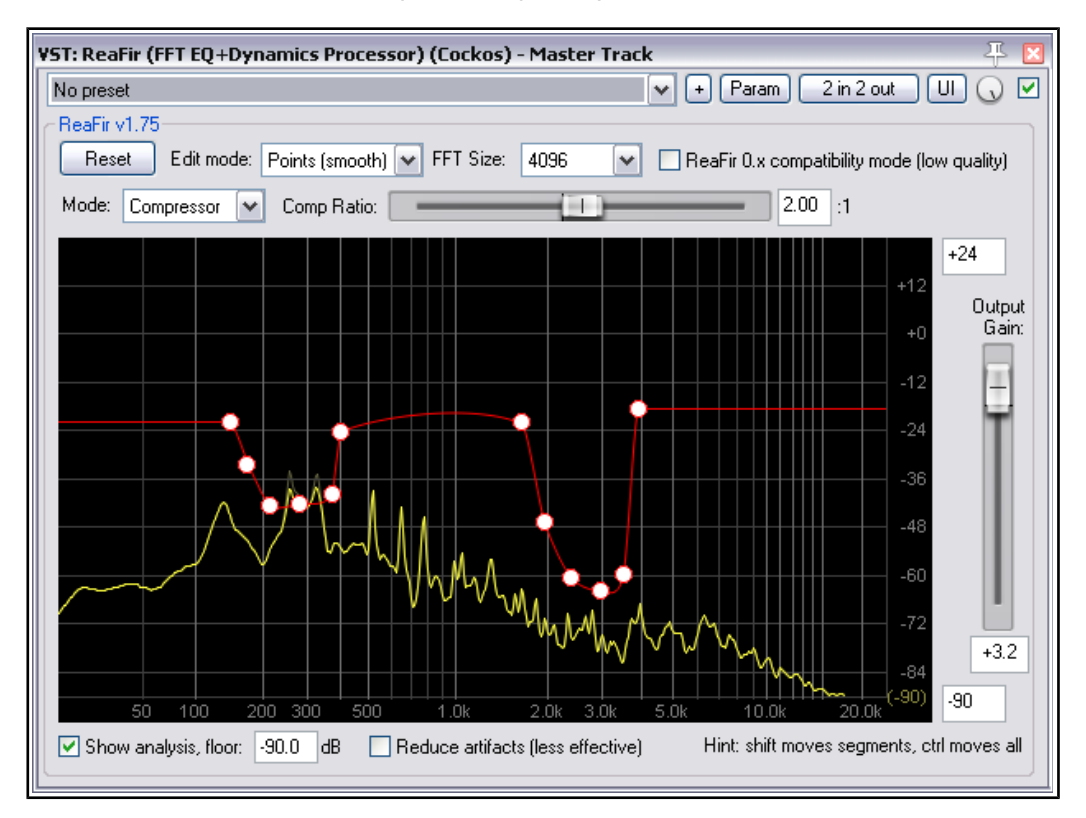

The red adjustment curve represents the threshold so that when the signal goes above it, it is compressed by the ratio specified by the **Comp Ratio** fader.

Note that the FFT size set affects both the size of the bands used for compression, as well as the effective attack/release times (a larger FFT size has longer attack/release times).

The ratio can be set with the ratio slider, and can anywhere in the range of a gentle 1.01:1, a hard 100:1, or less than 1:1, giving per-band upwards expansion capability.

Because of the flexibility of specifying threshold per-band, you are able to choose exactly which frequency band gets compression, and can do some very interesting things with it.

- Keep in mind that if you lower the threshold too much, you will hear audible distortion from the fast attack/release.
- Define a threshold only below 100hz to compress bass frequencies.
- The FFT window will show you how much gain reduction is happening in bright yellow the original signal's

frequencies will still show as dark yellow.

 Compressing higher frequencies alone can be an effective de-esser. You may wish to do this only at the points where the sibilants occur in the recording.

### **6.5 Convolve L/R Mode**

In Convolve L/R mode, ReaFir filters the left channel's signal with the right channel's signal, and applies the adjustment curve as an EQ control.

In Convolve L/R mode you will hear the "like" frequencies from the Left and right channels together, and any dissimilar frequencies will be faint or non-existent. This is useful to check the overall balance of a mix to see what is happening sonically - especially if there is too much of a frequency band (in other words, an extreme build-up of like frequencies).

This mode has no special controls of its own. However, you can make EQ adjustments in convolve mode using either precise lines or points. This can help you make decisions about what needs to be done within a mix to balance it out.

#### **6.6 Subtract Mode**

ReaFir's subtraction mode is excellent for Noise Reduction! It is especially useful when there is a noise (such as perhaps a faint hum or hiss) that is present in the background of a recording of a track.

When you select **Subtract** mode, you will notice a new button that says **Automatically build noise profile**. To use this function, enable it while auditioning a section which contains only the noise. You will see the profile being built (see example below). Once you are happy with the noise profile, un-check Automatically build noise profile, stop playback and save the preset.

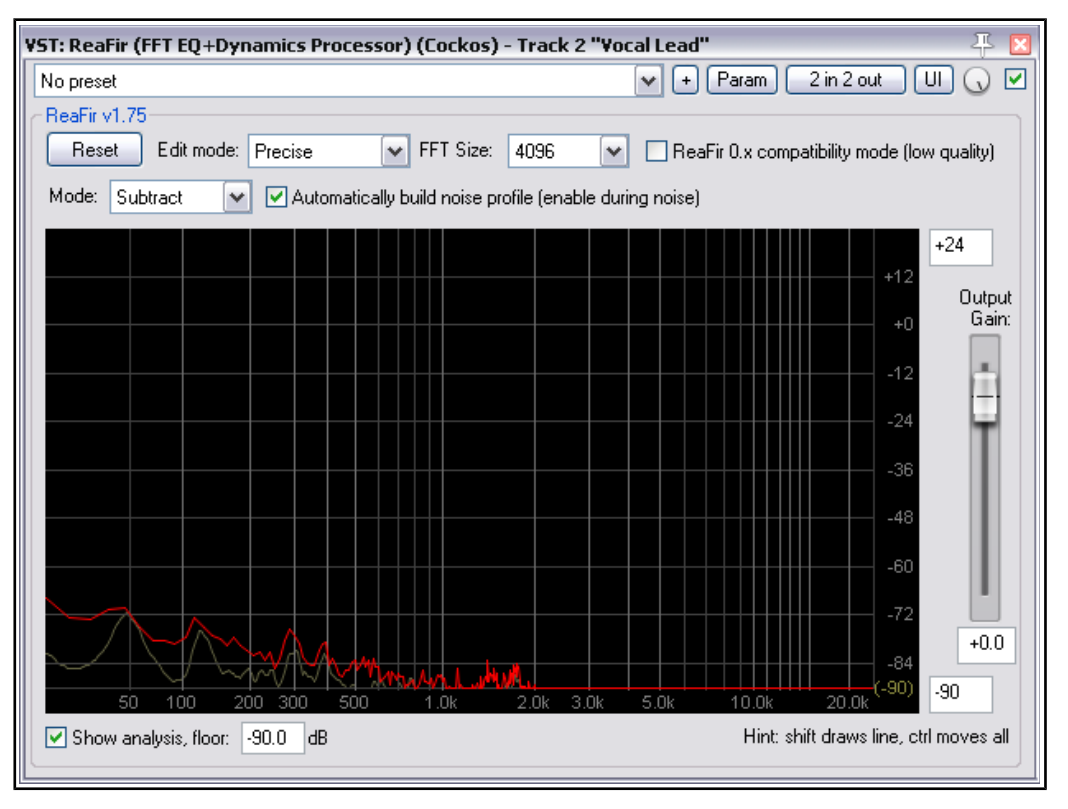

Alternatively, you can create the subtraction curve yourself, by playing the noise, switching to "precise" mode, and drawing on the graph right above the noise.

You can then do a number of interesting things with the noise profile. For example, hold **Ctrl**, click and drag the noise profile to raise or lower the entire profile (the higher you raise it, the more artifacts you will hear)

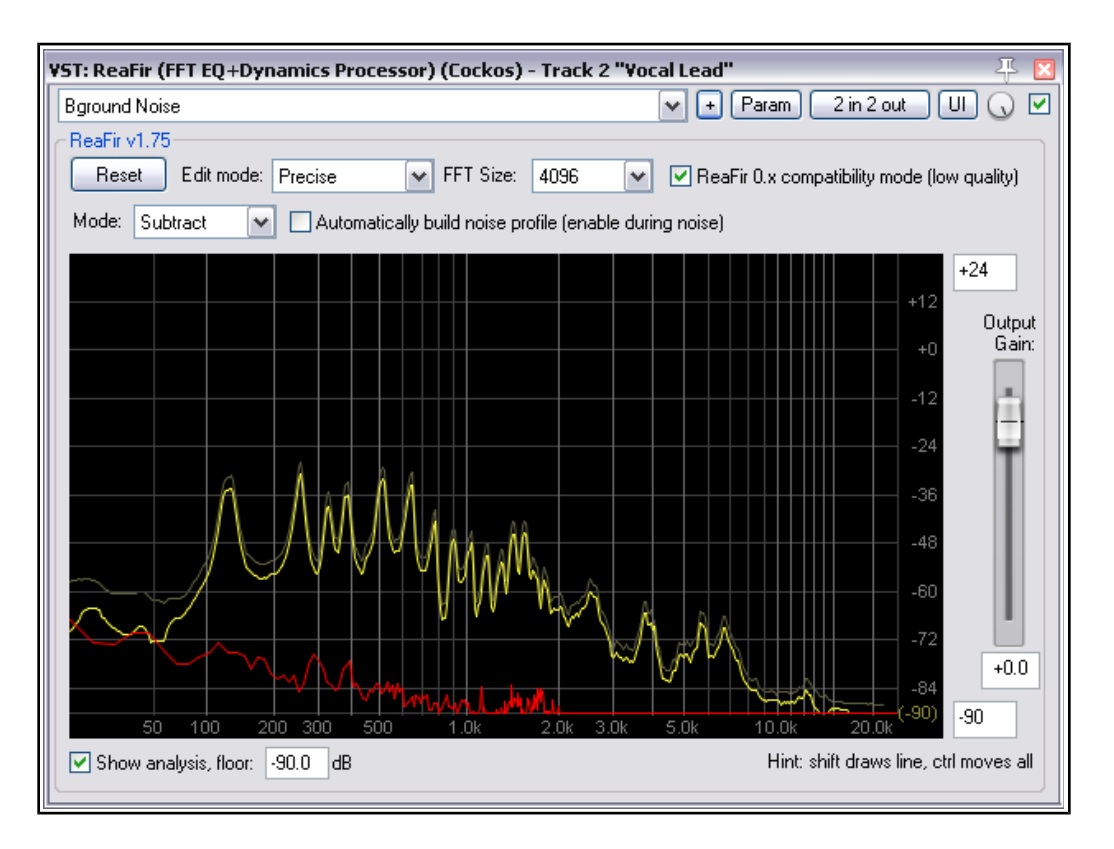

Still in Subtract mode, play the track (see example above). The profiled noise will be removed from the processed signal.

# **7 ReaGate**

ReaGate is a noise gate whose most common use is to filter out sound when the volume falls below a specified threshold level. This can help to eliminate unwanted sounds, such as perhaps a vocalist drawing breath between verses.

One feature of ReaGate is that like ReaComp it gives you the option of using an auxiliary signal, so that the gate on one track can be controlled by an audio signal on another track.

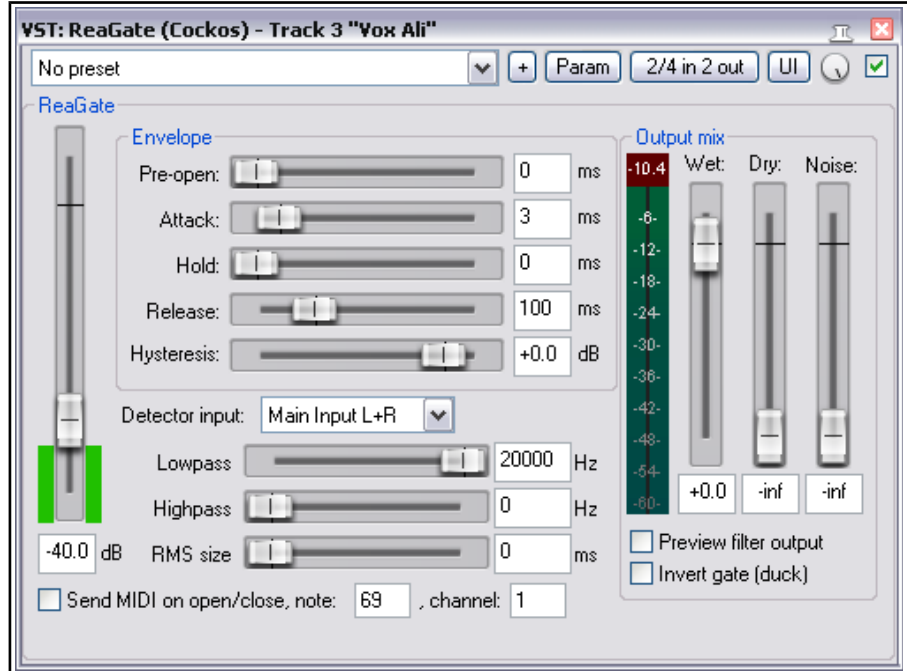

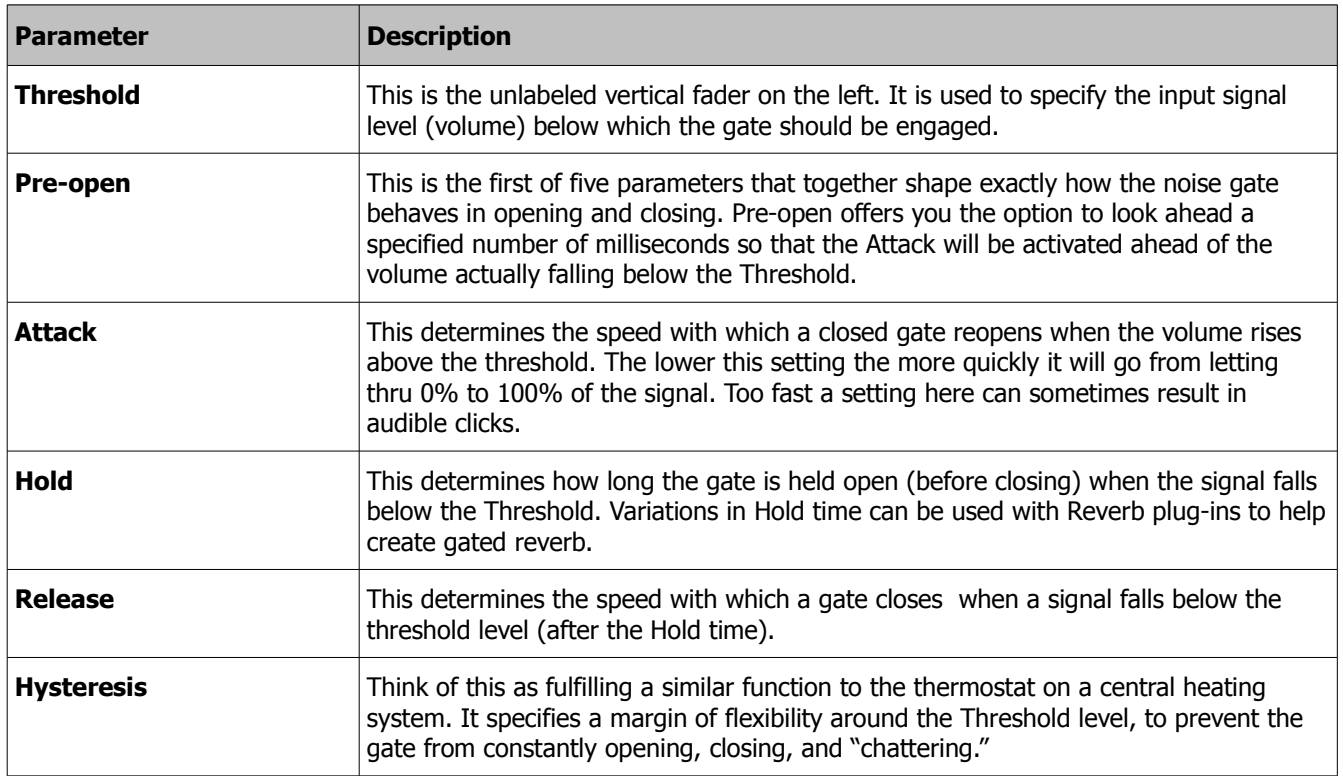

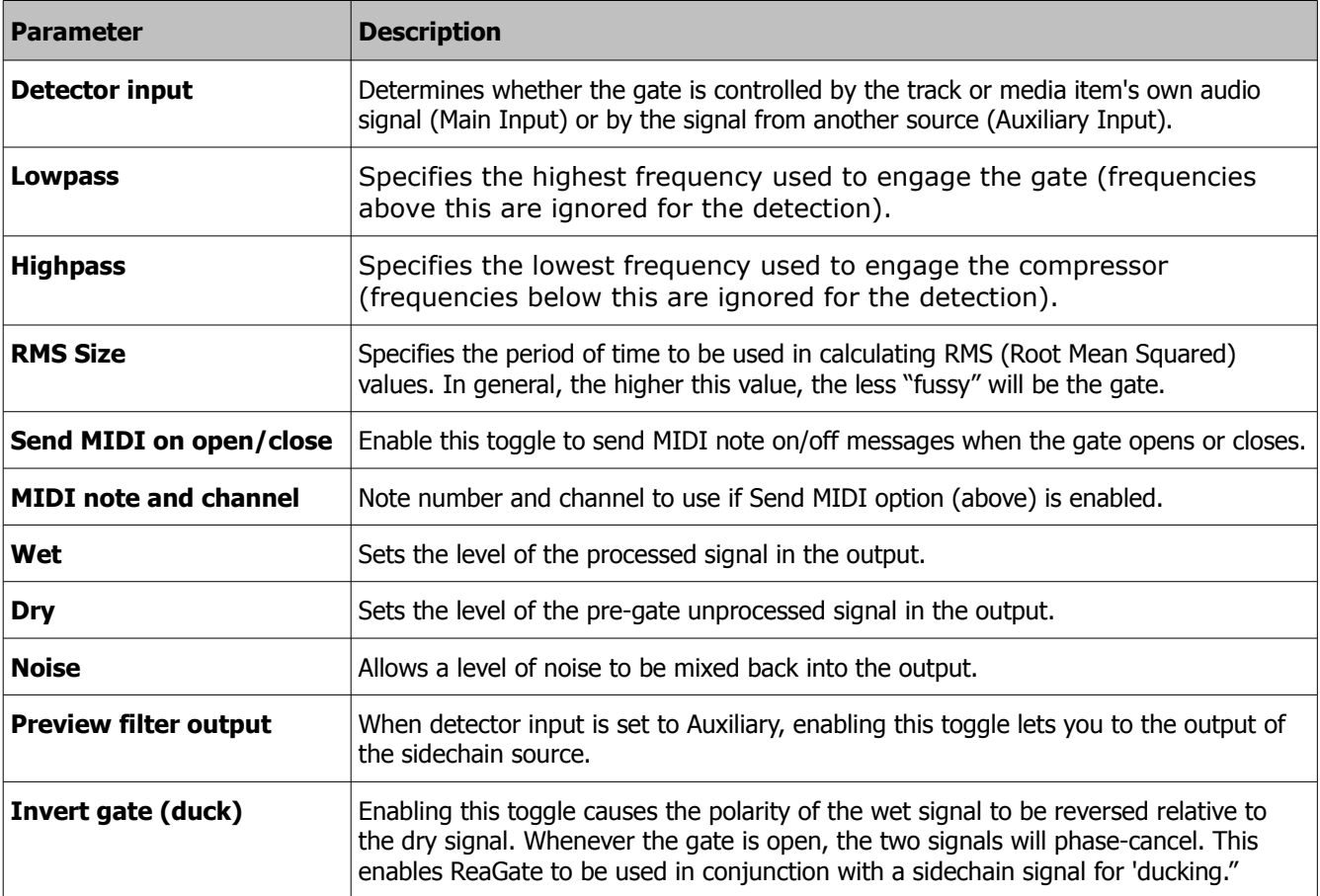

## **8 ReaInsert**

ReaInsert lets you use an external hardware effects device (such as a reverb unit) with your recorded audio material. It can also be used to send MIDI data to an external synthesizer for processing. The device needs to be connected to your sound card's inputs and outputs. Its controls are for the most part straightforward.

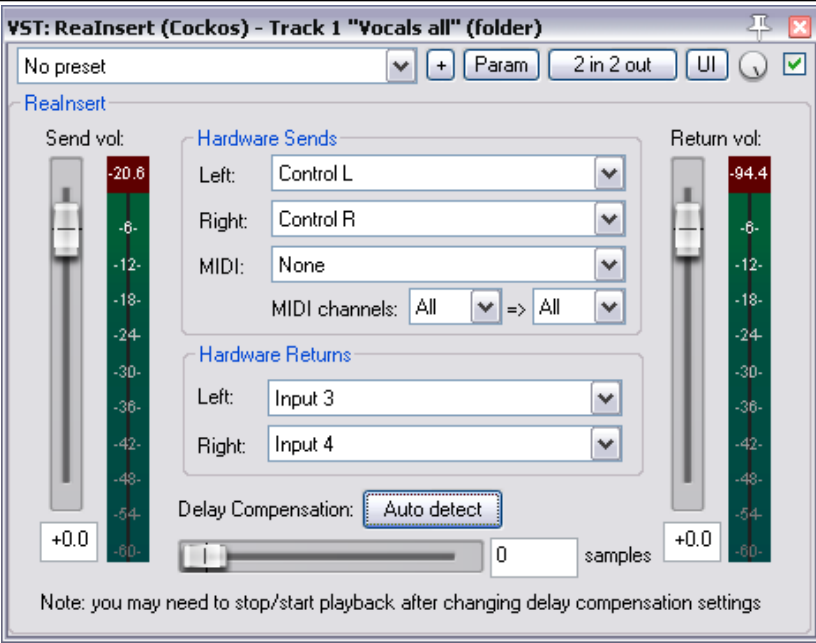

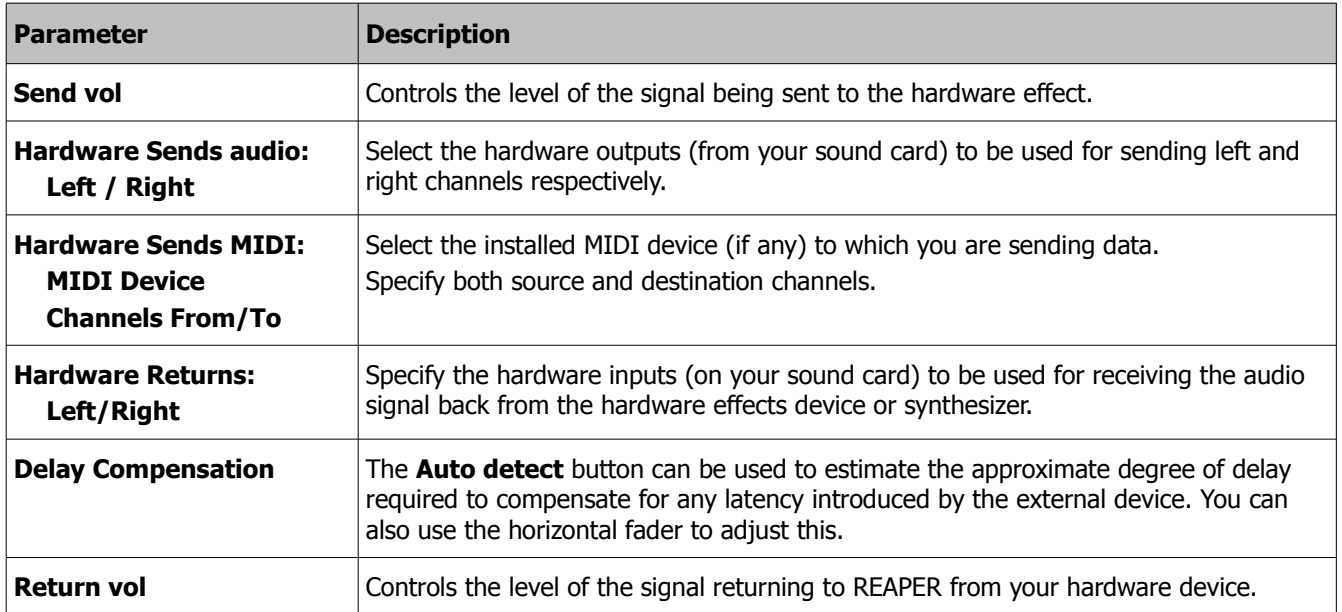

# **9 ReaPitch**

ReaPitch is used to raise or lower the pitch of an original sound. It can be used, for example, to create harmony effects on vocals, or to fatten the sound of an instrument. As well as being able to make changes to pitch, you can also adjust the formants of your material. Formants are perhaps a more difficult concept to grasp than pitch: you can think of them as being the spectral peaks of a sound, that is, the elements that give a sound such as an individual voice the special characteristics by which it is uniquely identified.

Like ReaDelay, the default settings for this plug-in include a single page of settings (shifter), but you can add more shifters if you wish, each with its own settings. The volume strength and pan position of each shifter can be adjusted independently of each other.

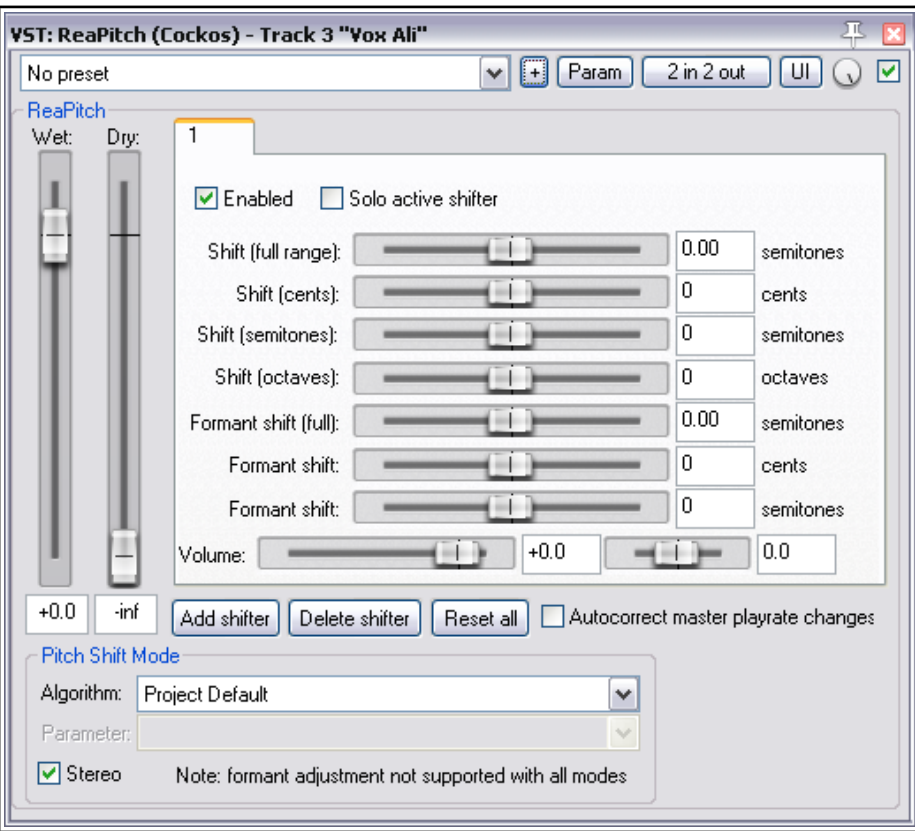

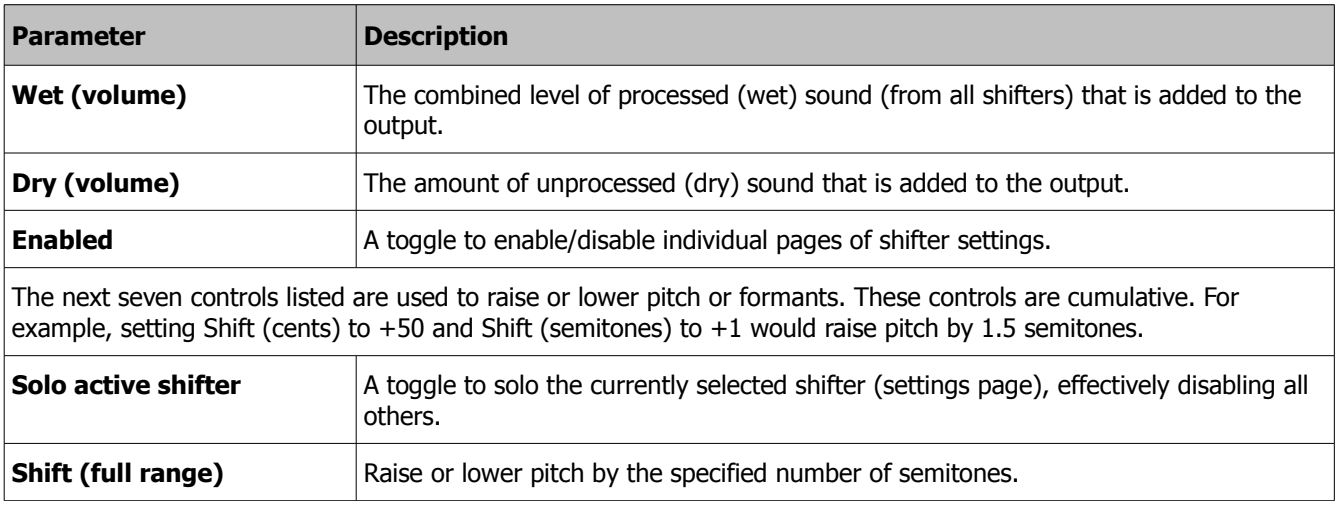

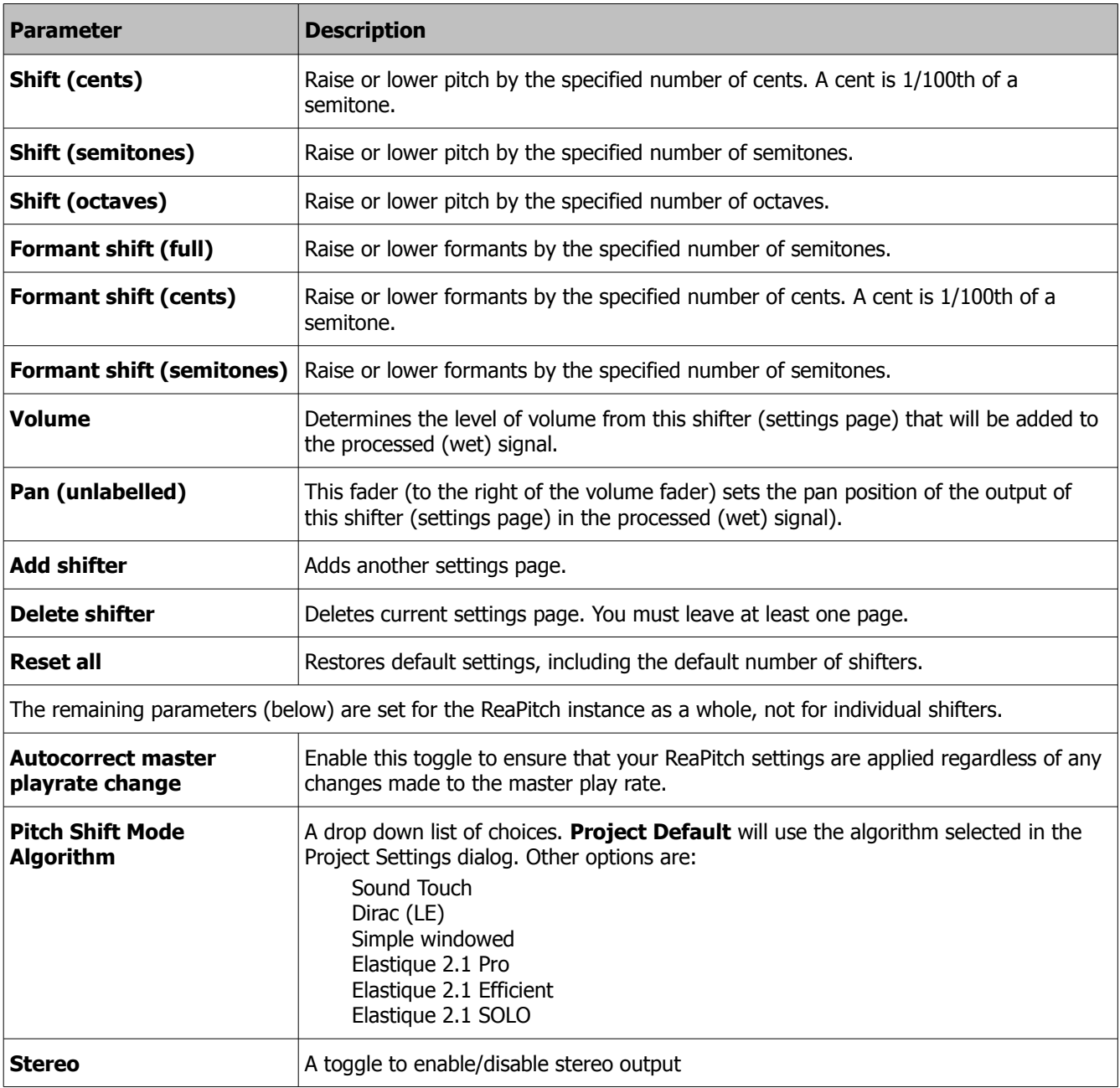

# **10 ReaTune**

ReaTune has three main modes – tuning mode, automatic pitch correction, and manual pitch correction. The required mode is selected by clicking on of the three tabs located near the top of its interface.

To tune an instrument such as an acoustic guitar, connect the guitar via a lead to your sound card and set up a track ready for recording in the usual way. Insert ReaTune into the track's input FX chain. Enable input monitoring and make sure the track is armed for recording.

To use ReaTune in one of the other two modes, insert it into the FX chain of track or media item, then select the required mode.

### **10.1 Tuning Mode**

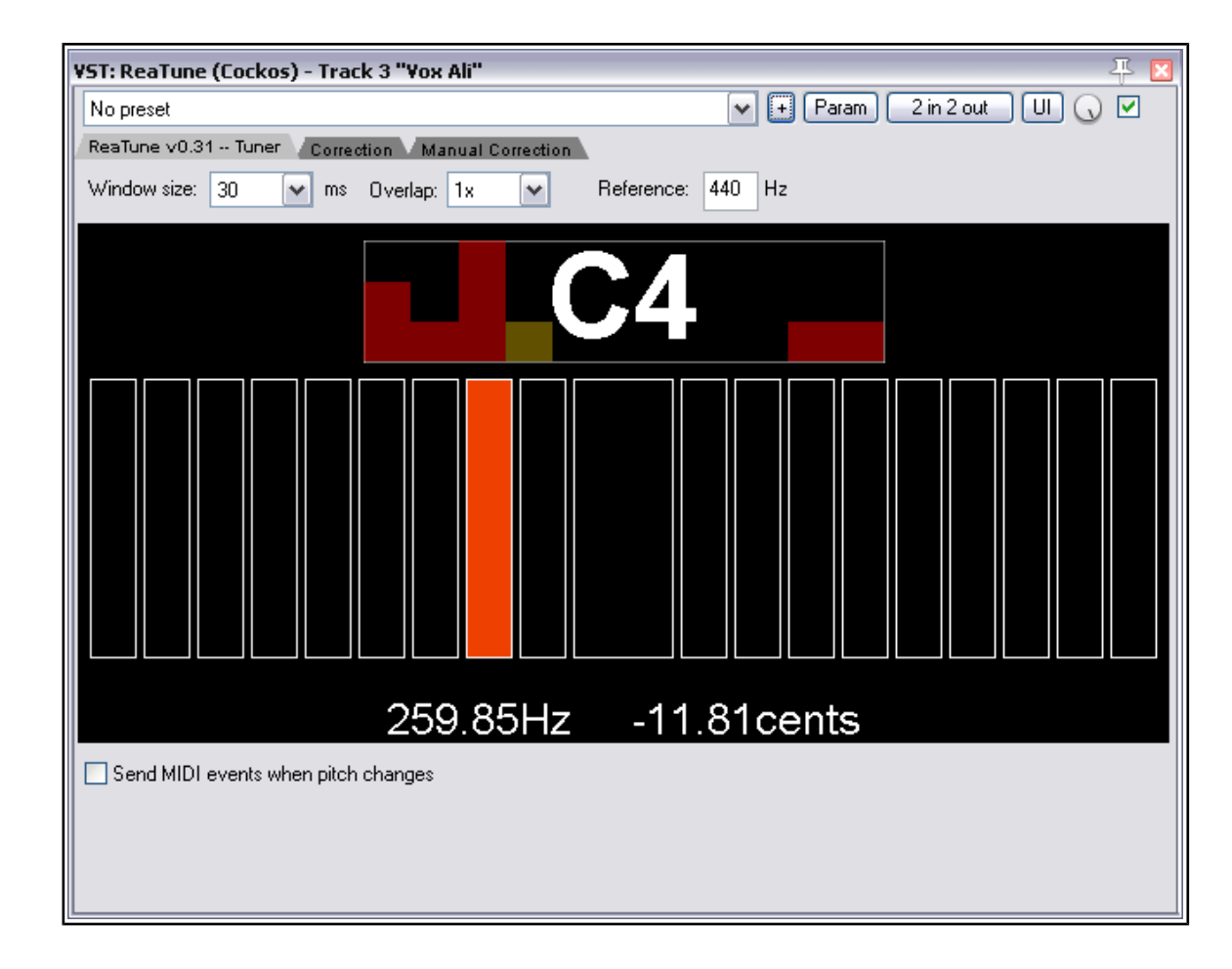

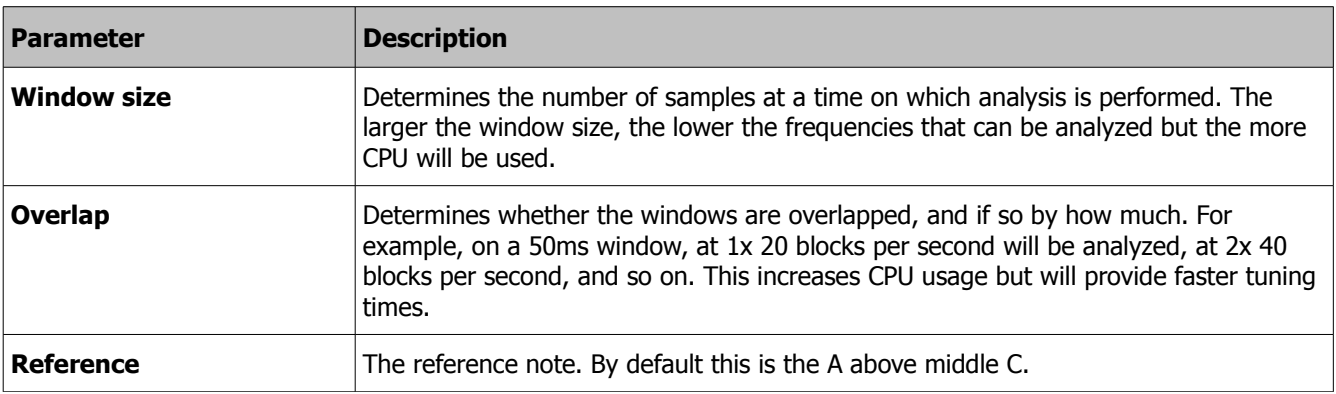

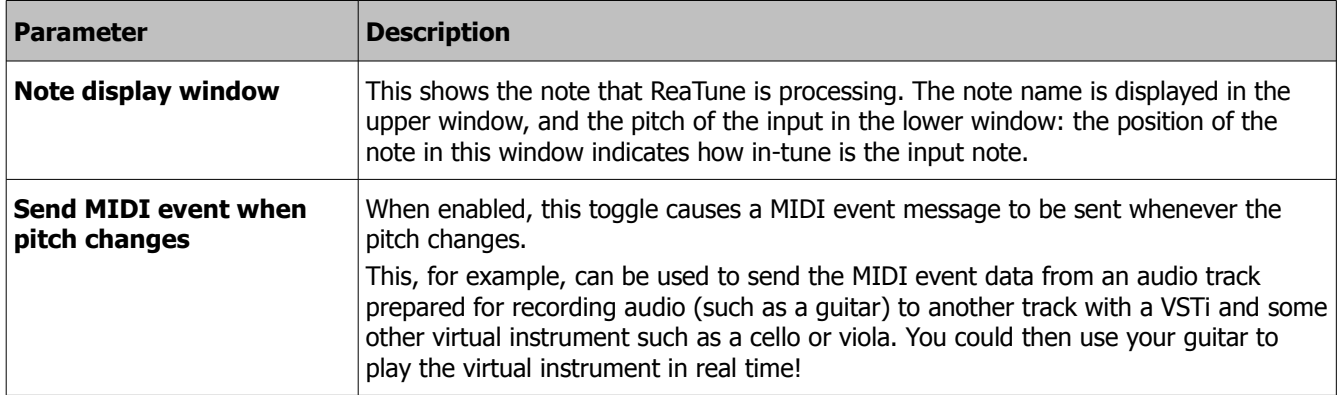

### **10.2 Automatic Correction Mode**

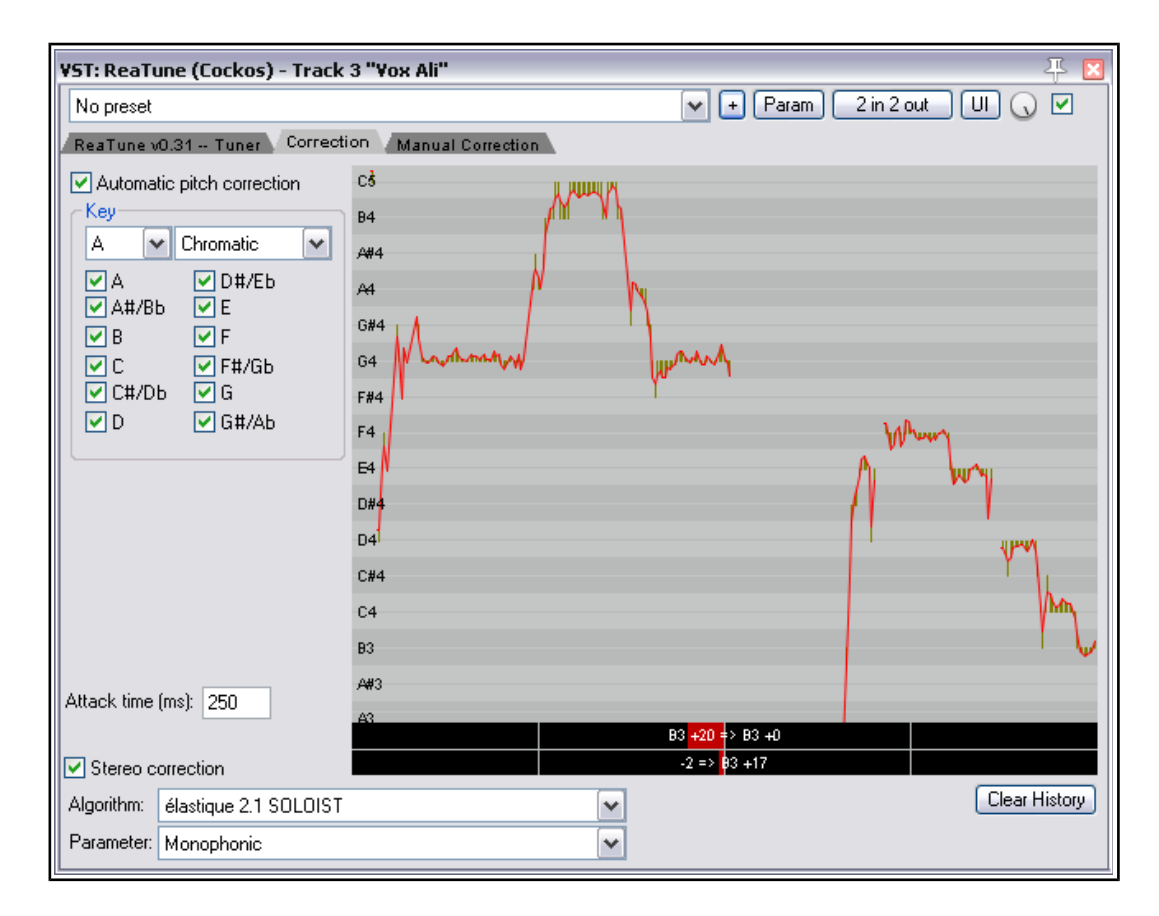

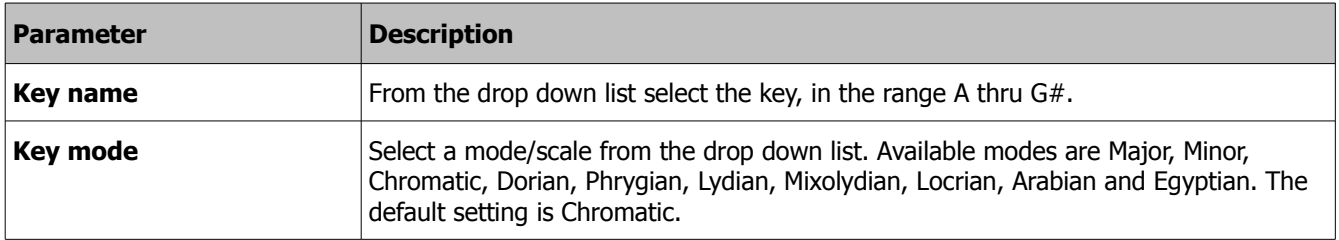

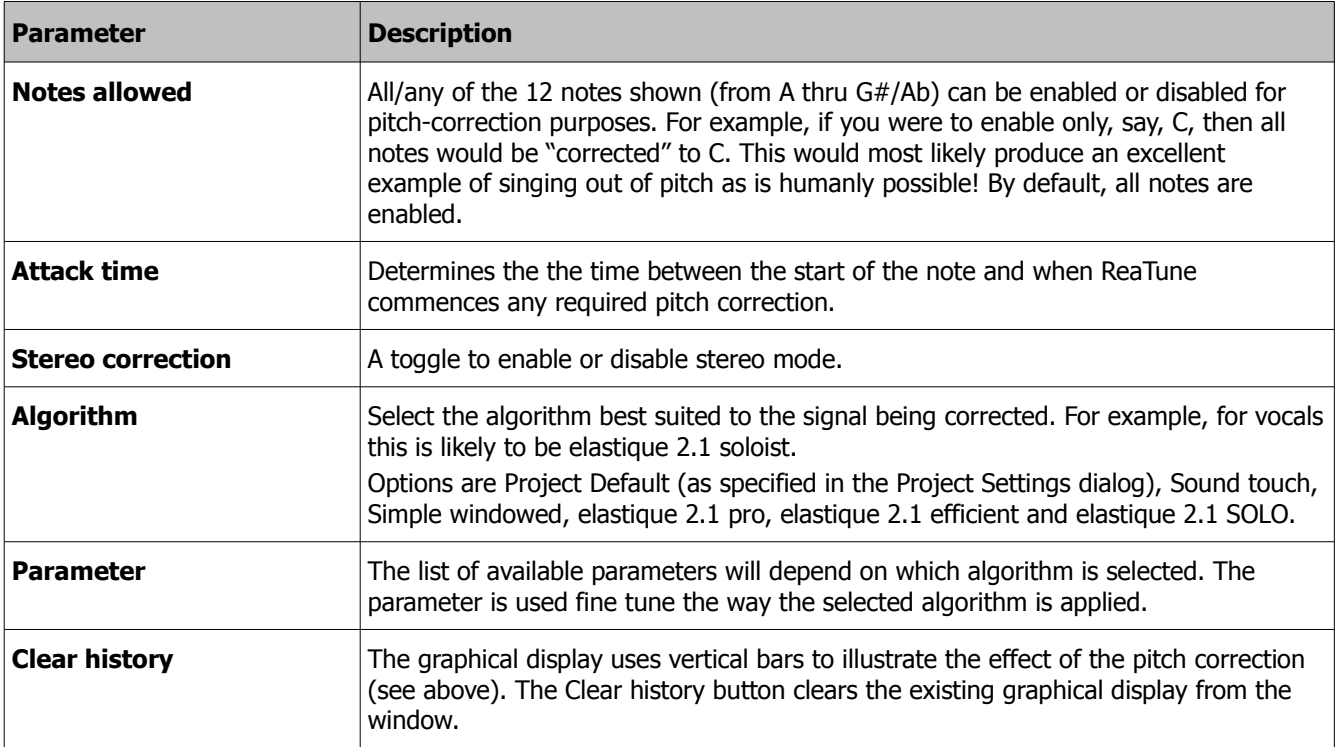

### **10.3 Manual Correction Mode**

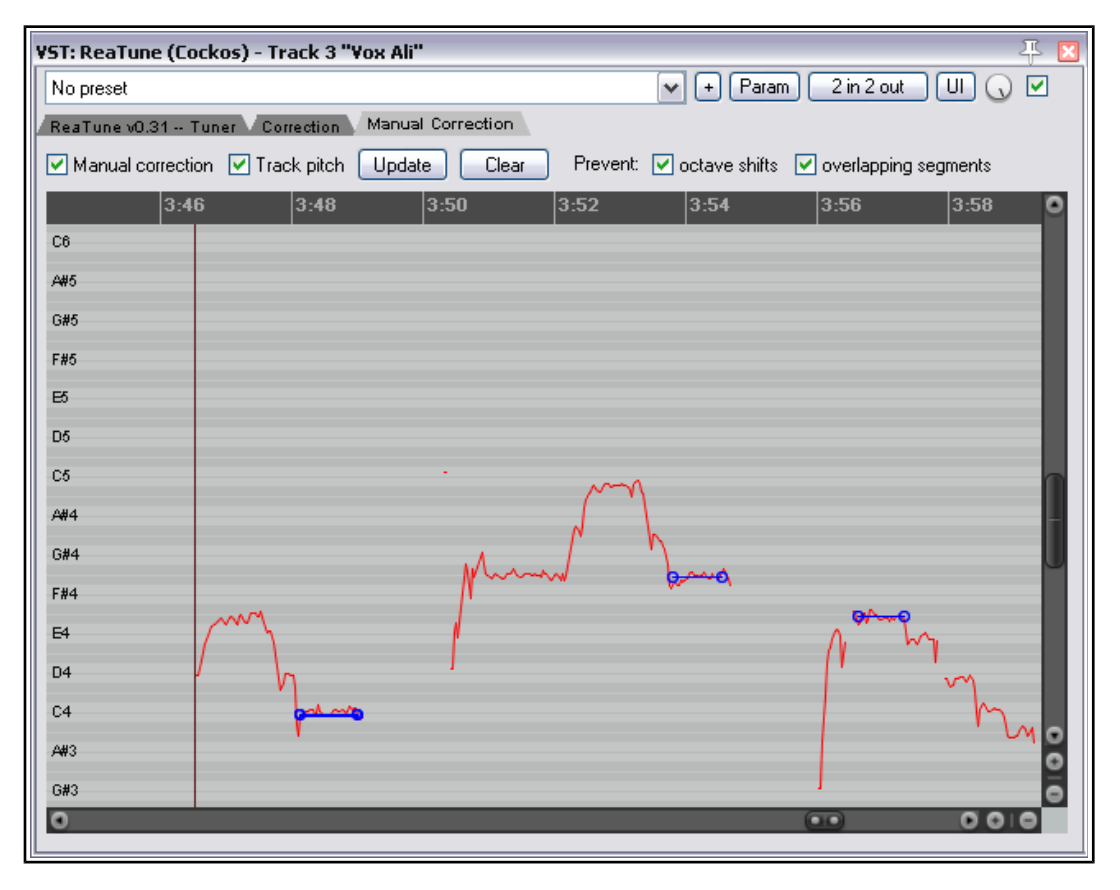

In manual correction mode, you are able to correct pitch errors by using horizontal bars (see above).

**To draw a pitch correction bar**: click and drag the bar from left to right or right to left with your mouse. **To move a bar up or down:** click and drag up or down.

**To extend or shorten a bar**: click and drag the start or finishing point (small circle) left or right.

**To delete a bar**: select it with the mouse and press Delete.

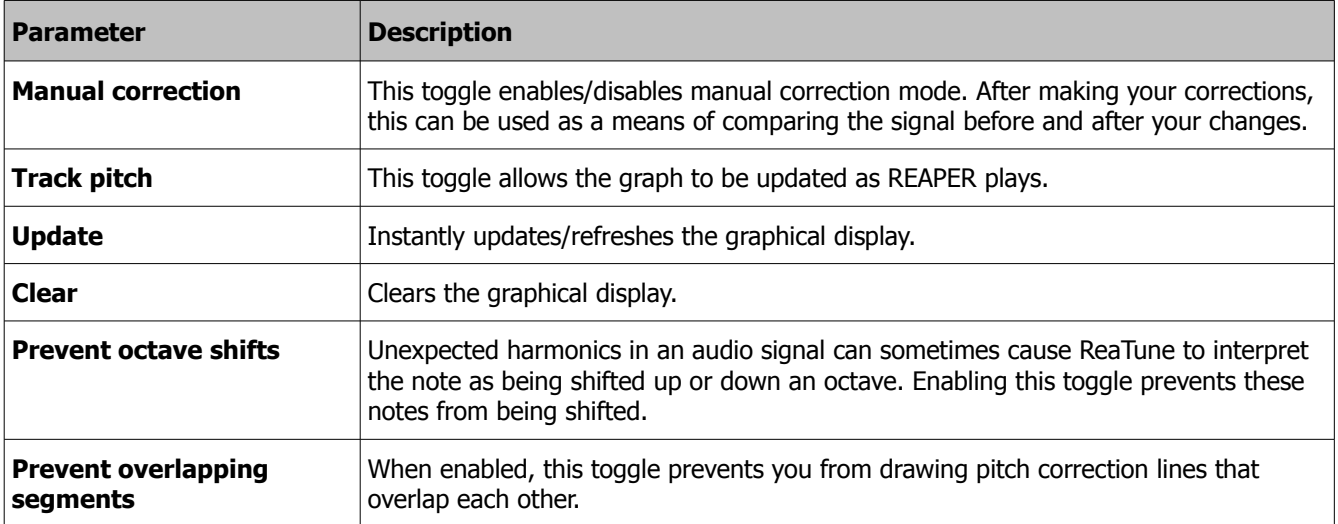

### **11 ReaVerb**

ReaVerb is an extraordinarily powerful reverb plug-in. You start with a blank canvas and build up your reverb effect using a combination of modules of the following types:

Echo generator, reverb generator, convolution reverb file, high/low pass filters, normalization, reverse, time/ gain/stretch. Don't fall into the trap of thinking that because all these options are available, the more modules you use the better will be the results! Quite often a single module, such as reverb generator or a convolution reverb file, will be quite sufficient to meet your needs.

Shortly, we'll take a look at each module individually, but first let's examine the overall ReaVerb environment, starting with the blank canvas.

### **11.1 Overall Controls**

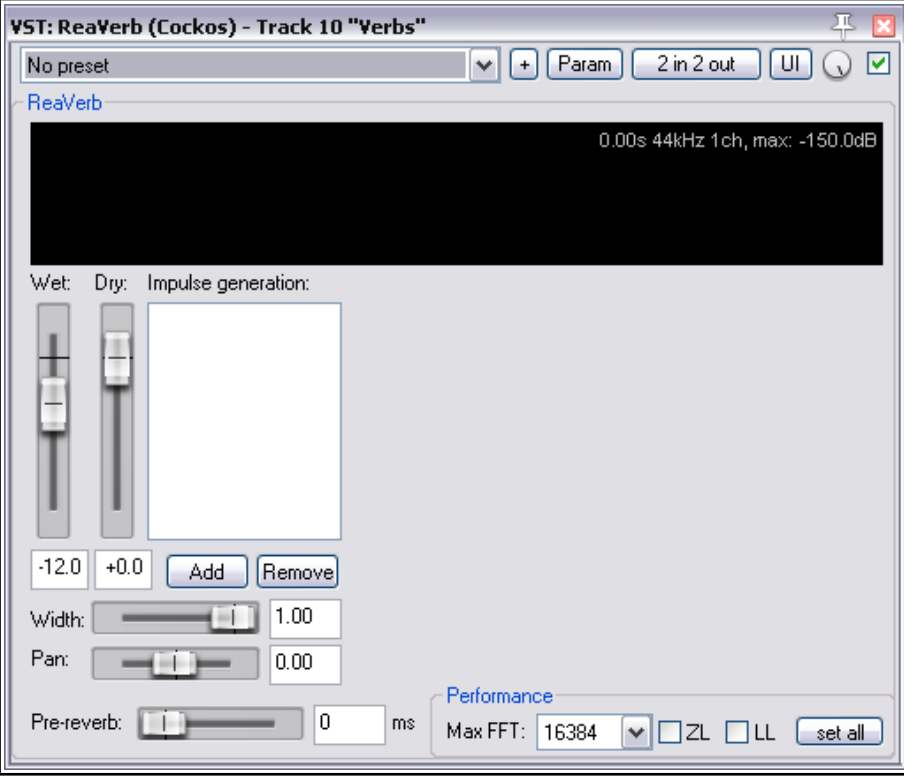

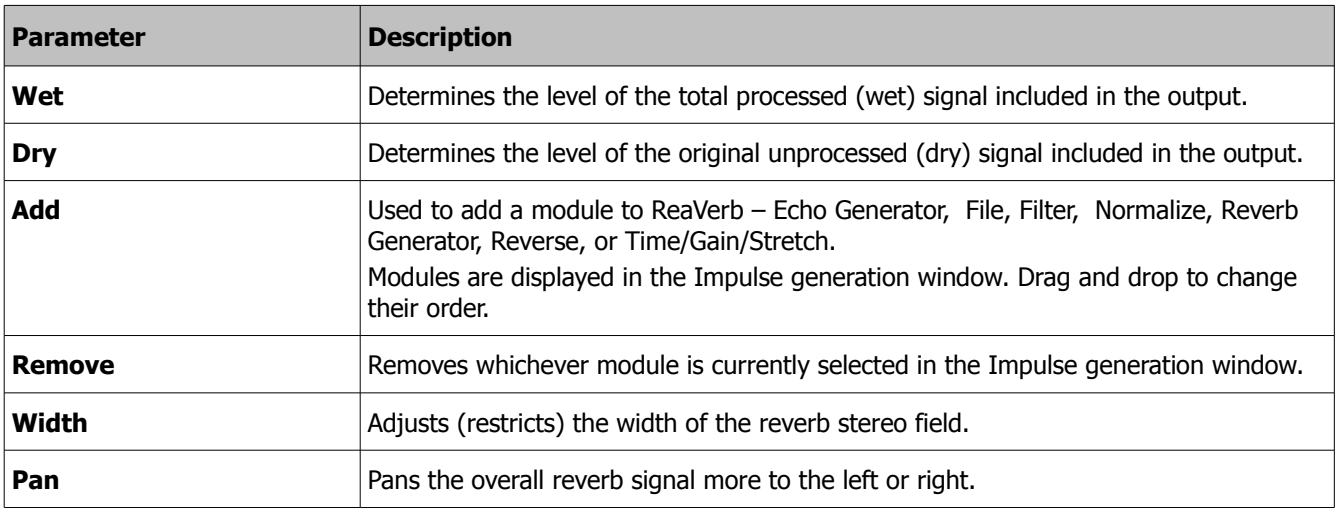

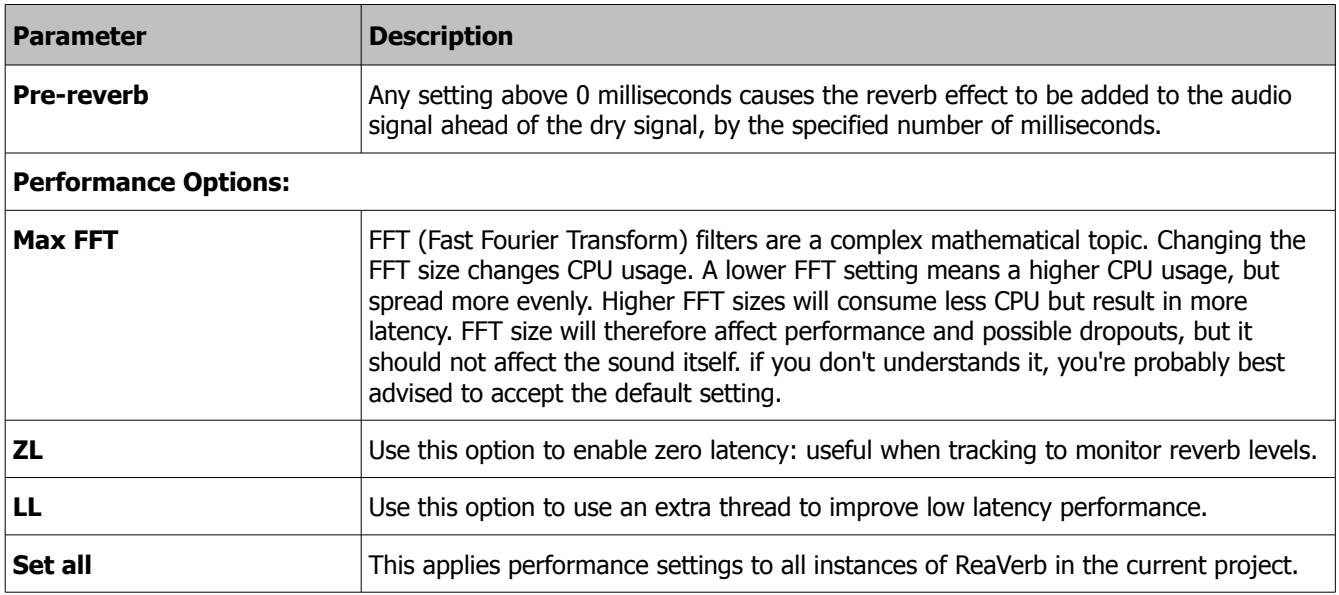

### **11.2 Echo Generator**

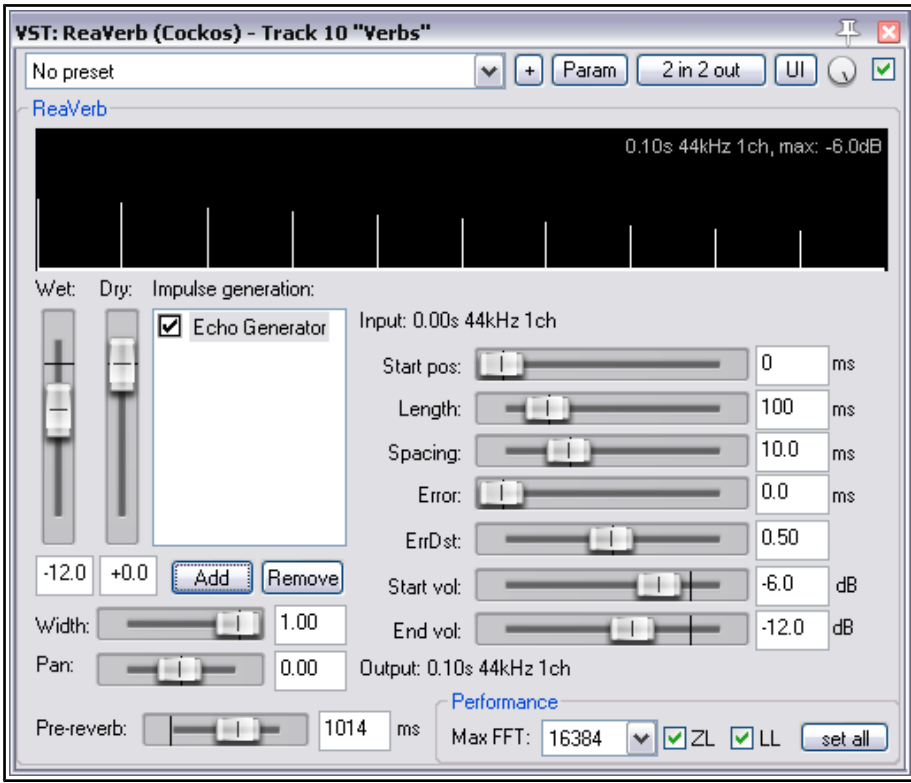

The display in the window above the parameter controls gives excellent visual feedback as to how the various parameter controls affect the echoed signal. In addition, the following comments should prove helpful. This example shows the Echo Generator being used on its own. You can also obtain interesting results in combination with other modules – for example, placing it after a Reverb Generator.

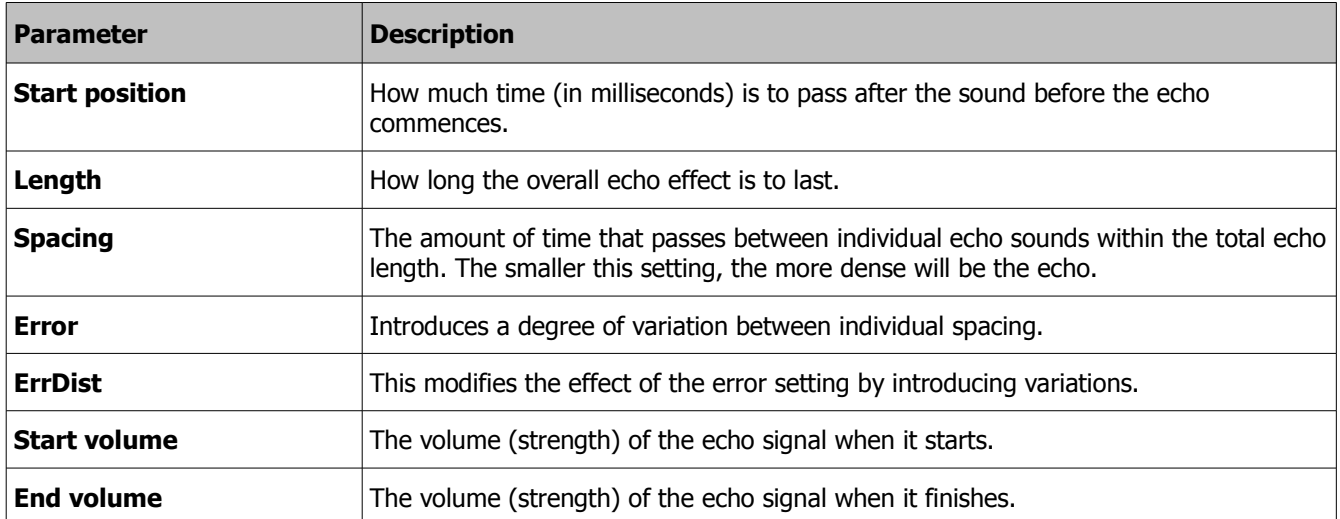

### **11.3 File**

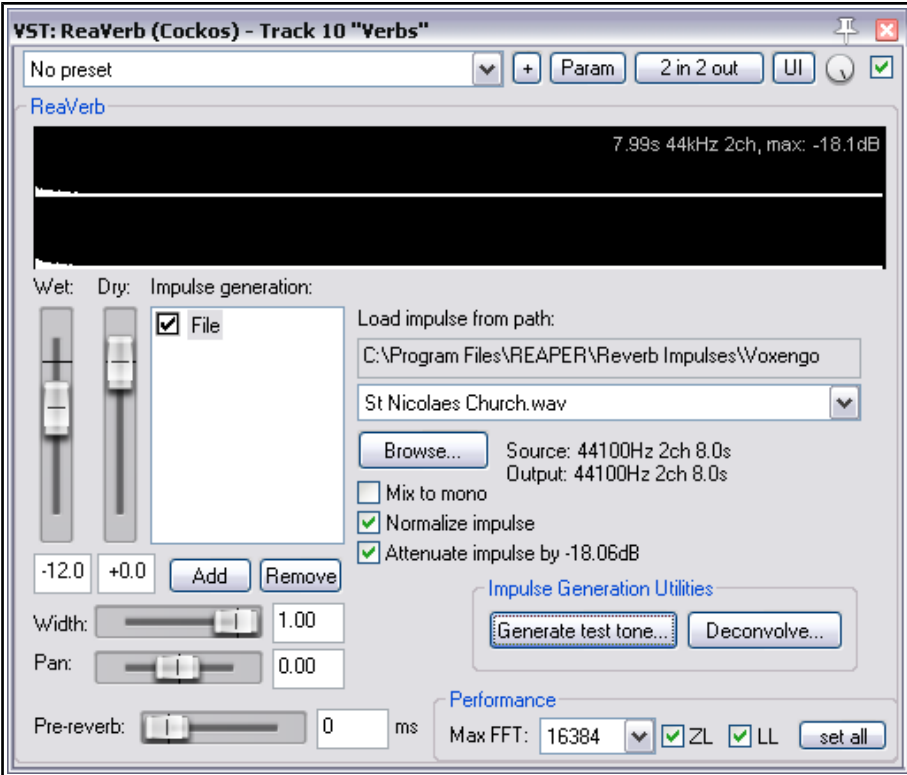

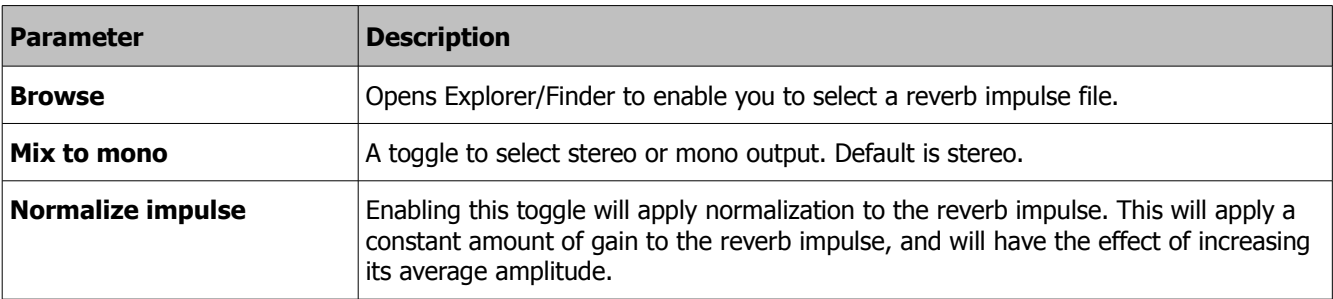

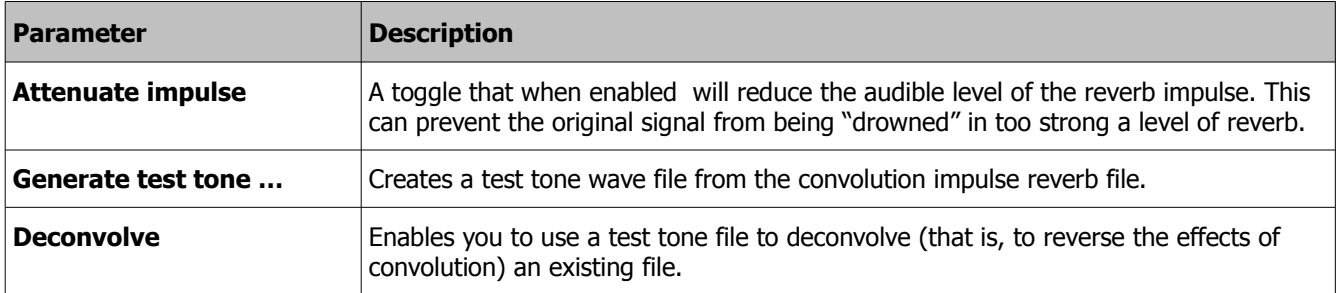

### **11.4 Reverb Generator**

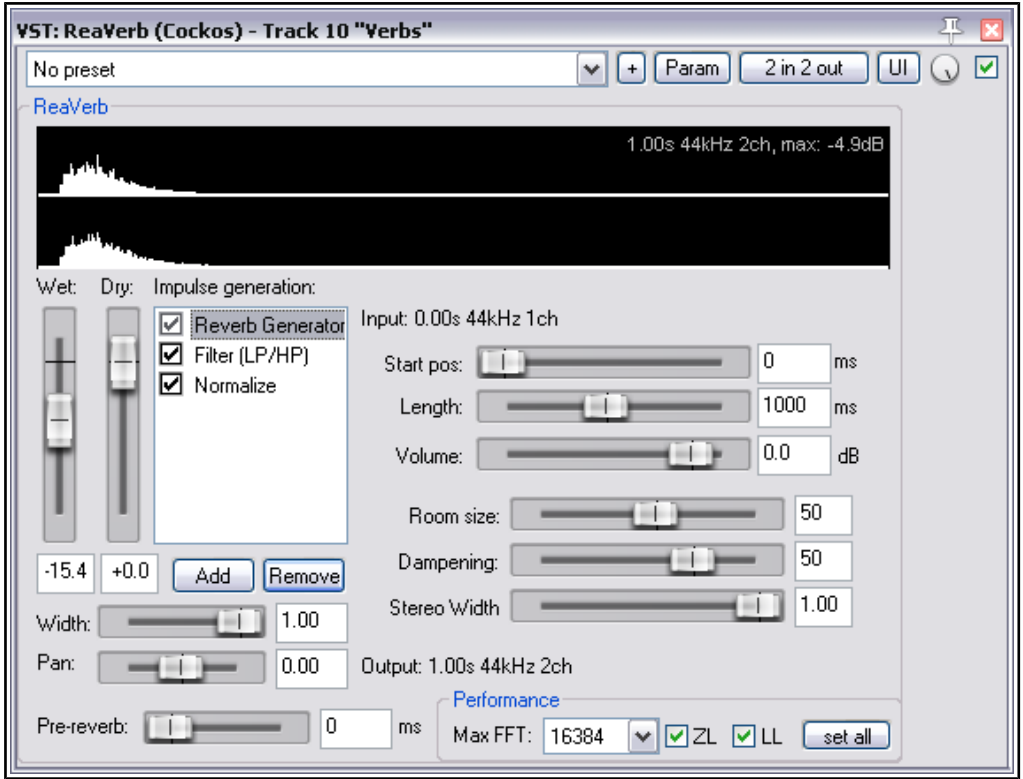

The display in the window above the parameter controls gives excellent visual feedback as to how the various parameter controls affect the echoed signal. In addition, the following comments should prove helpful.

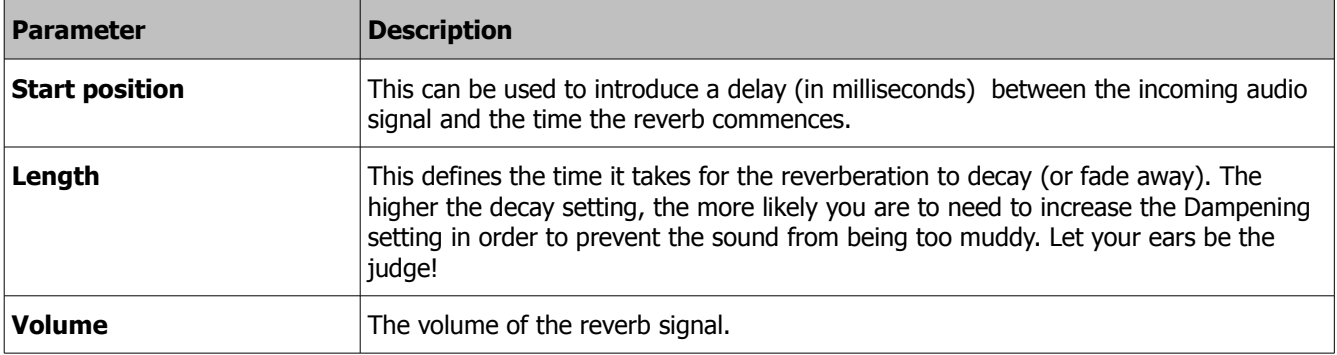

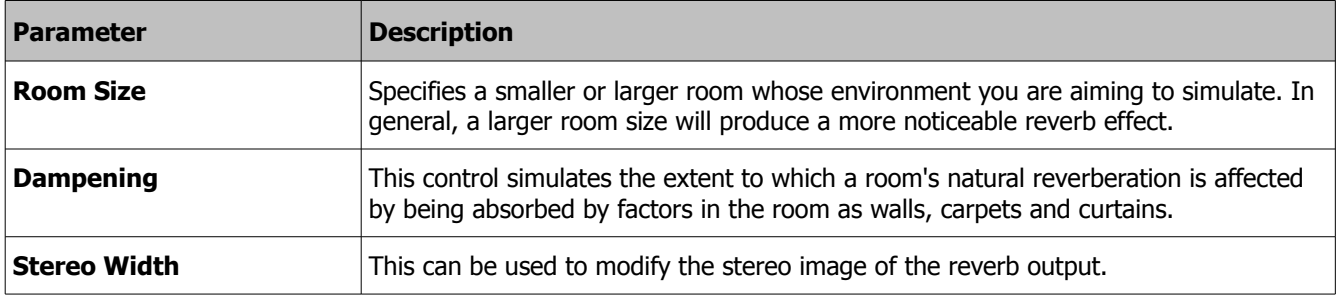

#### **11.5 Filter**

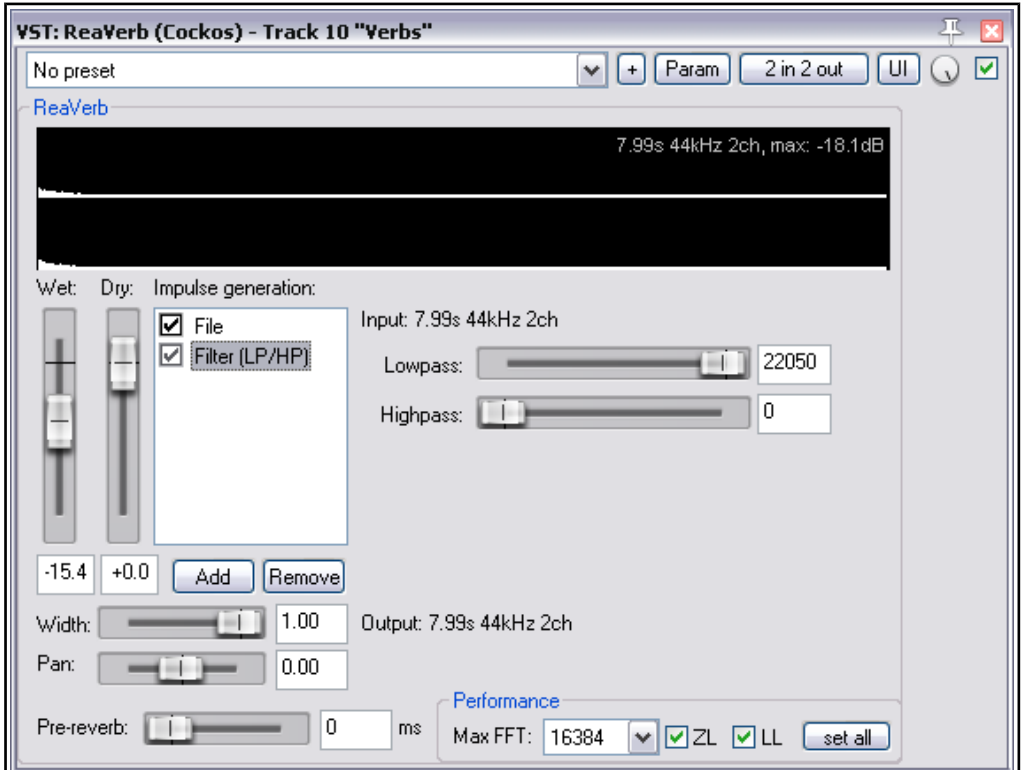

This module is used to add a low pass and/or high pass filter to a reverb signal. These allow frequencies above that specified by a low pass filter and below those specified by a high pass filter to pass thru the plug-in without the reverb effect being applied.

Put more simply, the reverb will be applied only to that range of frequencies between the low and high pass filter settings.

This can be used, for example, to prevent reverb from being applied to very low (bass) frequencies.

Note that there would be little point in attempting to use a Filter module by itself: it works in conjunction with other modules, such as File or Reverb Generator to modify their effect.

#### **11.6 Normalize**

This module can be placed in ReaVerb's file chain to normalize the signal that is passed to it be whichever modules occur before it (in the example above, Reverb Generator and Filter).

A constant amount of gain will be added to the signal to bring the peak amplitude (volume) up to whatever level is specified by setting the fader.

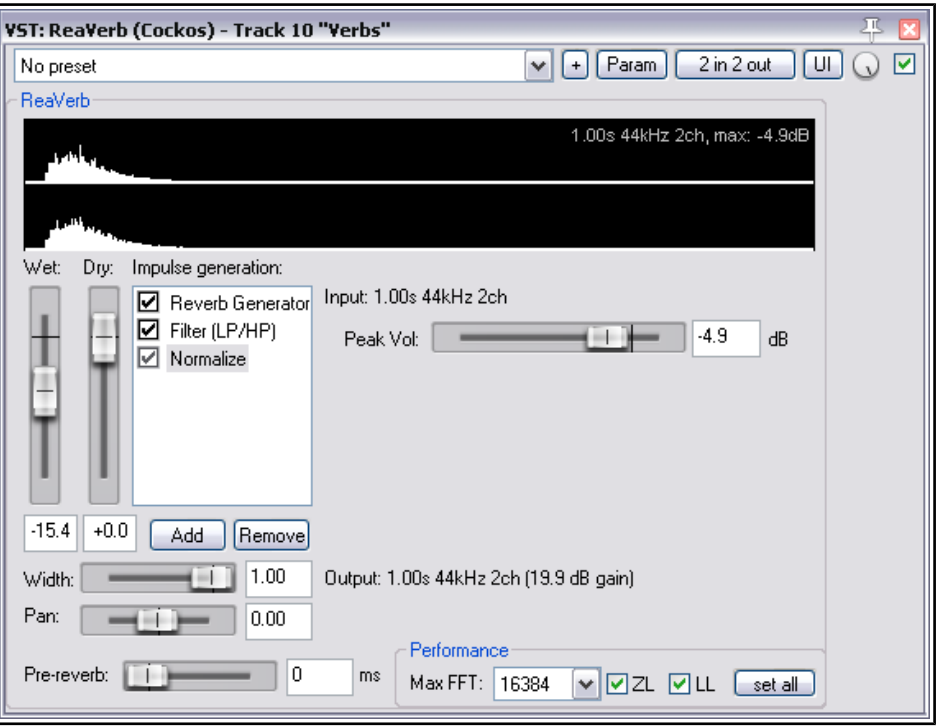

#### **11.7 Reverse**

This module can be used to add to the audio signal a level of reversed reverb , determined by the level of the Wet and Dry faders.

The Dry fader determines the level used of the signal that is being fed into this module. Notice that this is not "dry" in the most commonly used sense of the word, as it will include any and all effects added by any preceding modules – in the example shown here, a reverb generator.

The Wet fader controls the amount (volume) of reversed reverb that will be added to the signal.

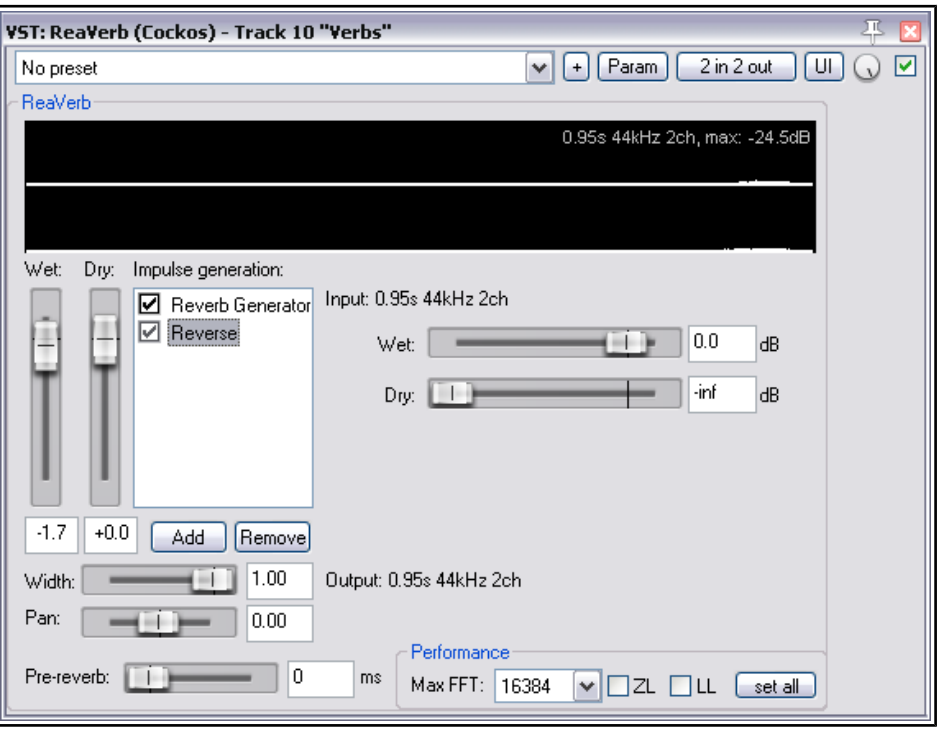

#### **11.8 Time/Gain/Stretch**

This module can be used in conjunction with other modules such as File or Reverb Generator. For example, if you have an impulse whose tone you like but perhaps want to vary the length of the reverb tail, you can achieve this by using Time/Stretch/Gain to lengthen or shorten the effect.

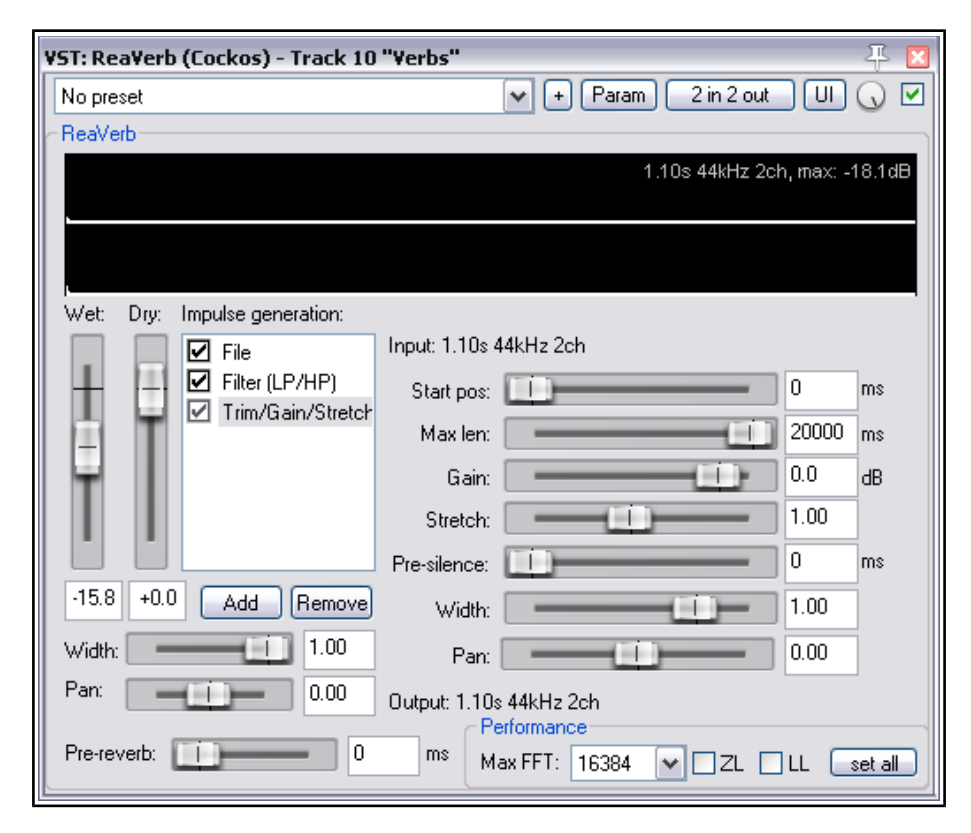

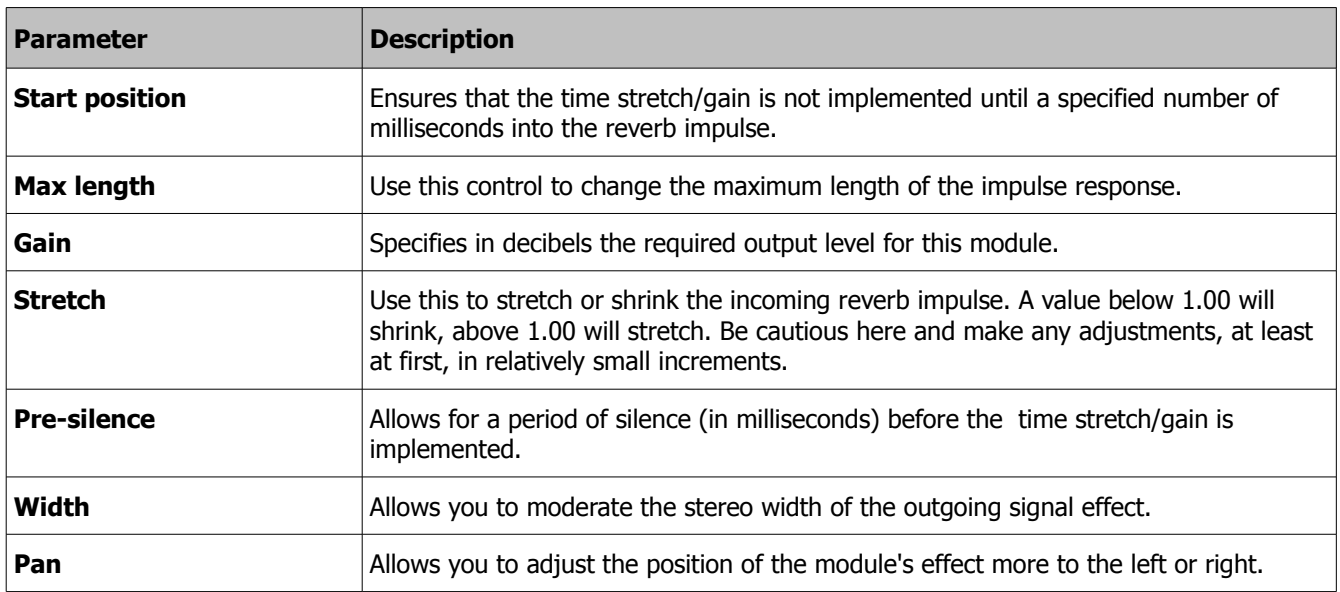

### **12 ReaVerbate**

ReaVerbate is a less complex reverb plug-in than ReaVerb. It can be used to help create a feel that your song has been recorded in an environment such as a hall with natural reverberation rather than in a cold studio. Its essential characteristics are described below.

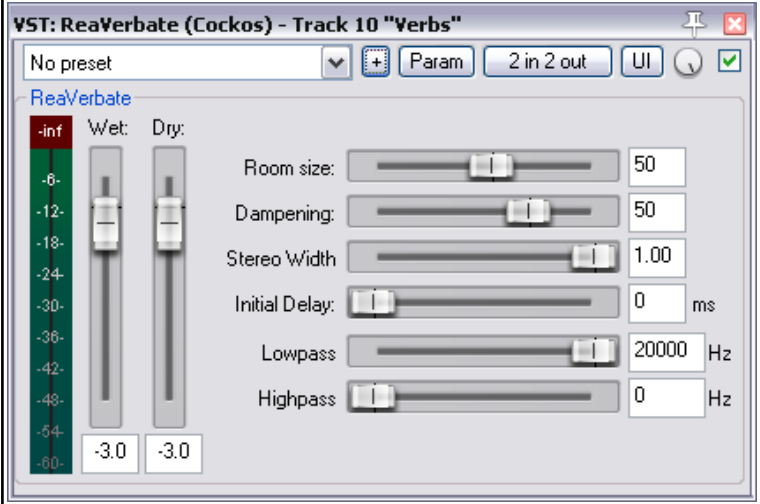

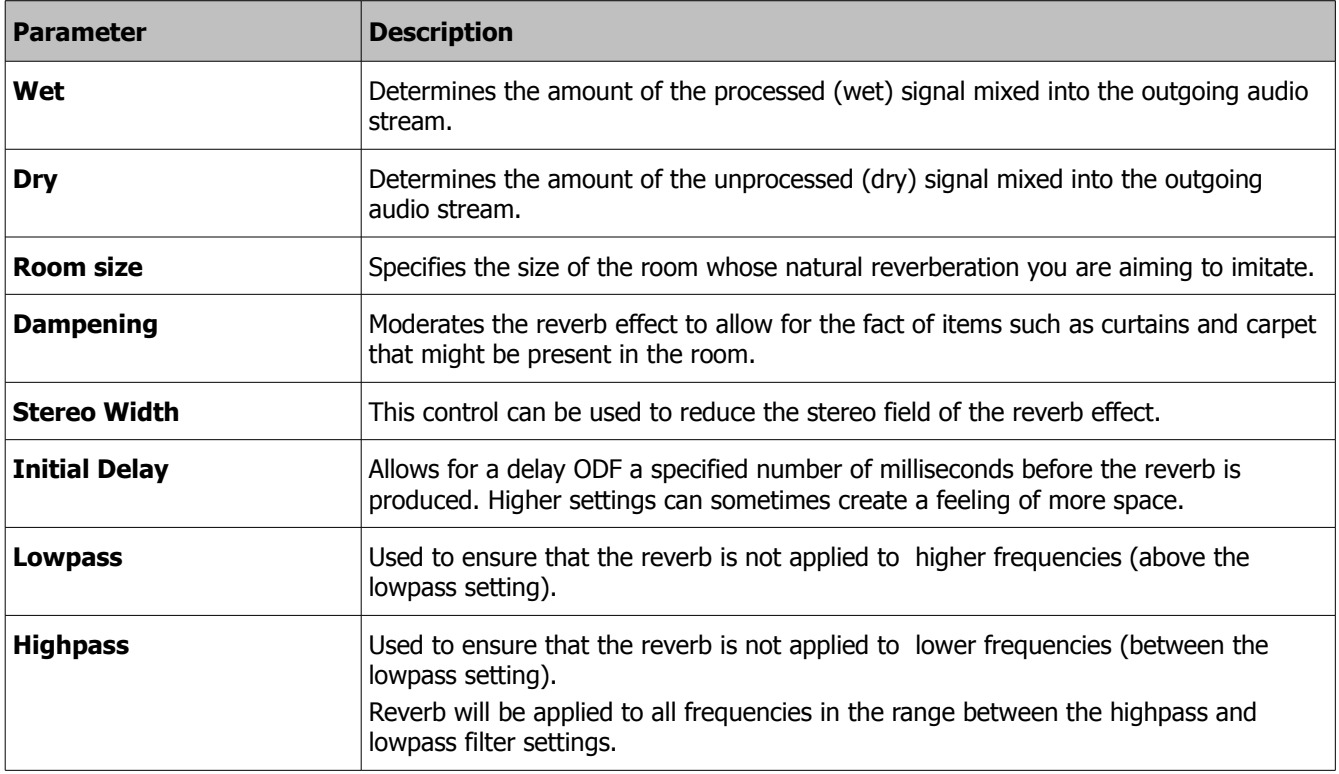

### **13 ReaVocode**

A Vocoder can be used to add a robotic, synthetic, sci-fi tone to a recorded track. You can set it up so that any track is modified by another, but one common application is to use a synthesizer to modify the sound of a vocal track. First, you should take the time to understand a few terms that are used:

The detector track is the track whose sound is being modulated  $-$  in the above example, this would be the vocal. The modulator track (also known as the carrier) is the track that is used to modify the sound of the detector track. In this example this would be the synthesizer.

Here's an example of how you would set this up.

- ◆ Record the vocal on a track by itself.
- On a different track, use a VSTi to record the tune. Use a fairly bland sound but of course you can change this later.
- Make sure that both of these tracks have four channels and that the their master/parent sends are both disabled. To do this, click on a track's I/O button and display its routing window.
- Create a new track and insert ReaVocode into its FX chain. This is the vocoder track.
- Create a send from the detector track (vocal) to Channels 1/2 of the Vocoder track.
- Create a send from the modulator track (synth) to Channels 3/4 of the Vocoder track.
- Play the song, adjusting the vertical faders on the Vocoder to get the required balance.

As you can see, there are few controls on this plug-in. They are explained below.

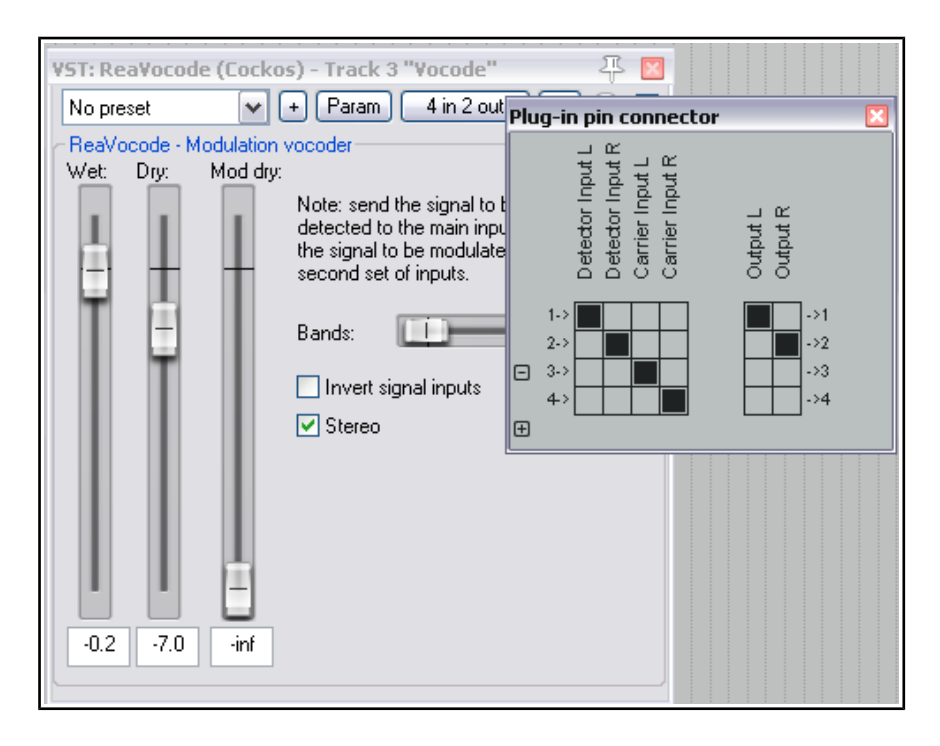

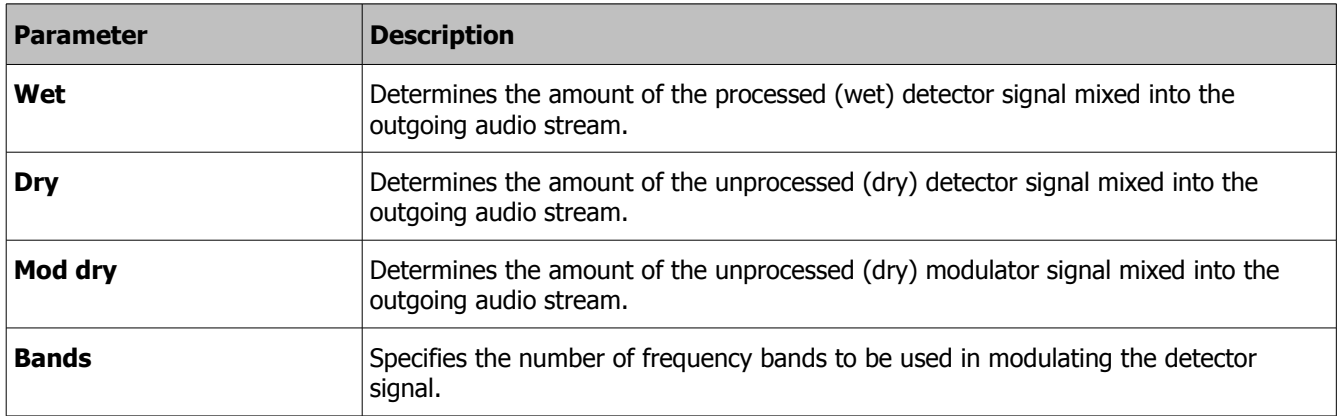

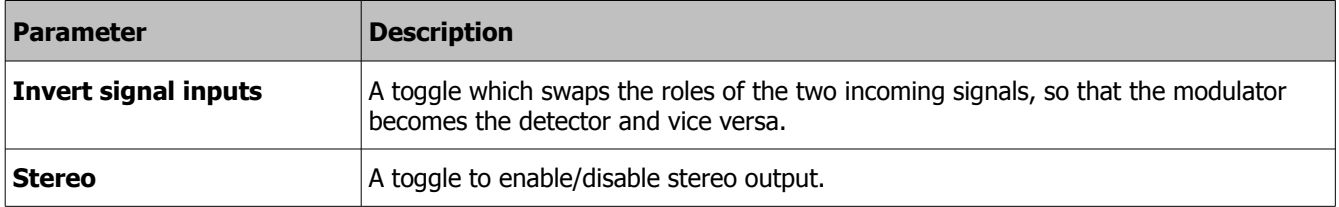

Once you've got the hang of it, you can explore the creative possibilities at your leisure. For example, use a vocal track to modulate a guitar to create a singing guitar effect.

# **14 ReaVoice**

ReaVoice is a MIDI controlled multi-voice pitch shifter. You can use it in conjunction with a recorded vocal track to create pitch shift harmonies. In overview, this is how it works:

- ◆ Record the Vocal Track.
- Insert a new track immediately below the Vocal Track.
- Create a send from the Vocal Track to the new track. Initially at least, this should be Pre FX.
- ◆ Insert ReaVoice into the FX Window of the new track.
- Arm this track for recording. Select your MIDI keyboard as the Input Device and turn Input Monitoring on.
- ◆ Mute all tracks except these two.
- Play the song. As you do so, play the keyboard, experimenting until you find an appropriate range of notes.
- Work out what you want to play, press W to return to the beginning, then Ctrl R to record. Stop recording when finished.
- If you do not have a MIDI keyboard, you can either use REAPER's Virtual keyboard, or you can enter the notes by hand using the MIDI Editor.
- If you wish, you can record more than one take, selecting Play All Takes for the MIDI track items.

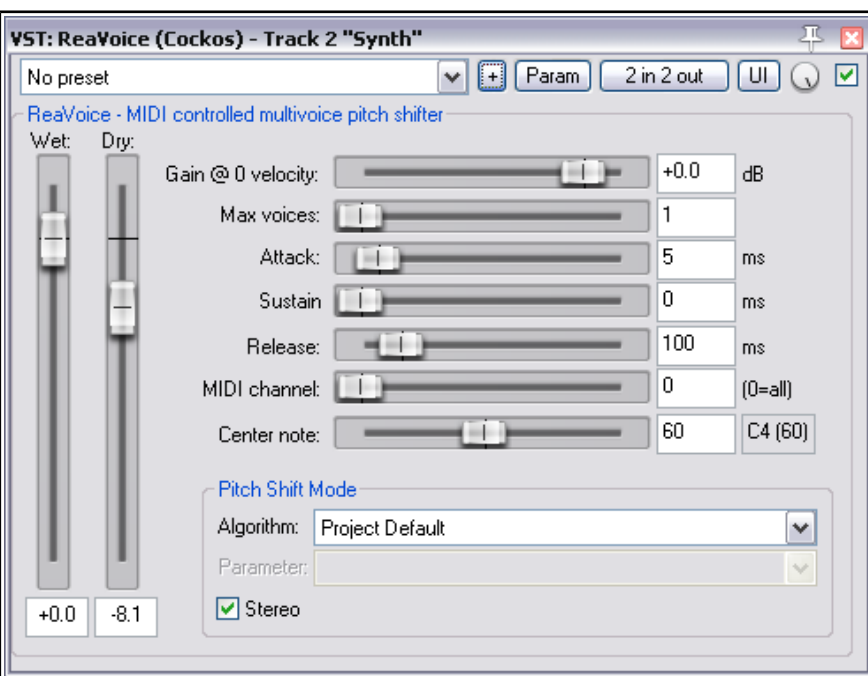

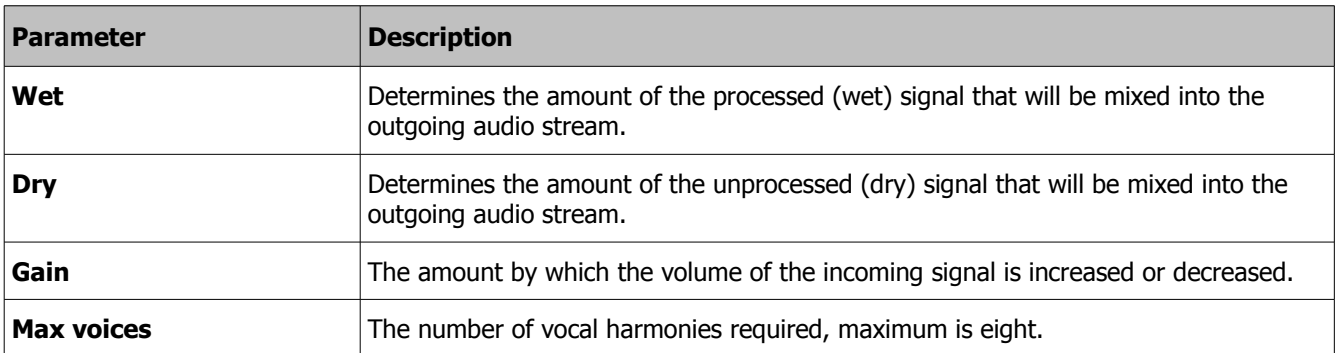

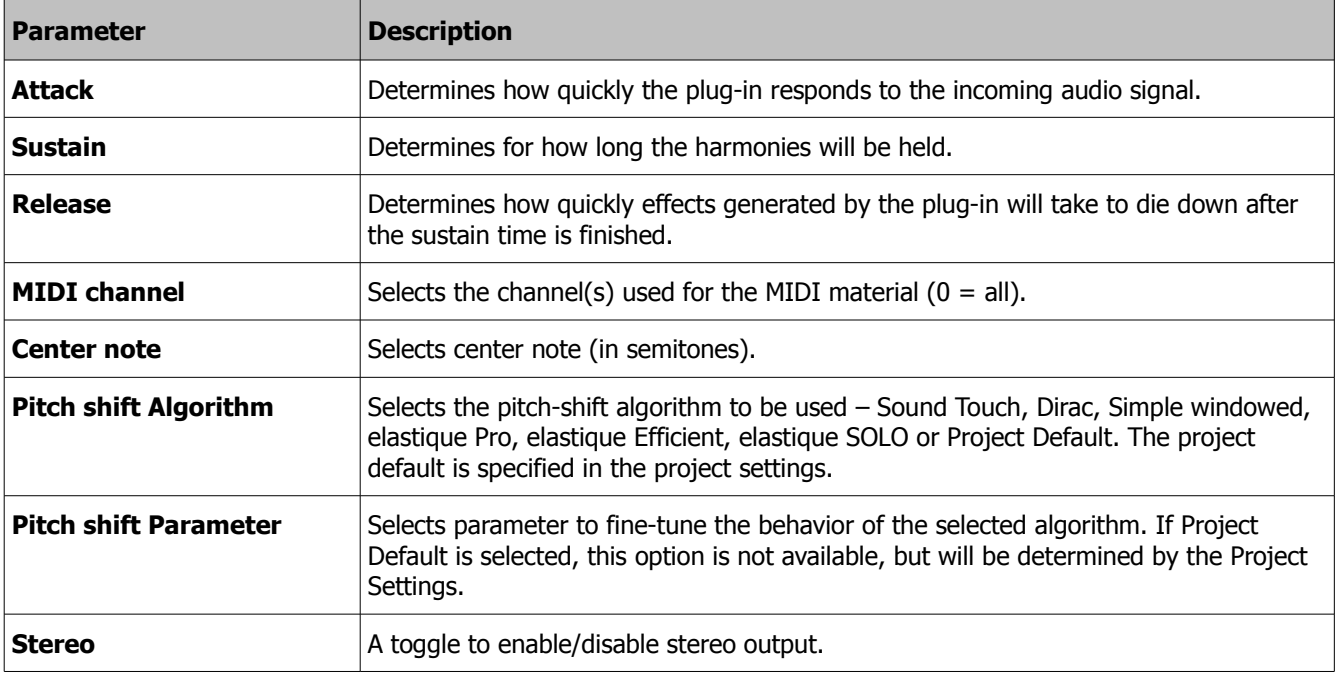

# **15 ReaXcomp**

ReaXcomp is a multiband compressor. Broadly speaking, its controls are similar to those found on ReaComp, except that you are able to split the frequency spectrum into several bands and compress each band individually. The example below shows a compressor with four bands.

Another feature of ReaComp is that you can make adjustments to some of its parameters by using your mouse on the plug-in's graph. These options are explained in the table below.

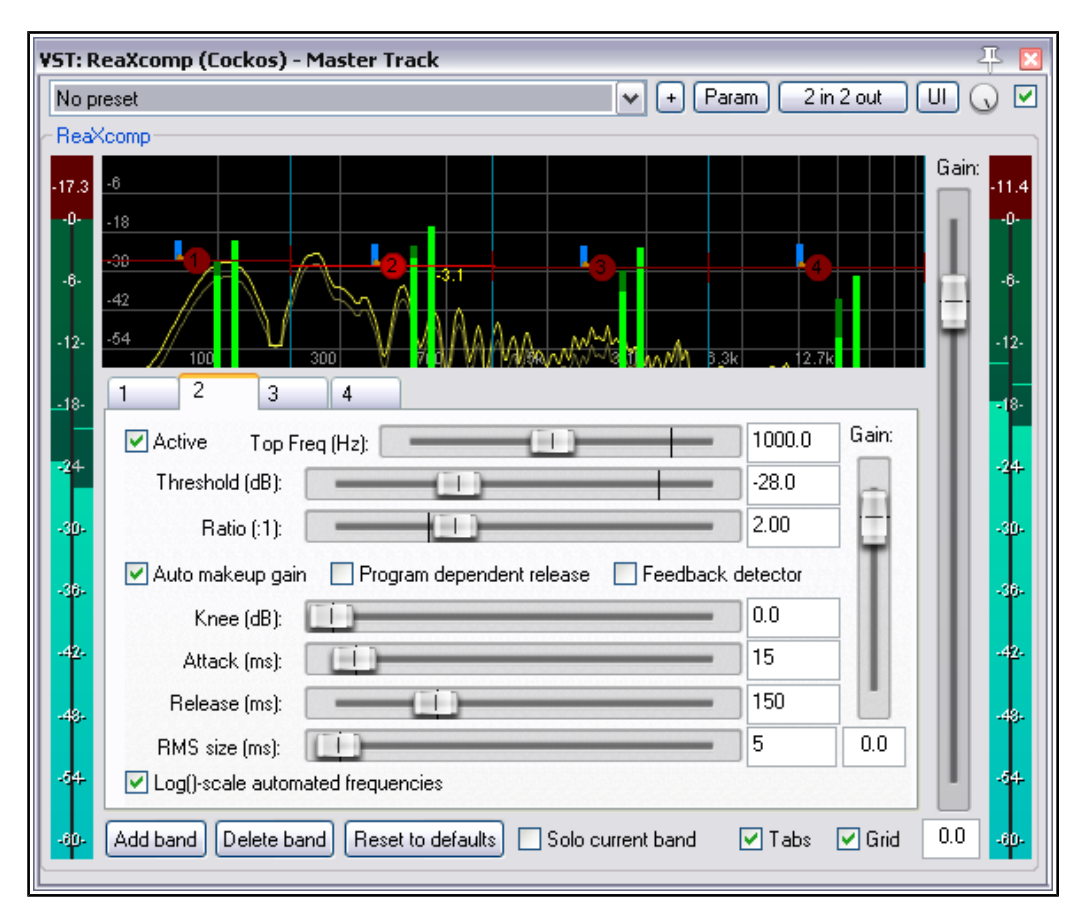

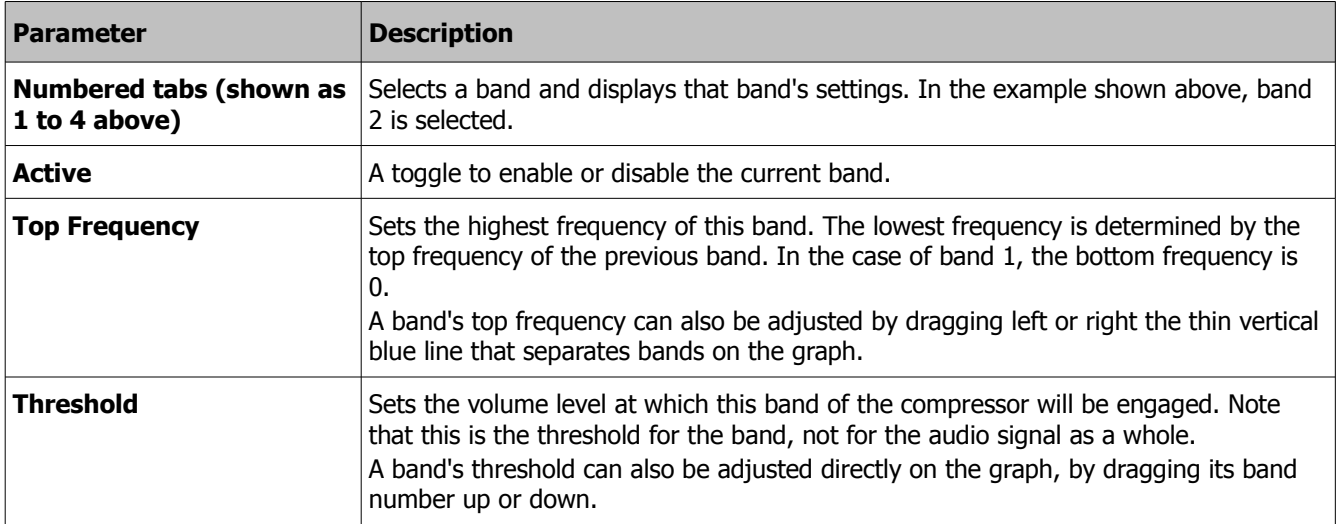

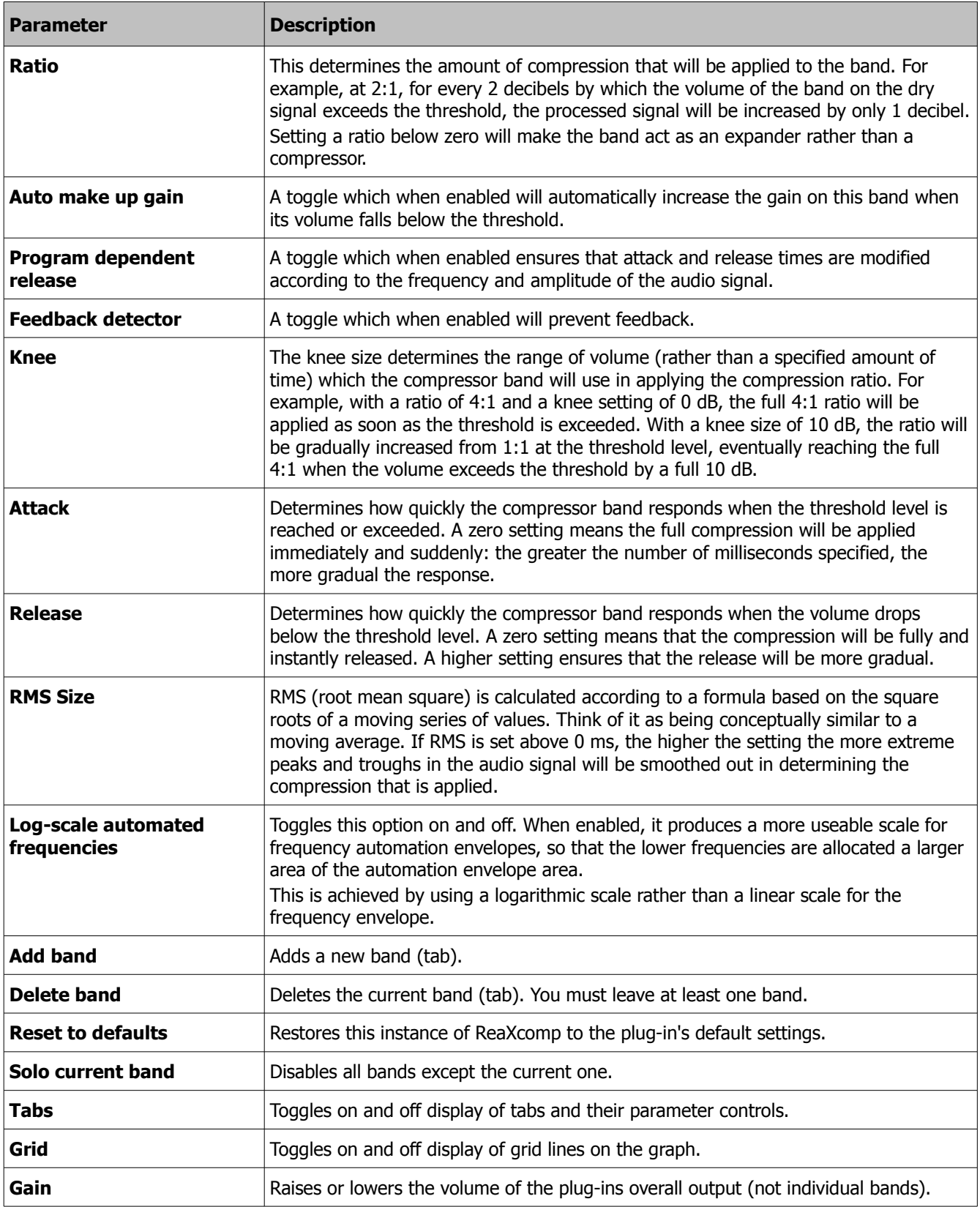

### **16 ReaSamplomatic5000**

ReaSamplomatic5000 is a plug-in that can be used to play a sample under MIDI control. You can use multiple instances for multisamples patches and drum kits (as explained in the REAPER User Guide).

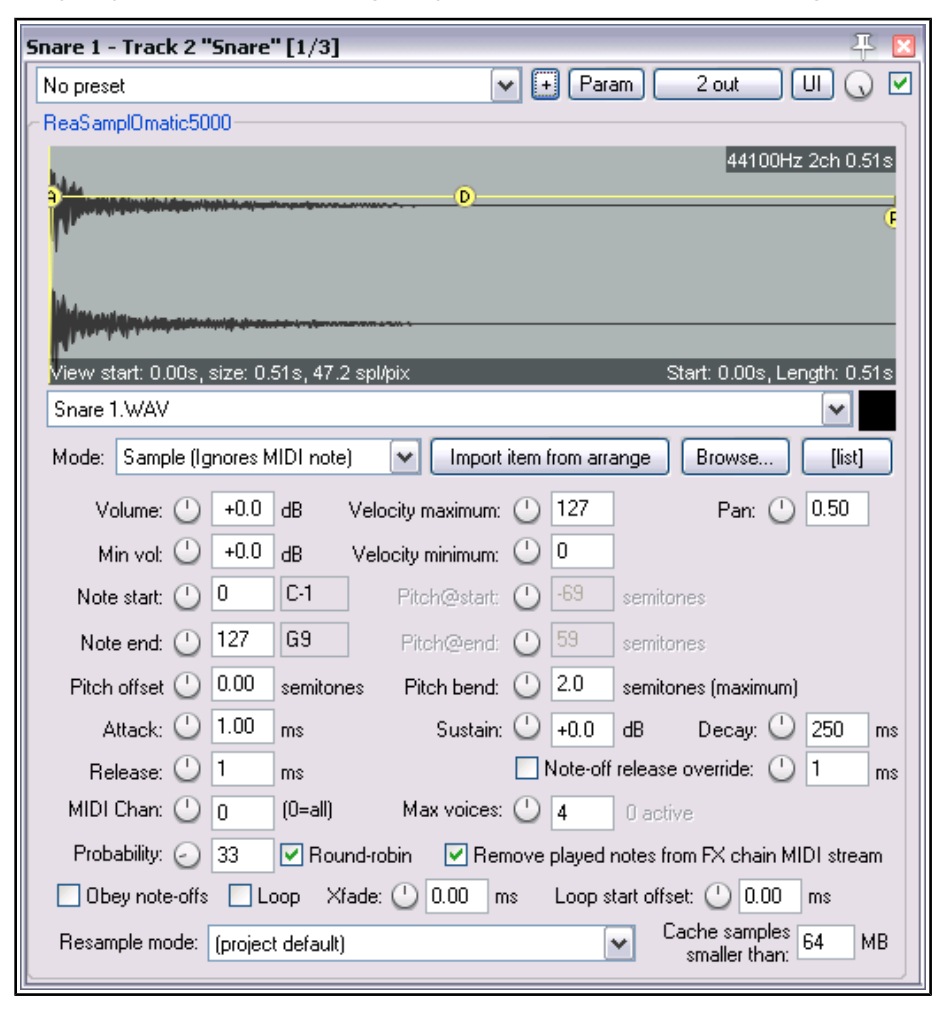

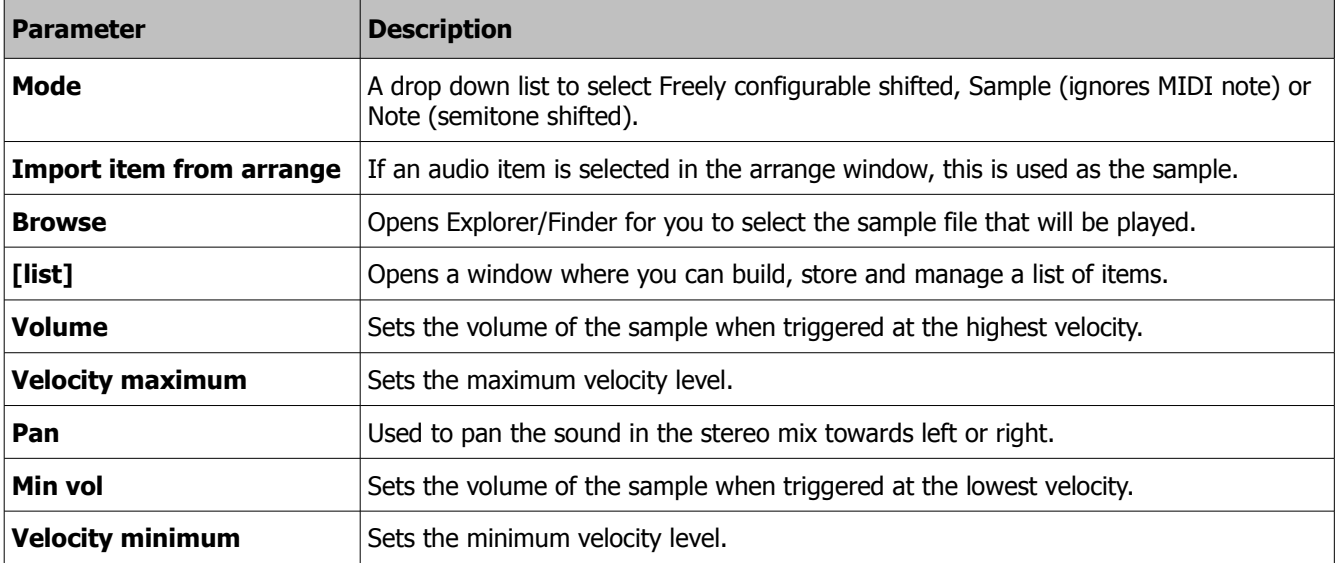

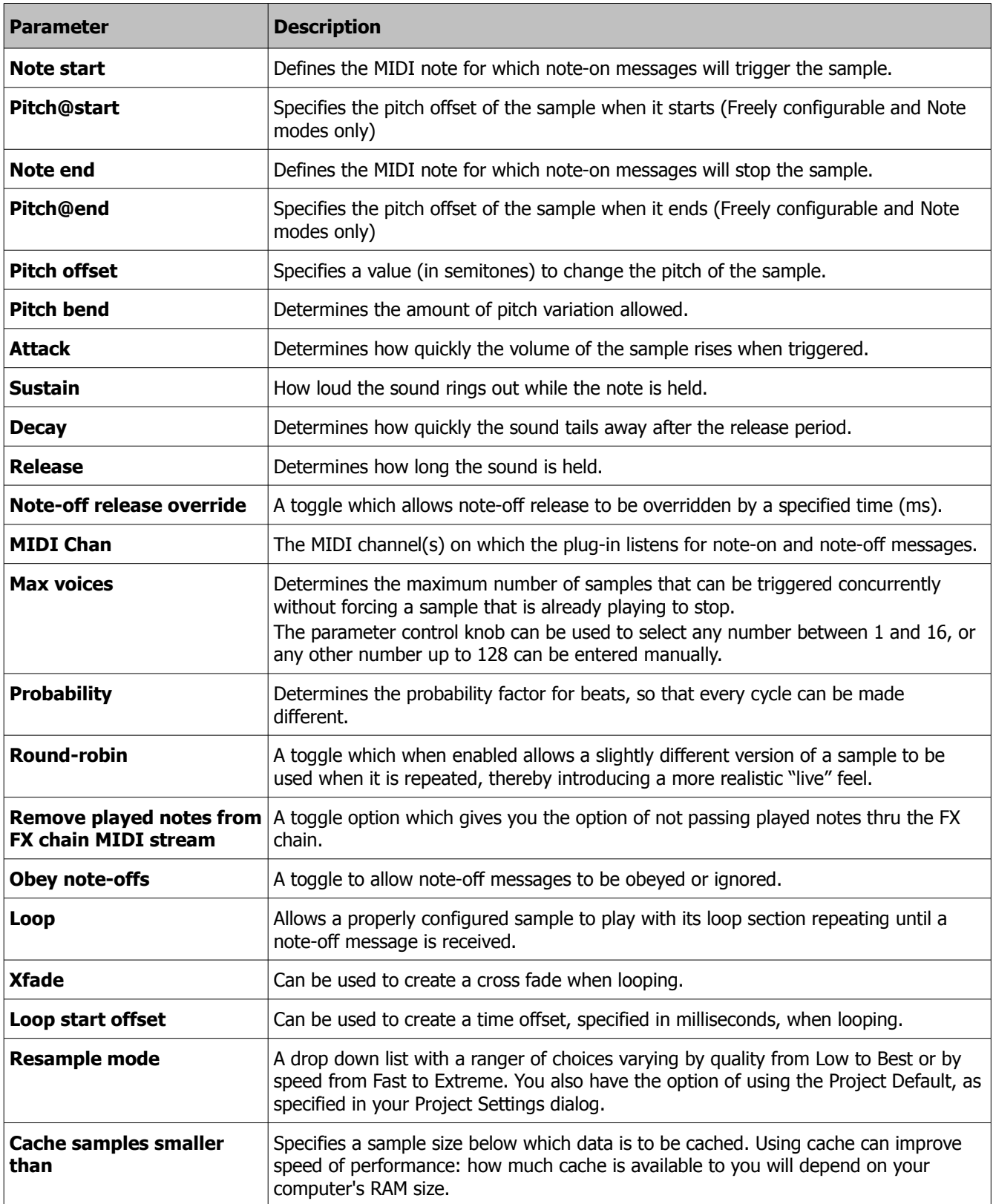

# **17 ReaSynth**

ReaSynth is a synthesizer. Inserted into a track's FX chain it can be played using a MIDI keyboard or, indeed, REAPER's virtual keyboard. You can also insert empty MIDI items and use the MIDI editor to create your music and MIDI messages.

Its control parameters are described below.

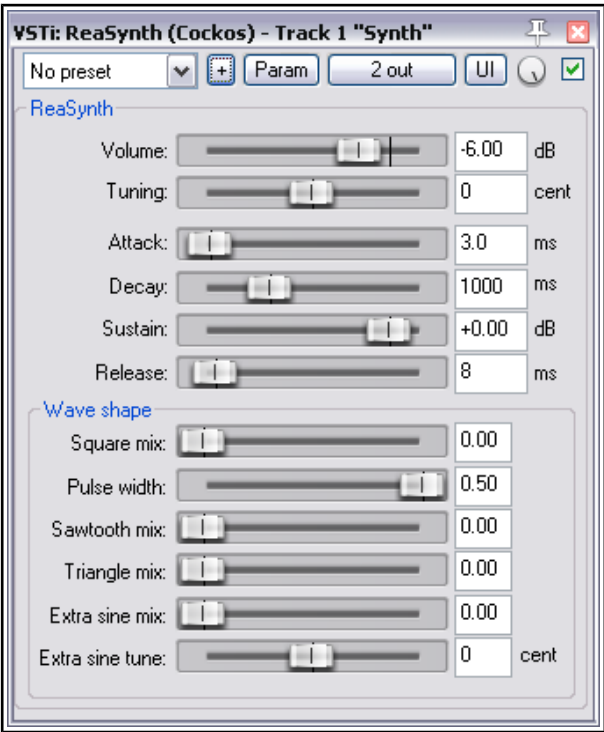

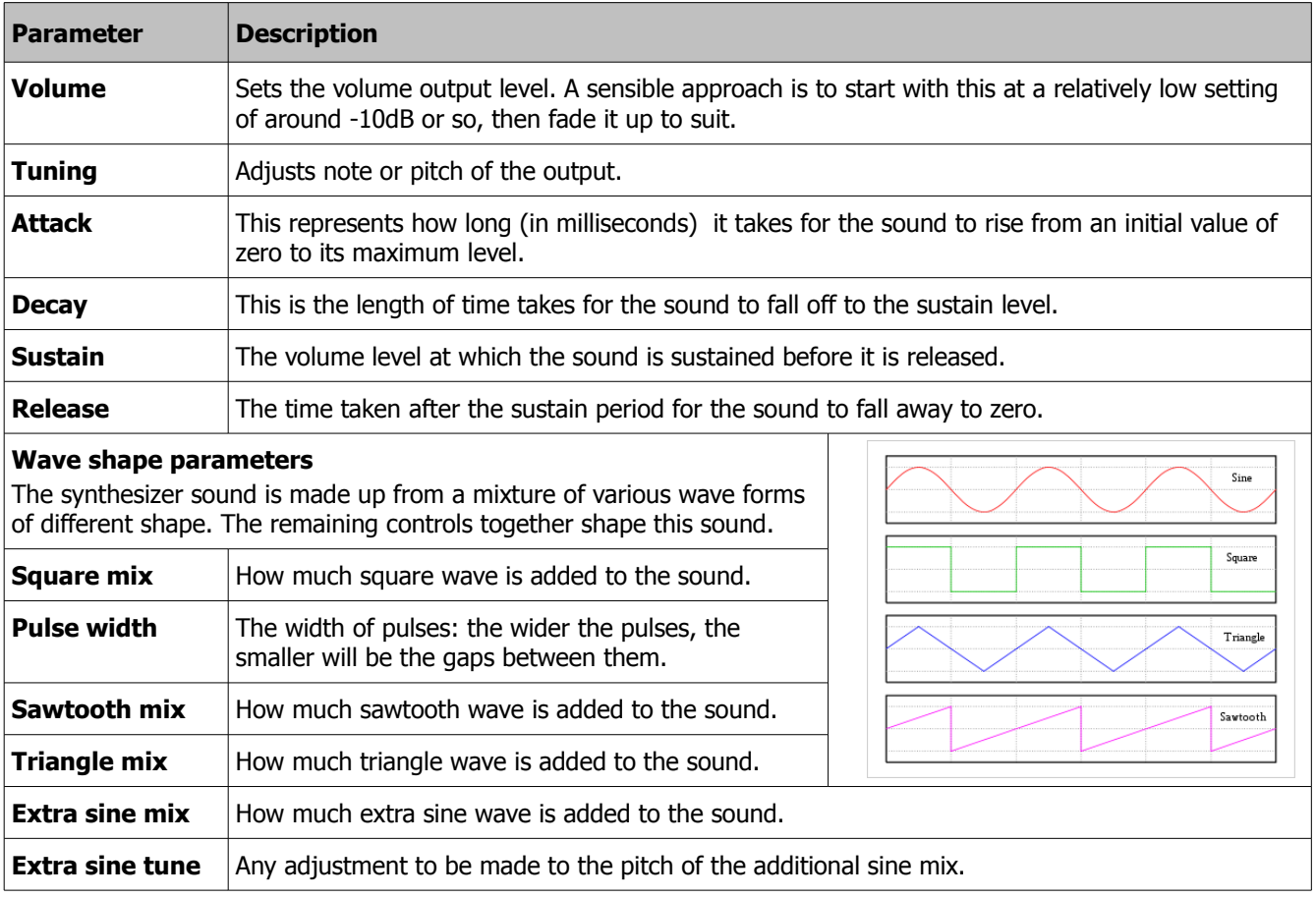

# **18 ReaNINJAM**

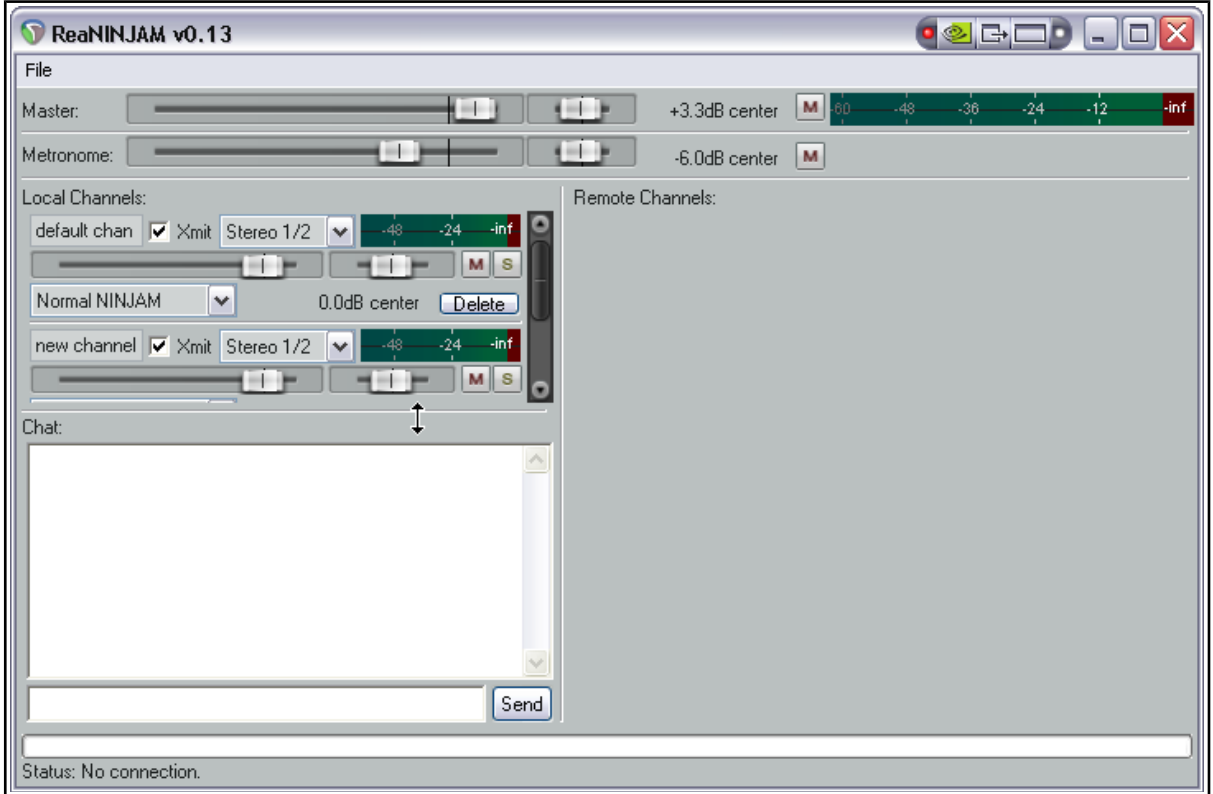

ReaNINJam is not an audio effect and therefore outside the scope of this document. It is software that can be used in conjunction with NINJAM. NINJAM is an innovative software program that allows musicians to collaborate in "fake time" over the Internet. The software connects to a central server where participants can share audio and text information, and has the ability to record both the local and remote channels of each "session" (audio only). REAPER has the ability to import these recorded session files to allow you to edit and mix at your leisure. "Fake time" means that some players will hear a delayed version to which they play along.

To learn more about the NINJAM software or download a copy, visit [http://www.NinJam.com](http://www.NinJam.com/) To learn more about using NINJAM with REAPER, visit the Cockos WIKI <http://www.cockos.com/wiki/>

### **19 ReaStream**

ReaStream is not an audio effect and therefore strictly speaking outside the scope of this document.

It supports streaming from host to host of audio and or MIDI over a LAN segment. The plug-in needs to be inserted and enabled with a common identifier on both systems. The option to send should be enabled on one machine, and to receive on the other.

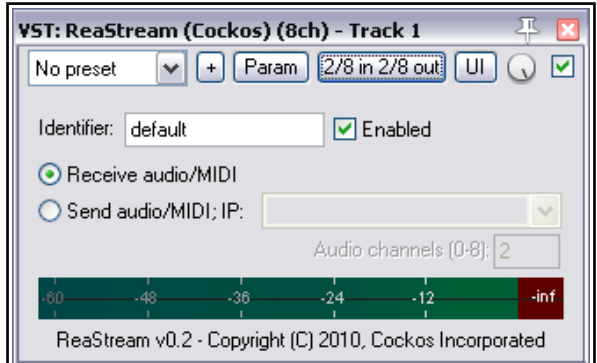

# JS: Frequency Spectrum Analyzer Meter (Cockos) - Track 1 "Synth" (folder) [3/3]  $\overline{\mathbb{R}}$ v + Param Edit...  $\overline{Q}$   $\overline{Q}$ No preset  $2 \text{ in}$ FFT: 819  $\overline{\text{dB}}$  $\overline{\text{6dB}}$  $\overline{12dB}$  $18dB$  $\overline{44B}$ ਨਰਾ 108dB

# **20 The Frequency Spectrum Analyzer**

Frequency analyzers are used to model the frequency spectrum of audio signals in such a way as to depict visibly various elements of the signal such as distortion and harmonics. Frequency is plotted on the horizontal axis and bandwidth on the vertical axis. The Frequency Spectrum Analyzer controls are:

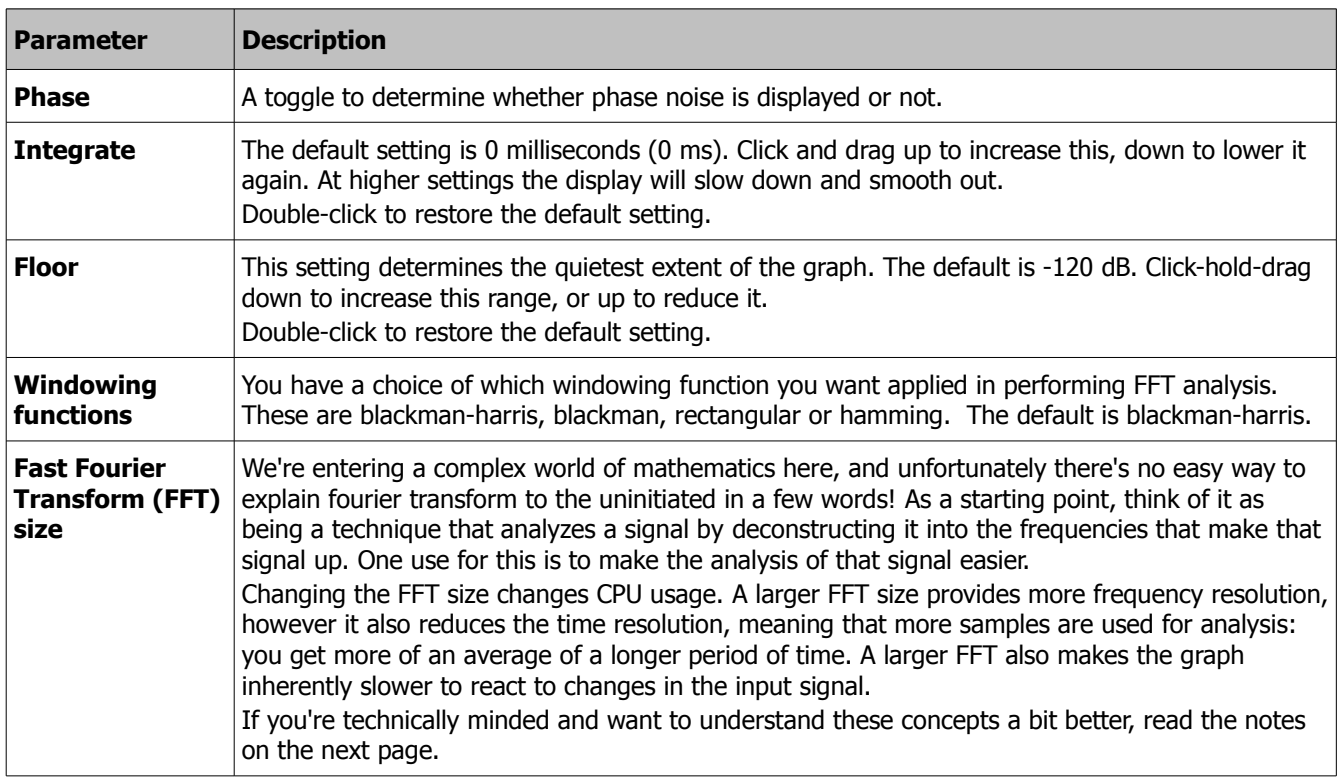

### **The Non-Nerds Guide to Frequency Analysis**

Frequency analyzers show the frequencies and their levels in an audio signal. They display the signal not as level against a time axis (**time domain**, like the REAPER peaks display), but as signal level against its contained frequencies, or frequency spectrum (**frequency domain**). This is like splitting an audio signal into its frequency components in the same way as splitting light into a rainbow with a prism.

#### **Why do this?**

Some aspects of audio which are hard to see in the time domain are very easy to see in a frequency-domain display, such as harmonics.

#### **How do they work?**

Joseph Fourier's basic theorem states that **any signal in the time domain can be represented by the weighted sum of pure sine waves of all frequencies**. This means any signal can be thought of, equal to, and reconstructed from, varying amounts of sine waves. The "weighted sum" bit could be drawn as a line graph of levels for those sine waves at their frequencies, showing how much of each frequency the signal contained, and that graph would actually be the signal's "spectral content".

To display the spectral content, we use an algorithm called a "Fast Fourier Transform" (FFT) to quickly approximate the levels (weightings) at a set of frequency points. The FFT is simply a clever set of operations which implement Fourier's basic theorem; it inputs a number of consecutive samples of the audio and analyses them to given **levels** at **frequency points**. The more samples used, the bigger the FFT size is said to be, and the finer the resolution of its frequency points, traded-off against time taken.

Eg. for fs=48kHz audio, No. freq-points is half FFT size, highest point at Nyquist freq.

1024 sample size yields **512** points from (fs/1024) **46.9Hz** to 24kHz taking (1024/fs) **21.3ms**

2048 sample size yields **1024** points from (fs/2048) **23.4Hz** to 24kHz taking (2048/fs) **42.7ms**

4096 sample size yields **2048** points from (fs/4096) **11.7Hz** to 24kHz taking (4096/fs) **85.3ms** etc...

#### **Fast Fourier Transform (FFT) size:**

The number of consecutive samples used per analysis. A larger number gives a higher resolution of frequency points and a lower first frequency point, but takes longer per analysis cycle (slower update rate).

Example: FFT size of 1024 would give 512 frequency points and a lower-frequency limit of around 40-50Hz with an update rate of about 20ms (50Hz) for standard audio sample rates.

# **21 General Dynamics**

General Dynamics is a highly configurable general purpose dynamics processor that can function as a compressor, expander, and/or gate. The user can define a mapping of input loudness to gain directly by drawing lines and curves with the mouse

General Dynamics offers extensive controls on the input (sidechain, feedback-input, gain, RMS, attack/release), as well as the output (gain attack/release, wet/dry). Instead of using faders to determine settings such as threshold and ratio, you draw them on the graph with your mouse.

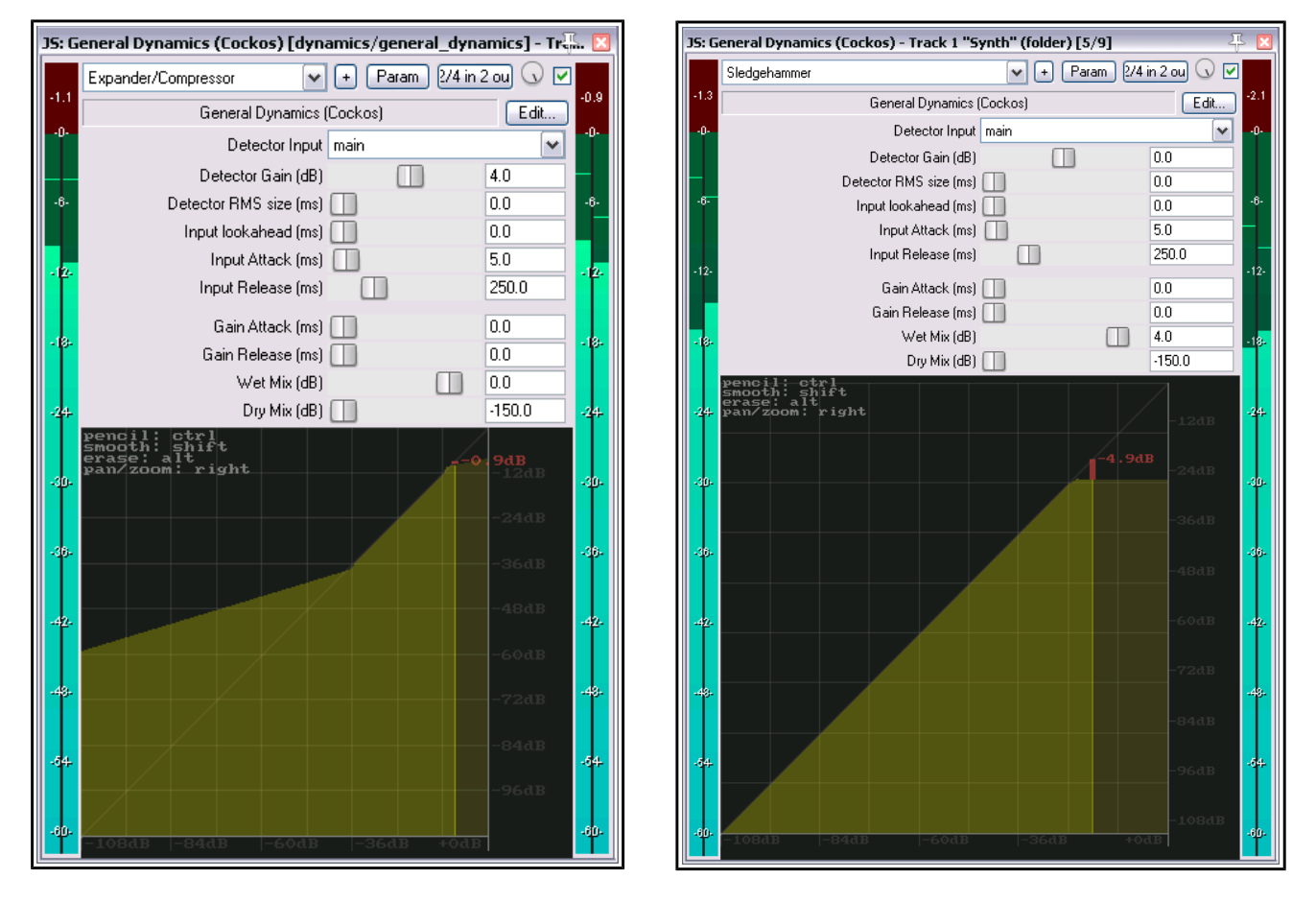

Above are shown two relatively simple examples of how this plug-in can be used. The first (left) uses first an expander for the quieter passages, and a compressor for the louder passages.

The second applies sledgehammer compression at a specified volume.

In many scenarios, using General Dynamics will still allow a high amplitude signal thru. You might wish to consider adding a limiter such as the JS Event Horizon Limiter to your FX chain, to prevent clipping.

These are just two simple examples. It's up to you how you use this! For example, you could try this: add it to the master mix, draw a horizontal line at -12db across the whole UI, then turn the volume down of all of your tracks. Basic mouse operations are:

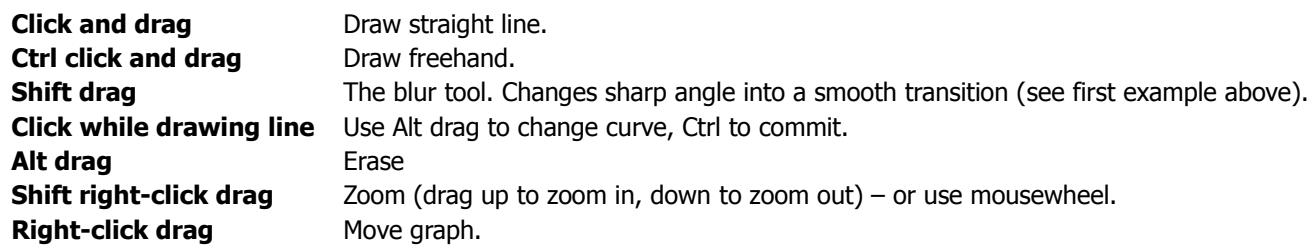

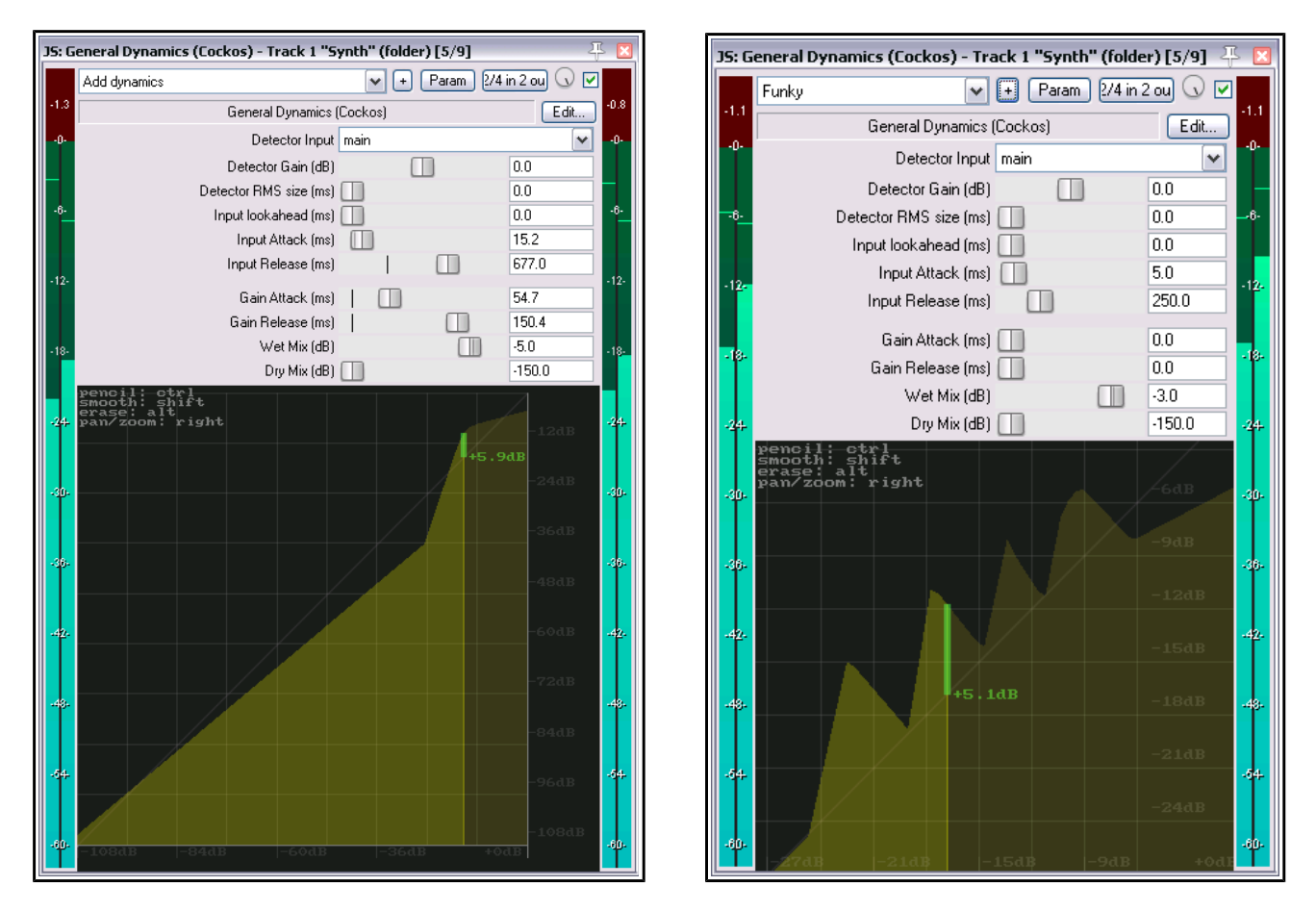

These two examples might be considered a little less conventional.

The first could be used (depending on the material to which it is applied) to add clarity to a track or mix.

The second (and it is only an example, not a recommended model for any particular application or project) shows how you can create some quite funky sounds. In this case we have zoomed in quite close to enable ourselves to work more precisely in the area that interests us.

#### **Detector Input**

But wait, there's more! You can change the detector input setting from main to aux or feedback.

**Main** can be considered as "normal" and is the default setting. General dynamics' behavior is controlled by the audio signal on the same track or item as the plug-in. This is how a compressor, expander or gate is most commonly used.

**Aux** means that the plug-in's behavior is controlled and triggered not by the audio signal on the same track, but by that routed in from a different track. For this to happen, a send needs to be created from the controlling track, out from channels 1/2 and in thru channels 3/4 on the destination track. This process is often referred to as "sidechaining". You can read all about sidechaining (and other audio routing techniques) in the REAPER User Guide.

Feedback should only be used with extreme caution, as the act of feeding a signal back on to itself can produce dangerously loud signals, both to your equipment and your hearing (especially if you are using headphones).

Feedback uses the output of the compressor as the detector input. Depending on the curve drawn and attack/release/RMS settings, this can do different things - when expanding, GD will be more inclined to stay applying gain for longer (since the output will remain higher as the input falls), or when compressing GD will be more inclined to stop applying gain sooner (since the output will be lowered by the compression).

You should use caution with respect to the curves used in both Aux and Feedback modes, because the detector input is so strongly decoupled from the signal being processed, it is very easy for large amounts of gain to be applied to an already-loud signal.

#### **Fader Controls**

Finally, let's take a look at the General Dynamics fader controls, which help to shape and fine tune the plug-in's output. For the most part, these are standard features of most common compressors, expanders and/or gates.

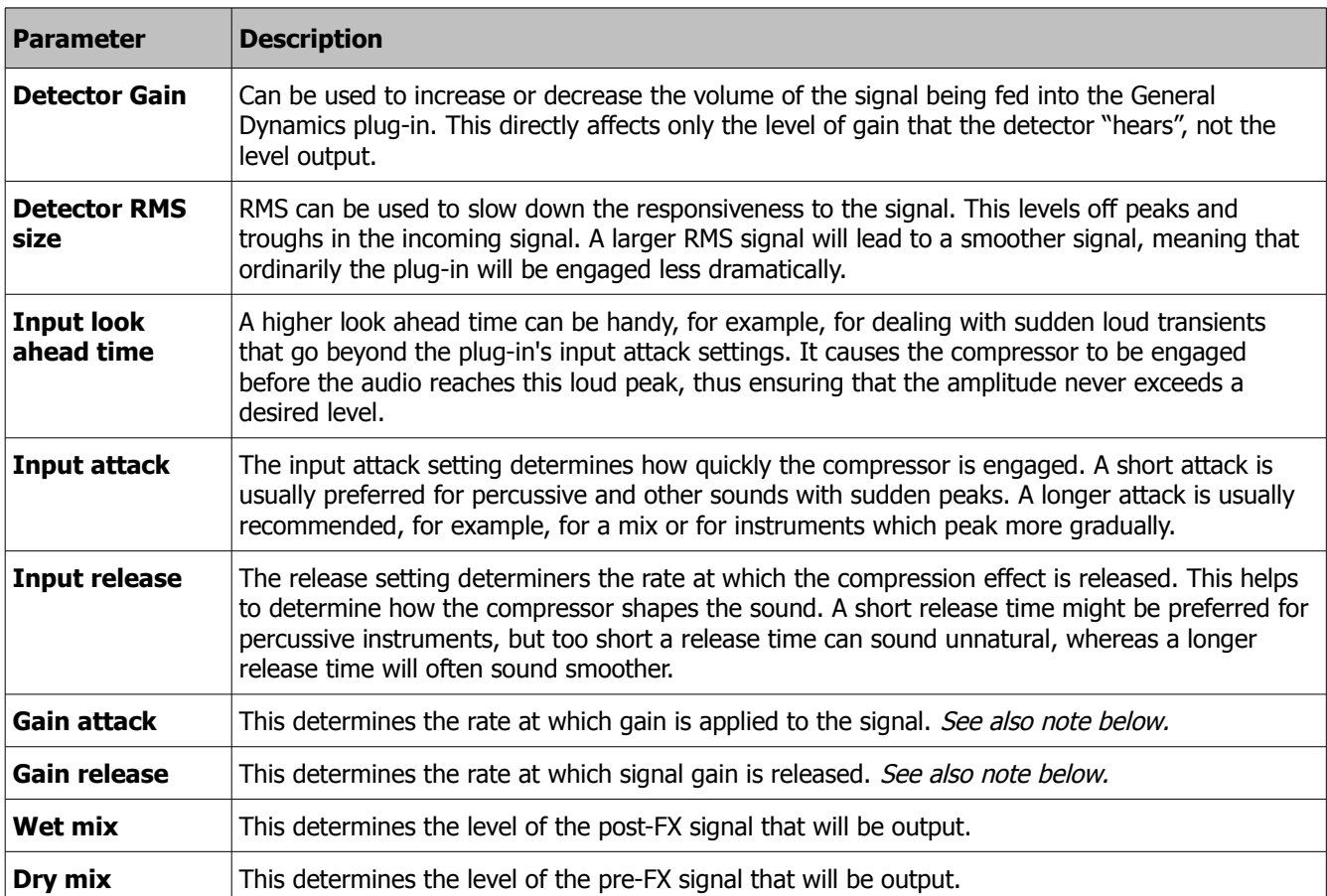

**Note:** Gain attack and gain release roughly correlate with input attack/release in normal gate/compression/ expansion use. However if you ever have negative relationships (increase of input volume = decrease in output volume - a line that goes from upper left to lower right on the graph), the gain A/R can be used to control those curves differently (e.g. attack/release relationships are somewhat backwards).

# **22 The Oscilloscope Meter**

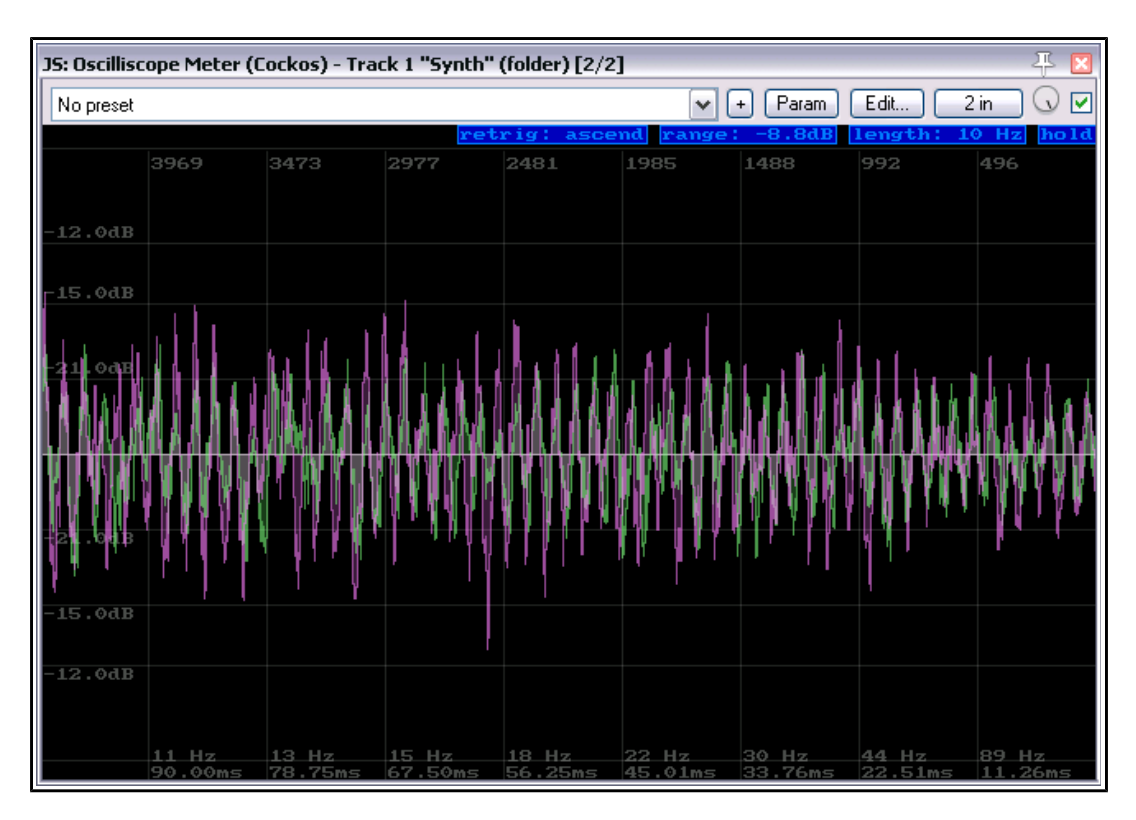

An oscilloscope displays and analyzes the waveform of electronic signals. While the track is playing it displays a graph which depicts instantaneous signal voltage across time. The visible waveform can then be subjected to analysis, for example, of aspects such as frequency, amplitude and time intervals. As with the spectrum analyzer, frequency is plotted on the horizontal axis and bandwidth on the vertical axis.

The oscilloscope controls are:

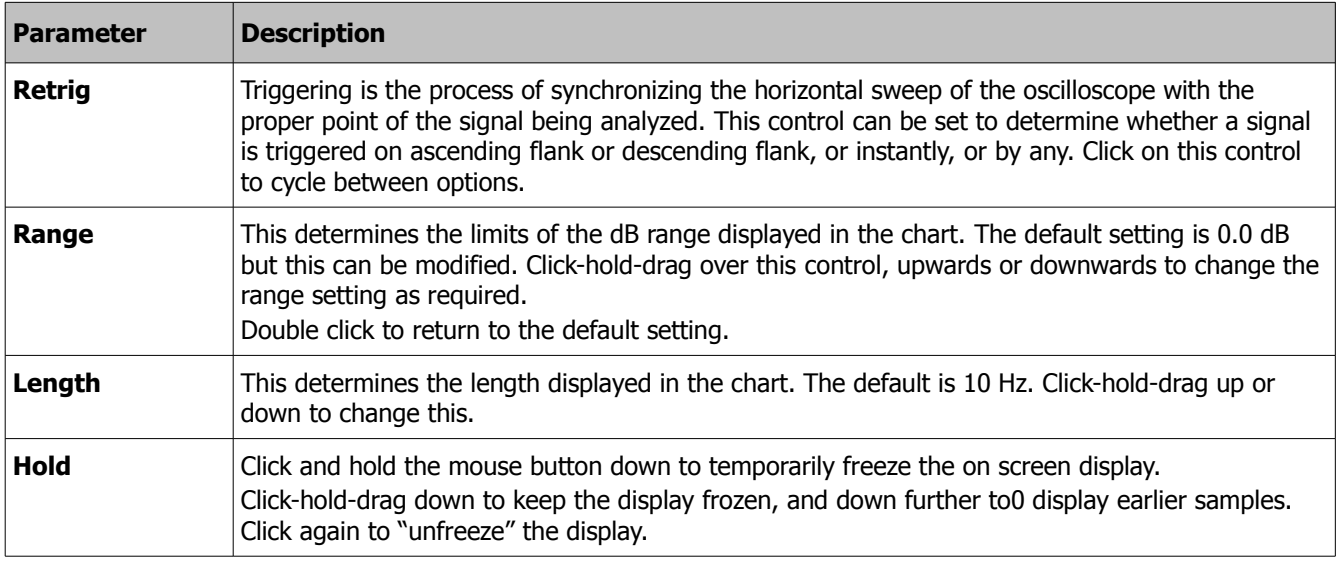

# **23 Spectral Hold**

The JS Spectral Hold plug-in can be used to take a snapshot of what is playing, then use a phase vocoder to hold that sound until you tell it to stop

The function of the first four trigger button are:

- **0** Update and hold
- **1** Toggle hold (no update)
- **2** Update
- **3** Stop hold

They work by changing the settings in the three drop down lists (**hold**, **update state**, and **clear hold**), which are the last three controls in the plug-n window. You can also change these settings yourself, directly,

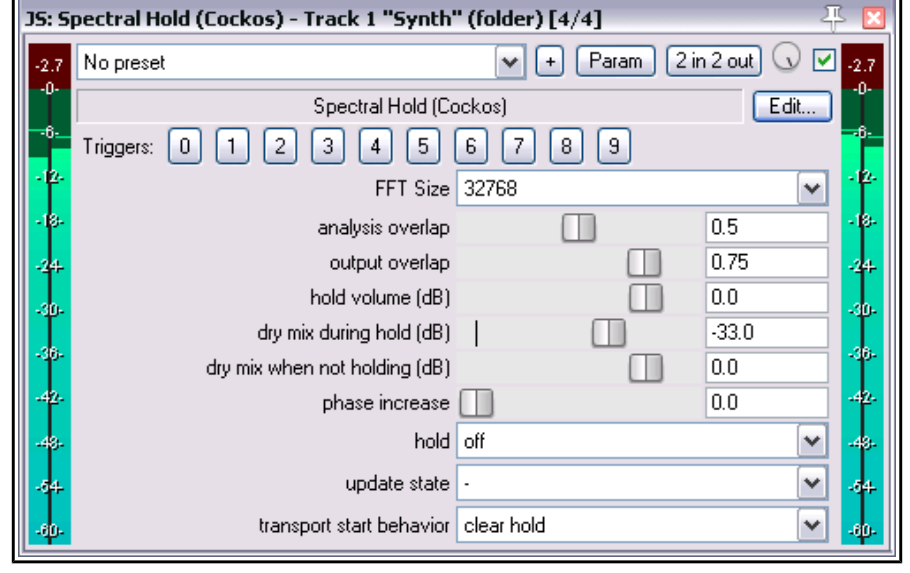

using these drop down lists. Triggers 4 to 9 currently serve no purpose. The other controls are:

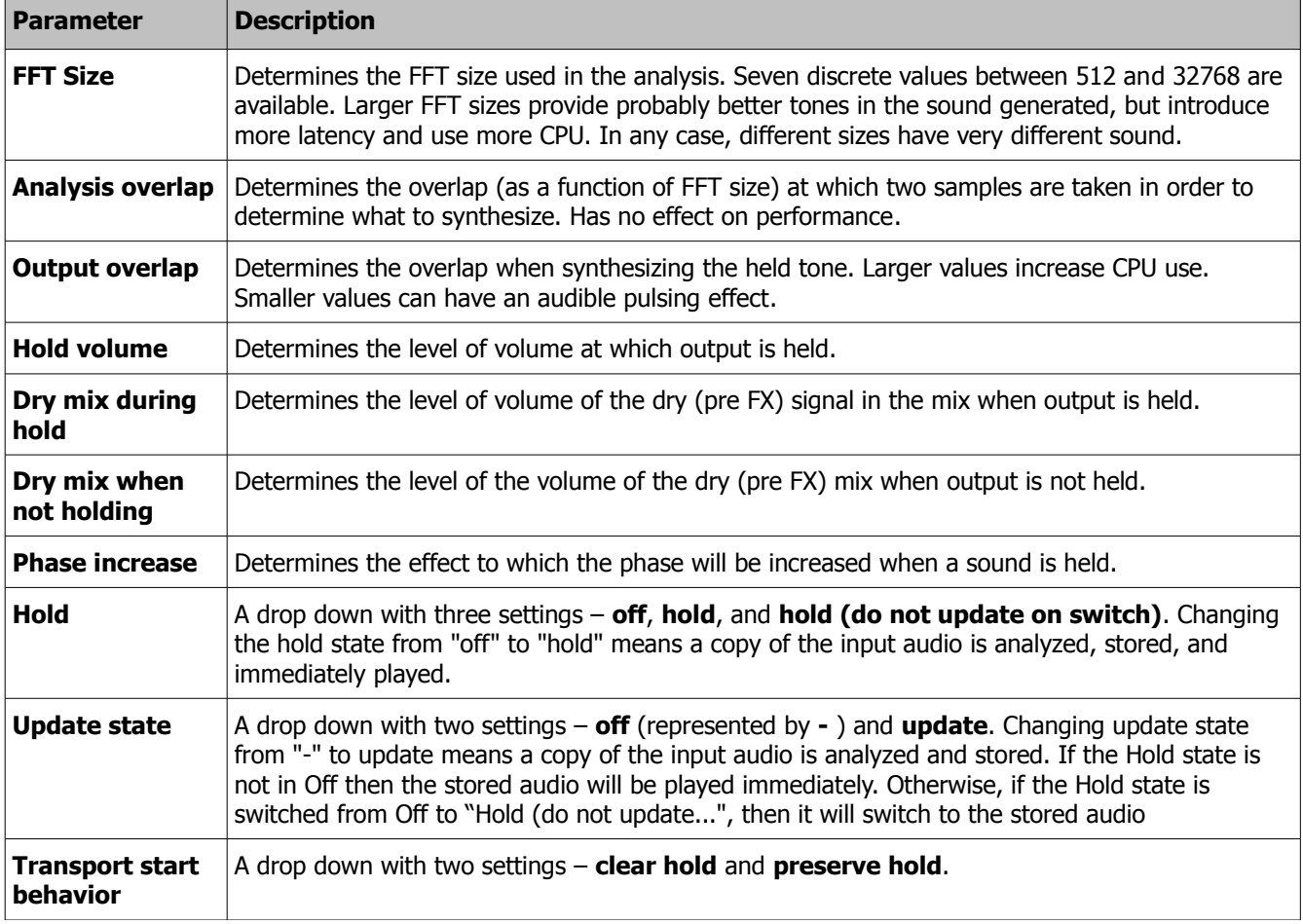

# **24 Spectrograph Meter**

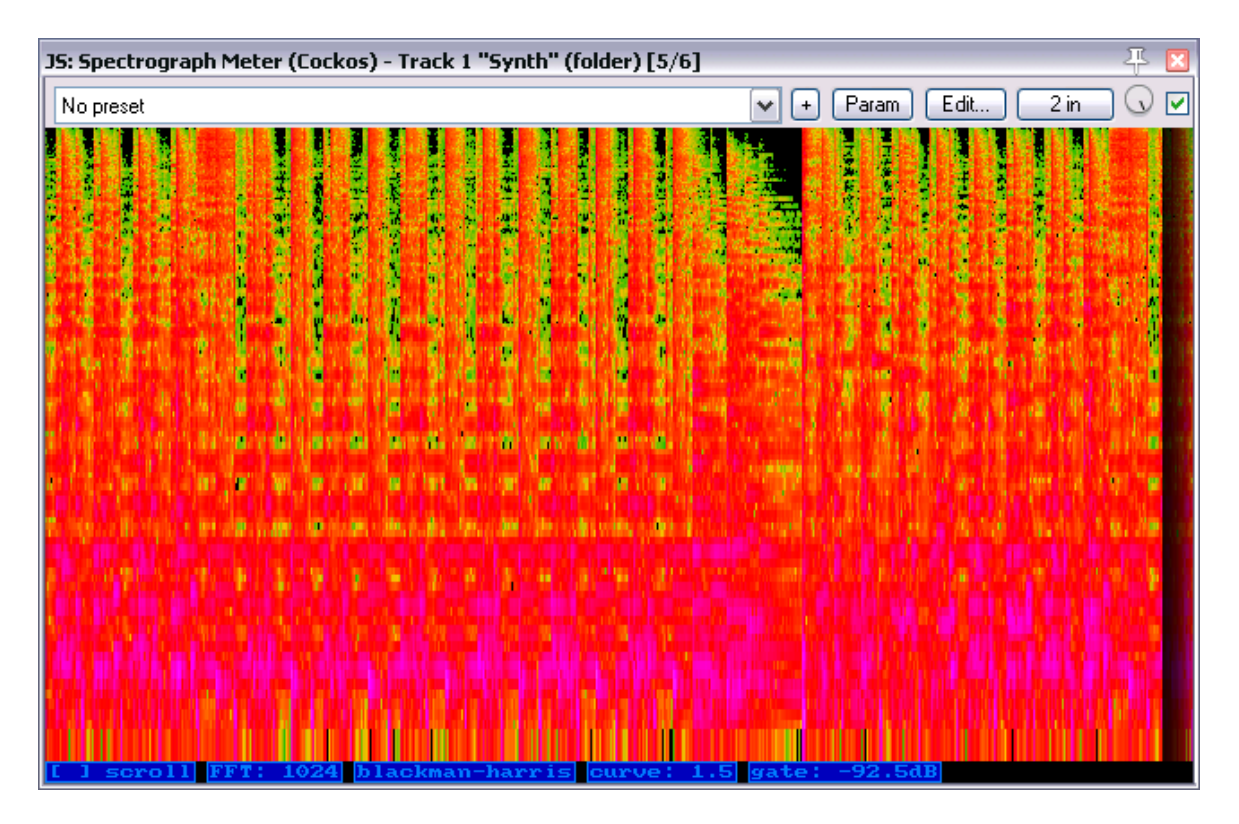

The JS Spectrograph Meter is a spectrogram. It uses color to represent the frequencies in an audio signal as they vary thru time.

Its controls are as follows:

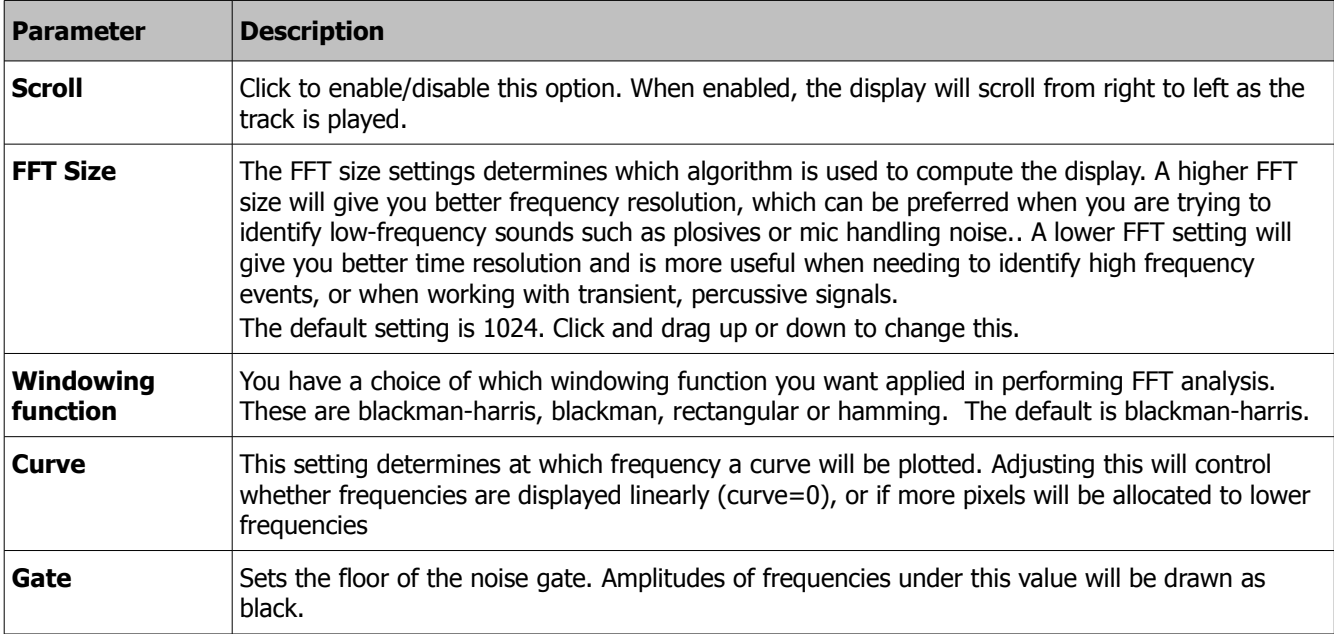

# **25 Super8 MIDI Controlled Synchronizer**

Super8 is an eight channel loop sampler. You can record/play each channel independently, however when played together, the channels will always play back in sync with one another.

Super8 has 8 outputs (1 for each channel), and a 9th which is the monitoring output. You can use this to set a separate monitoring mix for the selected channel (which can be useful for live performance).

When you activate record for a channel and no other channels are active (recording or playing), you are simultaneously recording to that channel as well as defining the loop length.

When you hit record or playback for that channel again, it ends the loop and immediately starts over - if you end the loop with "play", it starts only playing the loop you just recorded. If you end the loop with record, it starts overdubbing it.

Some pointers to get you started:

- ◆ Each of the eight slots can record audio (not MIDI). Recording into the slots can be triggered from the GUI or from a controlling MIDI device.
- The first slot that you record into sets the length for all of the slots.
- $\leftarrow$  Each channel has a number of controls, which are mappable to MIDI notes but also can be clicked on via the mouse:
- In the top right, the monitoring control. This has 3 modes: auto-monitoring (meaning it only monitors when this track is recording or focused). monitoring-on (always monitors), and monitoring off (never monitors, I use this for live drums etc)
- On the left: reverse. this reverses the channel's sample
- Record button this starts recording on the channel. If the channel is already playing back or recording, it sets overdubbing, otherwise it clears the channel before recording
- Play button this stops recording if recording, and starts playback. If the channel is already playing back, it stops the channel.

To download a sample project that uses the Super 8 MIDI Controlled Synchronizer, follow this link **[forum.cockos.com/showthread.php?t=169085](http://forum.cockos.com/showthread.php?t=169085)**

This thread also contains a link to an instructional video, and more useful information.

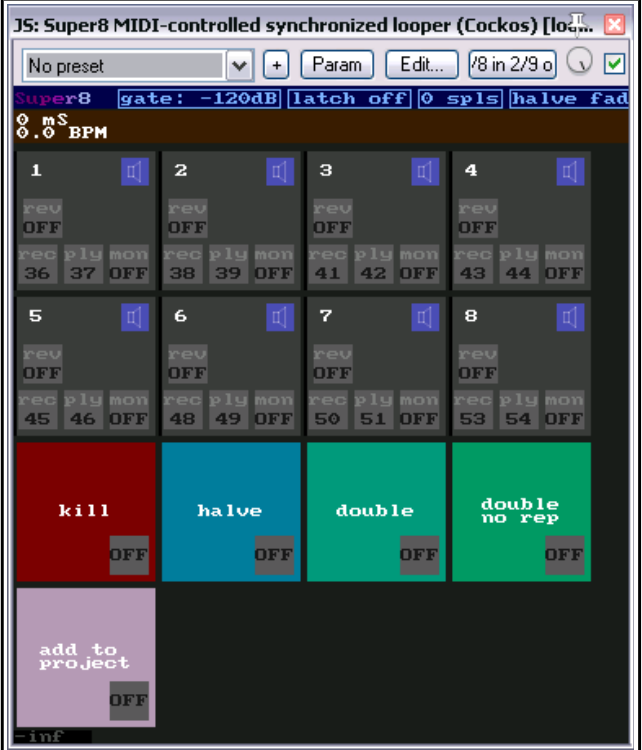